# **Runs And Rosters**

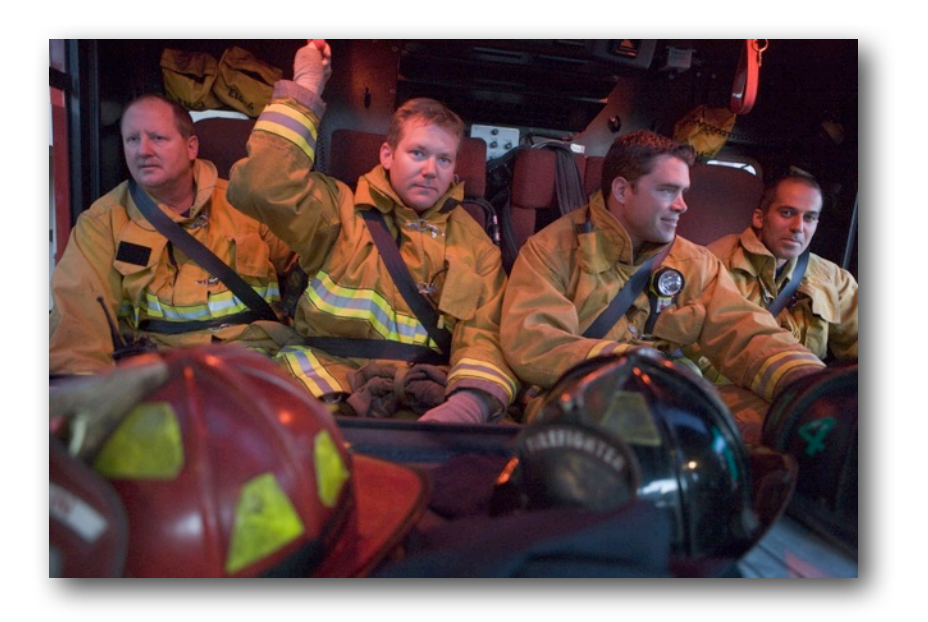

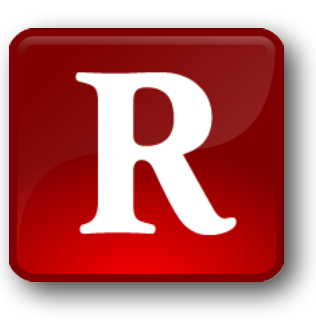

# **User Guide**

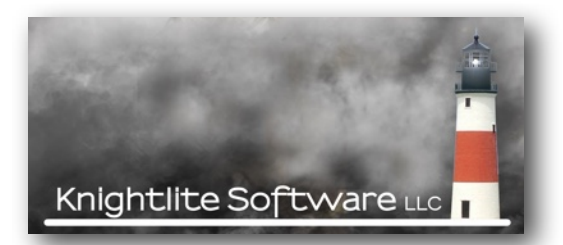

## **Forward**

Volunteer Fire Departments have always been the backbone of the fire service since the first company was founded by Ben Franklin in Philadelphia during the 18th Century. With the pressures of modern day living, volunteer fire departments are under a great deal of strain not only enticing members to join, to respond to calls, to train, and to stay with their departments but also competing for tax dollars in their communities where school budgets take the biggest slice of the pie.

I have been a member of a volunteer fire department for almost 30 years. As a former Captain and Lieutenant with my department and as a daytime officer I realized there was a real need for a reasonably priced software program that would help departments keep track of their fire calls and other vital records.

Runs and Rosters began in 1997 as *Fire Call Log*. Several years later we created the first Runs and Rosters 1.0. Now we are releasing Runs and Rosters 2.0. It is taken almost five years to create this new version. At Knightlite, we think this is an invaluable application for the small and mediumsize departments. Here is why.

**1) It is reasonably priced.** It's not going to cost your department thousands of dollars. We have an **introductory price of \$395.00** with free shipping. It comes on an **8 GB Flash Drive** and is also downloadable from the Internet.

**2) It's easy to use.** Once you set up some introductory information, you will be off and running.

**3) There is no yearly service fee.** You purchase it once, and you can use it for as long as you wish.

**4) Upgrade prices will be reasonable.** When we add some new features and create a new version, we will charge a reasonable amount for the upgrade. The key is, you don't need to upgrade at all if you don't need the new features. You can continue to use your licensed version.

**5) Toll-Free Telephone Technical Support.** There is no charge for support. I'm continually amazed at companies that sell expensive software that is difficult to learn, and when you get stumped, they charge you again to tell you how to use it.

I tried to write this application so it could be as easy to learn as possible. Don't be intimated by this 100-page User Guide. When you take a close look at this, it's mostly filled with pictures. When I was writing this, I said to myself, "Nobody's going to read this." It's human nature not to want to read the directions. I hate reading directions. But, you need to know this for the software to work correctly for you. That is why we created 42 instructional videos that you can use to quickly learn this application.

There is nothing difficult about using Runs and Rosters, but it does have to be set up correctly. The application has over 141,000 lines of code, and it is chocked-full of features. Watching the videos will help you not only be aware that these features exist, but also how to properly utilize these features.

To make this User Guide make more sense we have linked each section to our website where you can click on one of our Video Icons, and it opens up a web page and runs a video on the selected subject. Start by clicking on the video links below.

> **XXXXXX VIDEO**

> > **[XXXXXXX](http://www.knightlite.com/rnr2/adding-members.html) VIDEO**

You have to do the following steps first before you mess around with the program.

#### **1) You need to go through your Department Setup Process.**

**2) You need to enter your member's names in the Members database.**

Please understand that the computer needs some input from you before you can expect to get something back from it.

**If you watch the videos and at least read the first part of this user guide, you will never need to pick up the phone and call us. But if you do, the number is 1-800-707-9875. Tech Support Hours are between 8:00 AM and 8:00 PM Eastern Time**. If you get voice mail, leave a message. **We WILL call you back!**

If there is a feature that you would like to see in a future version of Runs and Rosters, please feel free to let us know. Knightlite does listen to our customers. We have been providing the fire service the best study software since 1996, and we take great pride not only in our quality products but also the technical support we provide our customers. We work 12 to 14 hours a day, seven days a week. We are here to help.

Sincerely,

James D. Redway Founder and CEO Knightlite Software LLC

# **Table Of Contents**

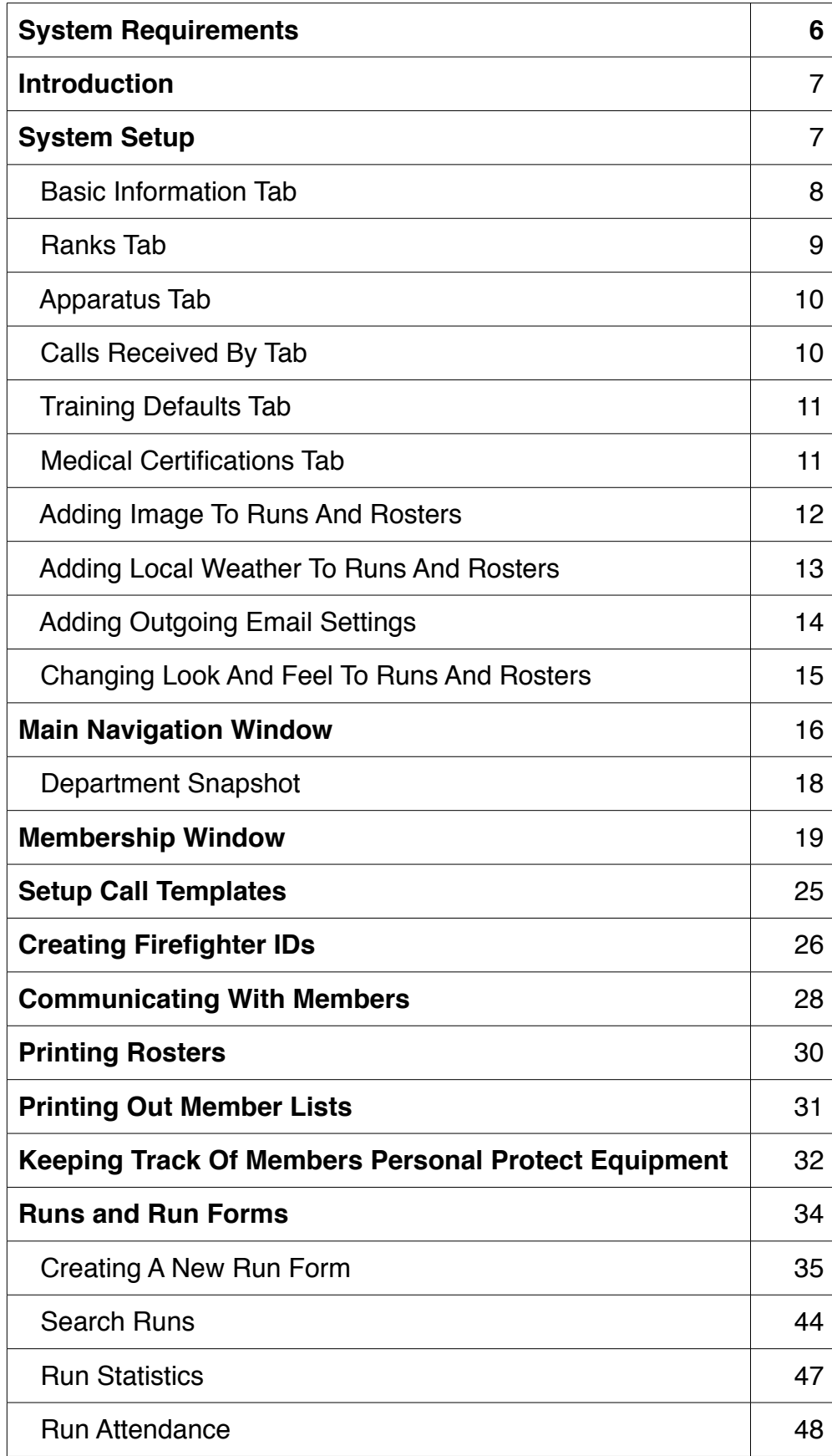

# **Table Of Contents Continue**

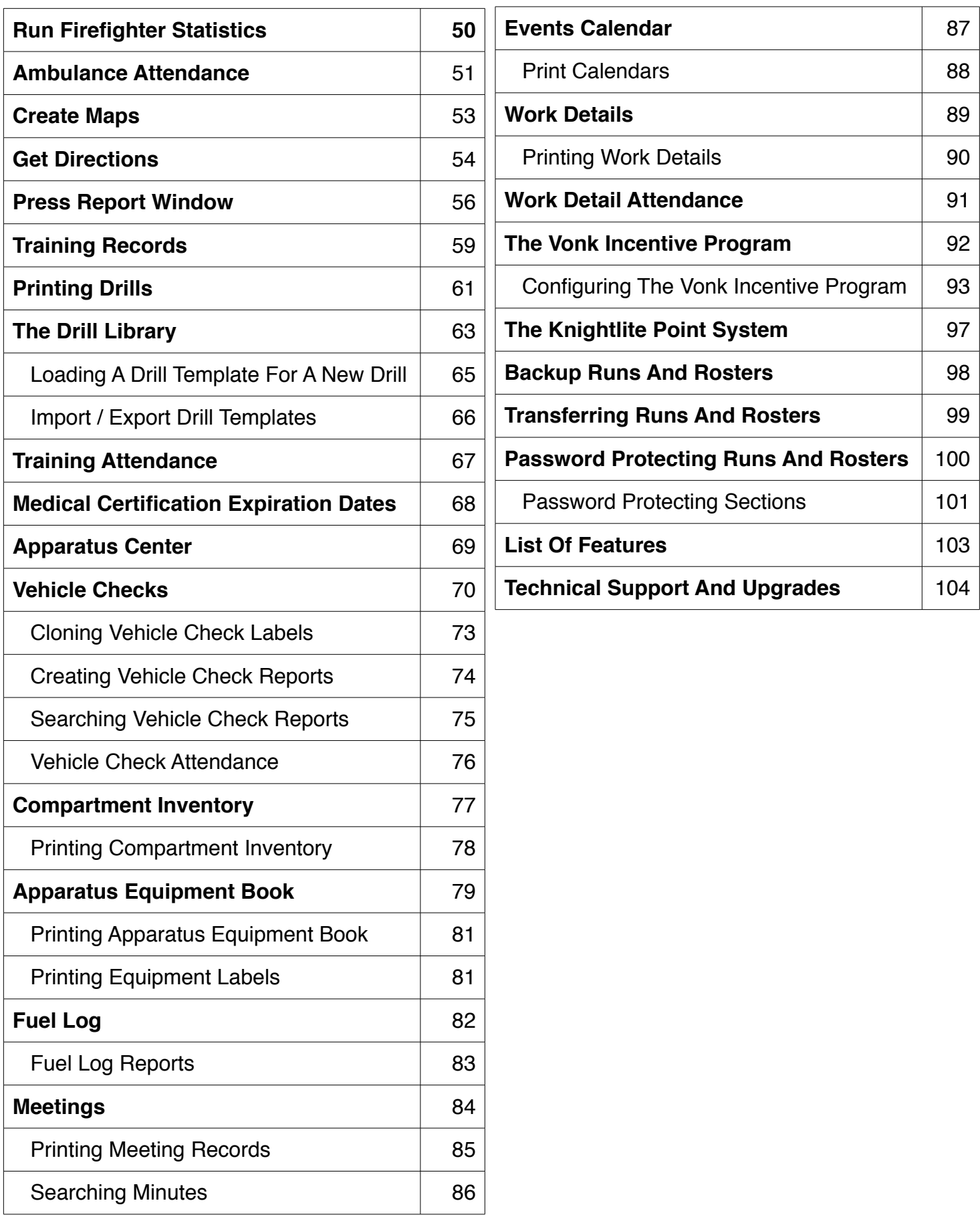

# **System Requirements**

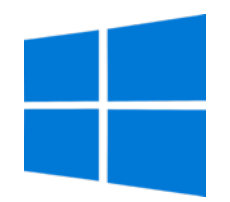

## **Windows**

Windows 7 SP1, Windows 8.1, Windows 10 2 GB Ram Constant Internet Connection. The software the Internet to draw maps, create QR Codes, and obtain the weather from the Weather Underground. 500 MB free hard drive space.

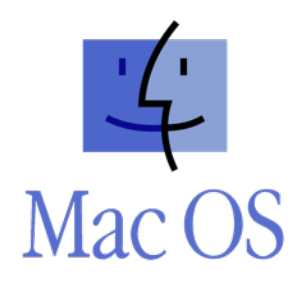

## **MacOS**

OS X Lion, OS X, Mountain Lion, OS X Mavericks, OS X Yosemite, OS X El Capitan, macOS Sierra, macOS High Sierra.

2 GB Ram

Constant Internet Connection. The software the Internet to draw maps, create QR Codes, and obtain the weather from the Weather Underground. 500 MB free hard drive space.

**IMPORTANT** - If you read one sentence in this user quide, please read this one -->

#### **YOU NEED TO READ THIS USER GUIDE BEFORE USING RUNS AND ROSTERS!**

Here's the deal. If you agree to read this user guide, I will agree to make this guide as brief and easy to understand as humanly possible. No one likes reading the directions including me. I prefer to click around until I get in trouble and then read the directions as a last resort.

Runs and Rosters is an extremely easy software program to use and will save you and your department of hours of tedious work, but you need to do a few things to set up the software correctly in order to work it. The setup is not difficult but it needs to be done first.

To make things even easier for you, Knightlite has created a whole bunch of videos to make setting up and using Runs and Rosters much easier. They are available at:

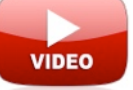

The first step in using Runs and Rosters (RNR) is to setup your department. To do that click on the **System Setup** button as shown in the image below.

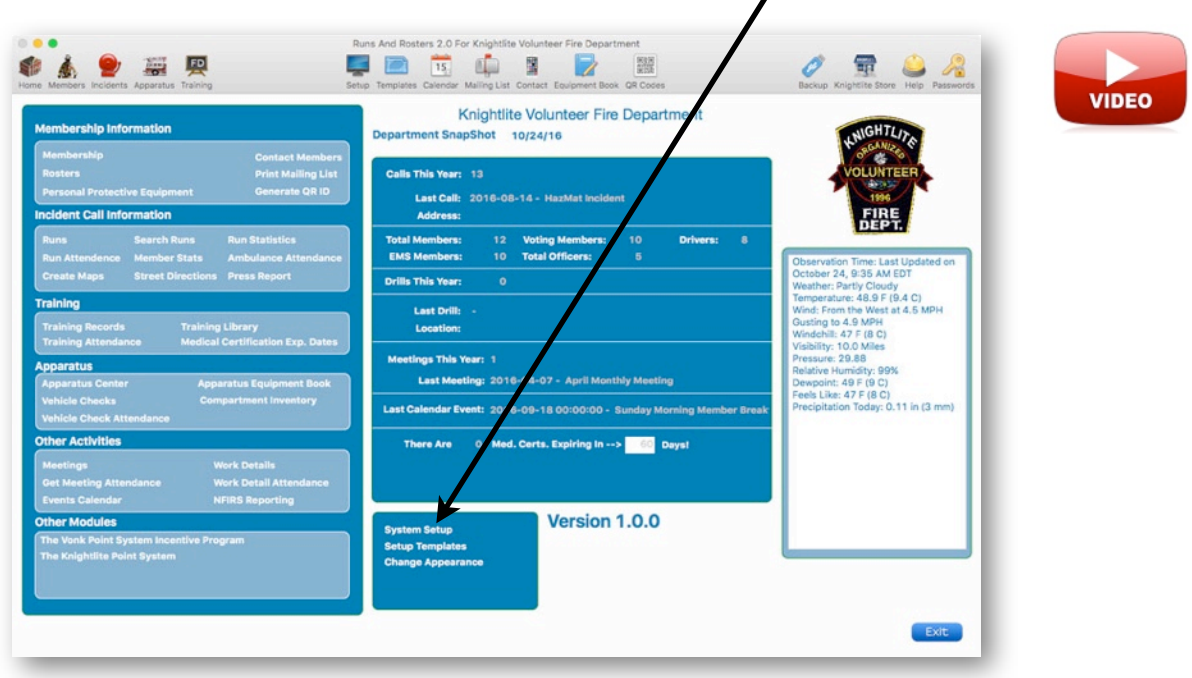

## **Basic Information Tab:**

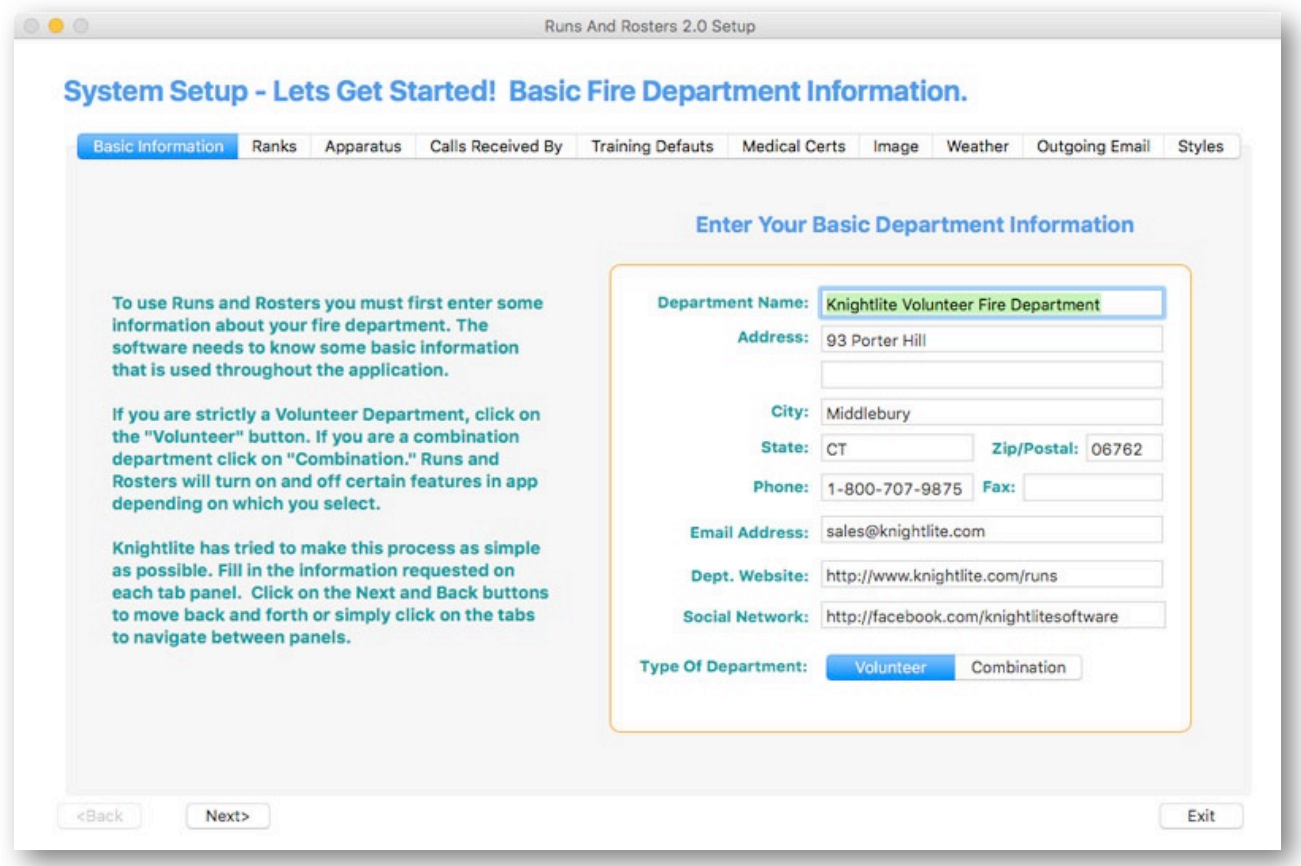

The **System Setup** Window contains ten tabs where you enter information about your fire department. The first tab is the Basic Information tab. Here you simply enter:

- 1) Your Department Name.
- 2) Its complete address including City, State, and Zip Code.
- 3) Phone and Fax number
- 4) Email Address.
- 5) Department Website and Social Network website if you have one.
- 6) Click the segmented button if you are a Volunteer or Combination fire department.

#### **Note: As of now, RNR is setup for Volunteer. Other features for combination departments may be added in the future.**

Once completed click on the **Next** button or the **Ranks** tab.

## **Ranks Tab:**

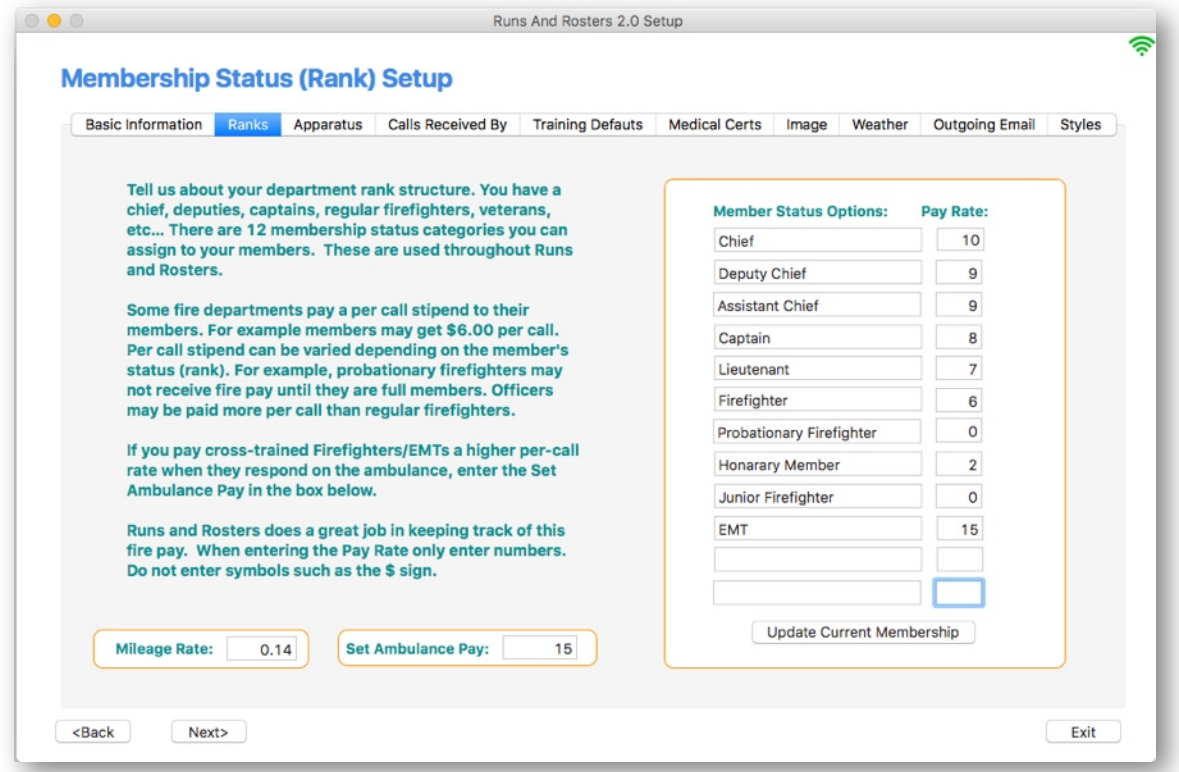

The **Ranks** tab is where you enter the various ranks of your department. We call it**Member Status Options**. We pre-populated this tab with some common fire department ranks. You can edit these or delete any that do not apply to your department.

To the right of each **Member Status Options,** you will see a **Pay Rate** box. Some departments pay their members a small stipend per call. RNR does a great job keeping track of this Fire Pay and can create detailed reports with just a few clicks of the mouse.

If your department has such a system, enter the dollar amount in whole numbers in these boxes. Don't enter any symbols or punctuation.

If those rates go up or down in the future, you can update the entire membership record by clicking on the **Update Current Membership** button.

The IRS allows firefighters to deduct their mileage traveling to and from the fire house. You can put the current allowable rate in the displayed box. When you enter your membership information later, you will be asked to enter the distance from a member's house to the firehouse. RNR will then be able to calculate and print reports showing each member's mileage during a specific range of dates.

Some fire departments will set a per-call pay for EMS calls that is different from the regular fire pay. You can set that per-call pay in the Set Ambulance Pay box. Runs and Rosters has settings in the Call Roster window that allows you to switch from regular fire pay to ambulance pay.

**Apparatus Tab:**

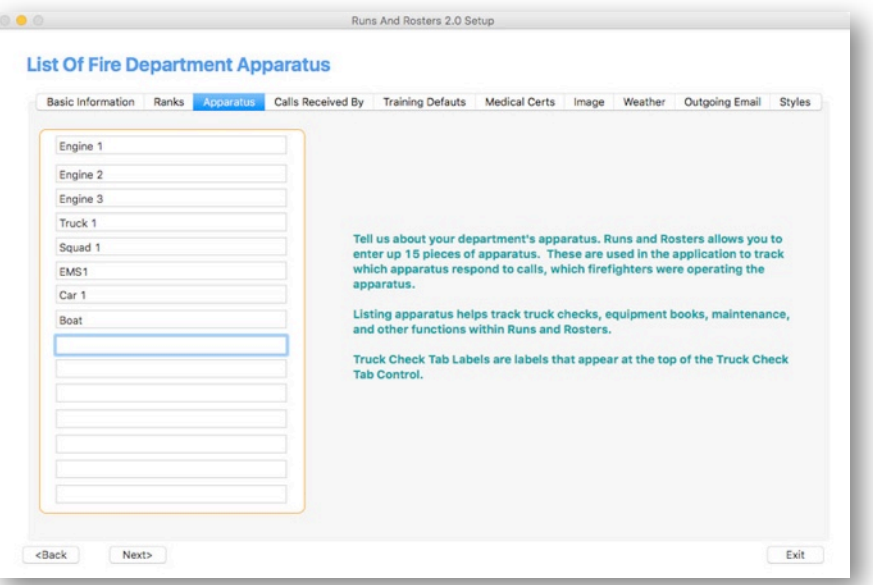

The **Apparatus Tab** is very straight forward. Just enter the list of your current apparatus. You can enter up to 15 apparatus names. When complete, click the **Next** button or the **Calls Received By** tab.

**Calls Received By Tab:**

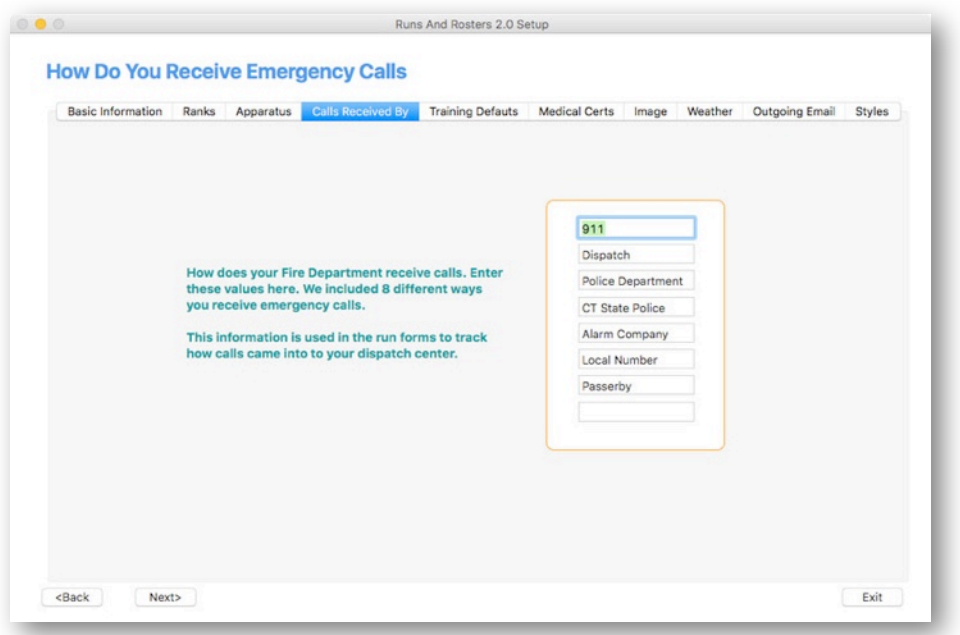

The **Calls Received By Tab** is also straight forward. Just enter how your department receives emergency calls. 911, Dispatch, State Police are just a few examples. You can enter up to 8 categories.

This information will appear on the Run Forms you generate in RNR. When complete, click the **Next** button or the **Training Defaults** tab.

# **Training Defaults Tab:**

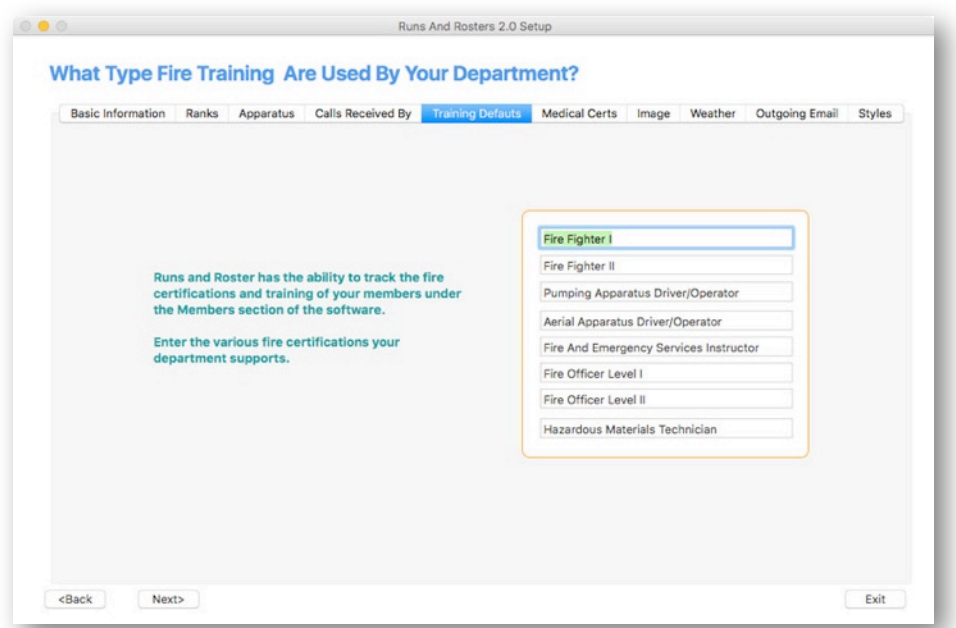

The **Training Defaults Tab** is also straight forward. Just enter what certifications are required or offered by the department. This information can be displayed and assigned to members under the Membership window. We already entered some default values that you can change to suit your department. When complete, click the **Next** button or the **Medical Certs** tab.

### **Medical Certs Tab:**

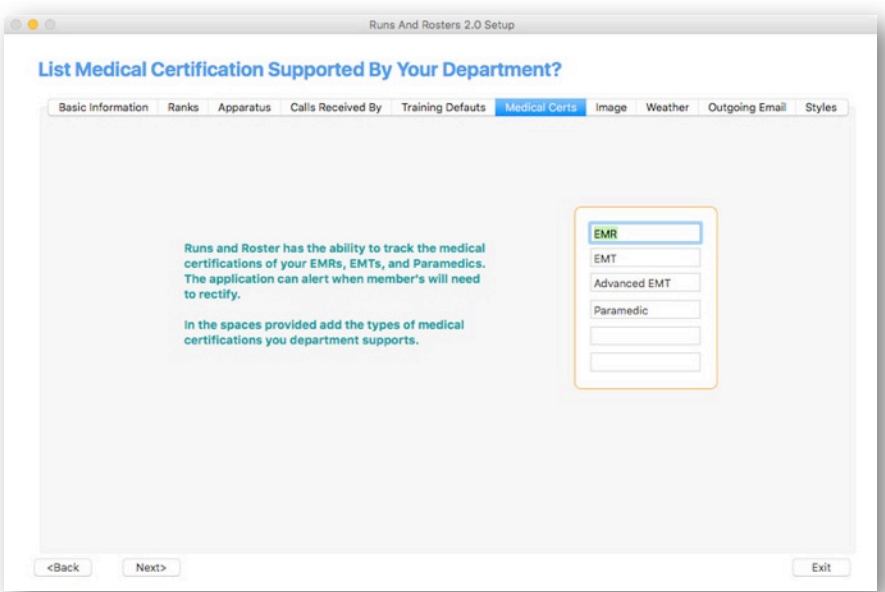

Runs and Rosters can track the medical certifications of your EMRs, EMTs, Advanced EMTs and Paramedics. The application can alert when members will need to recertify.

In the spaces provided add the types of medical certifications your department supports. When complete, click the **Next** button or the **Image** tab.

# **Adding Image To Runs And Rosters:**

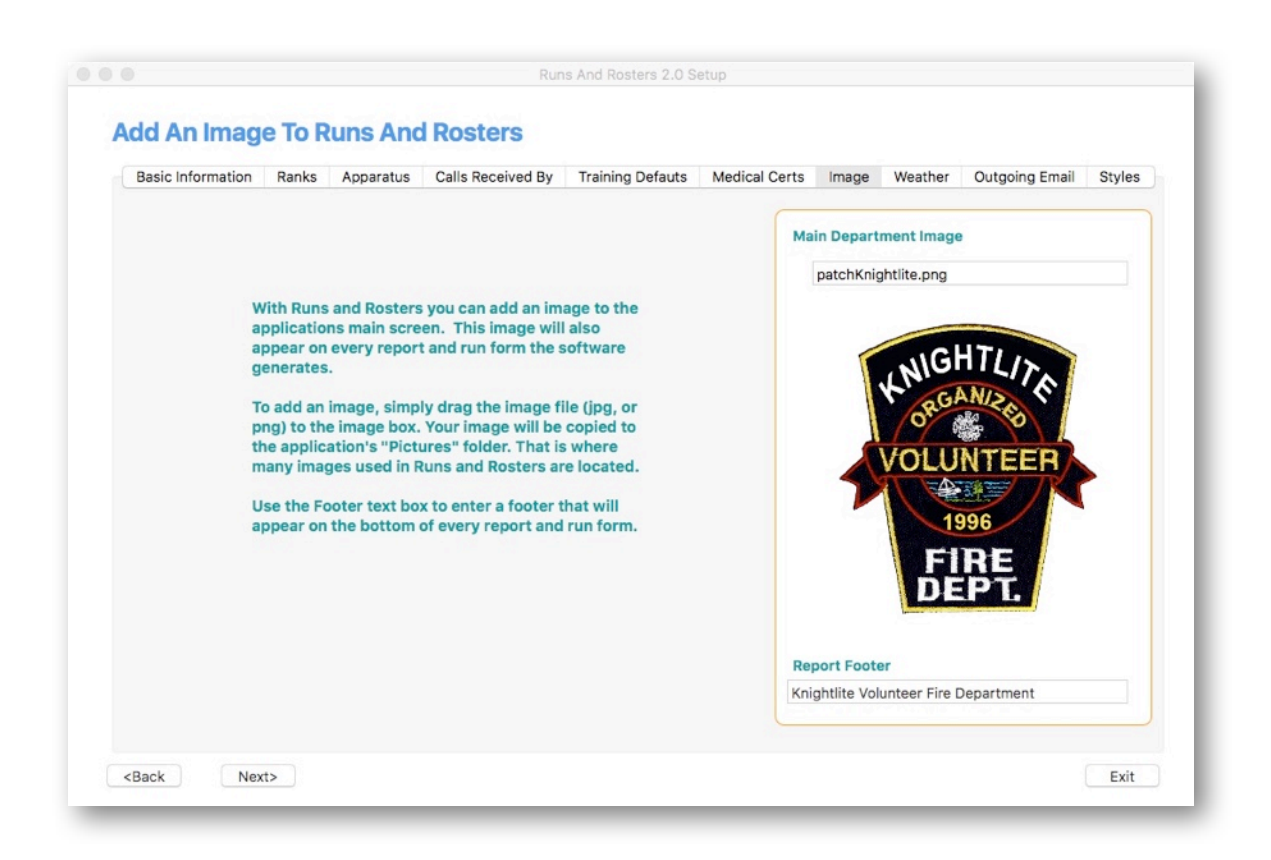

The I**mage Tab** is where you add a logo, seal or other image that represents your department. By default, we have provided the Knightlite Fire Department patch. The logo image will appear on every report and document produced by Runs and Rosters.

To enter your own, simply drag a JPG file over and drop it right on our patch. Your image will replace our patch image. A copy of your image will also be saved to the **Pictures** folder in Runs and Rosters.

In addition to each Runs and Rosters document displaying your logo, each report will also include a Footer at the bottom of each page printed.

Replaced our default **"Knightlite Volunteer Fire Department"** text with something appropriate for your department.

Click on the **Next** button or **Weather Tab** to move on.

# **Adding Local Weather To Runs And Rosters:**

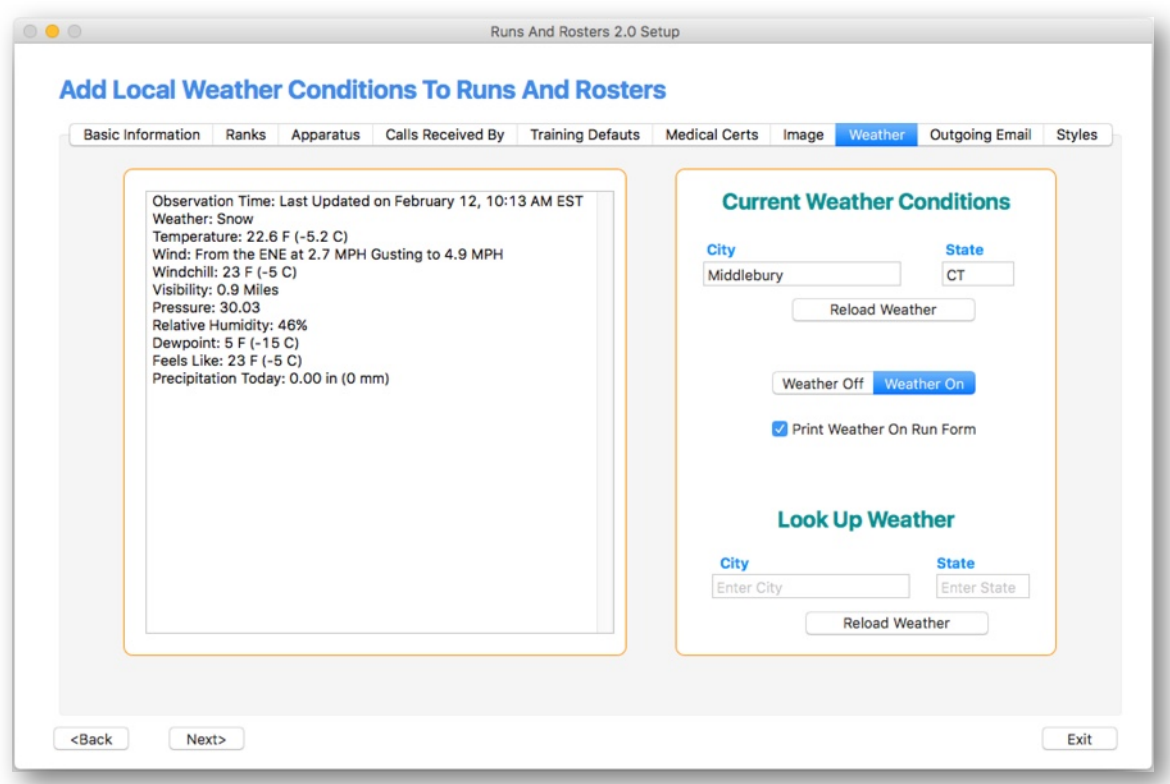

Runs and Rosters can connect with the *Weather Underground* servers to display the current weather. This is automatically generated when you create a run form. The idea is to create your run form with this app immediately following the call so that the current weather conditions can be captured.

The weather conditions are based on the City and State you entered when you set up your department.

You can turn off weather by using the segmented button. If you want the weather to print on your run form, check the **Print Weather On Run Form** checkbox.

As a bonus, if you would like to look up the weather at a different location, just enter the City and State. and click on the **Reload Weather** button.

Click the **Nex**t button or the **Outgoing Mail** button to move on.

# **Adding Outgoing Email Settings:**

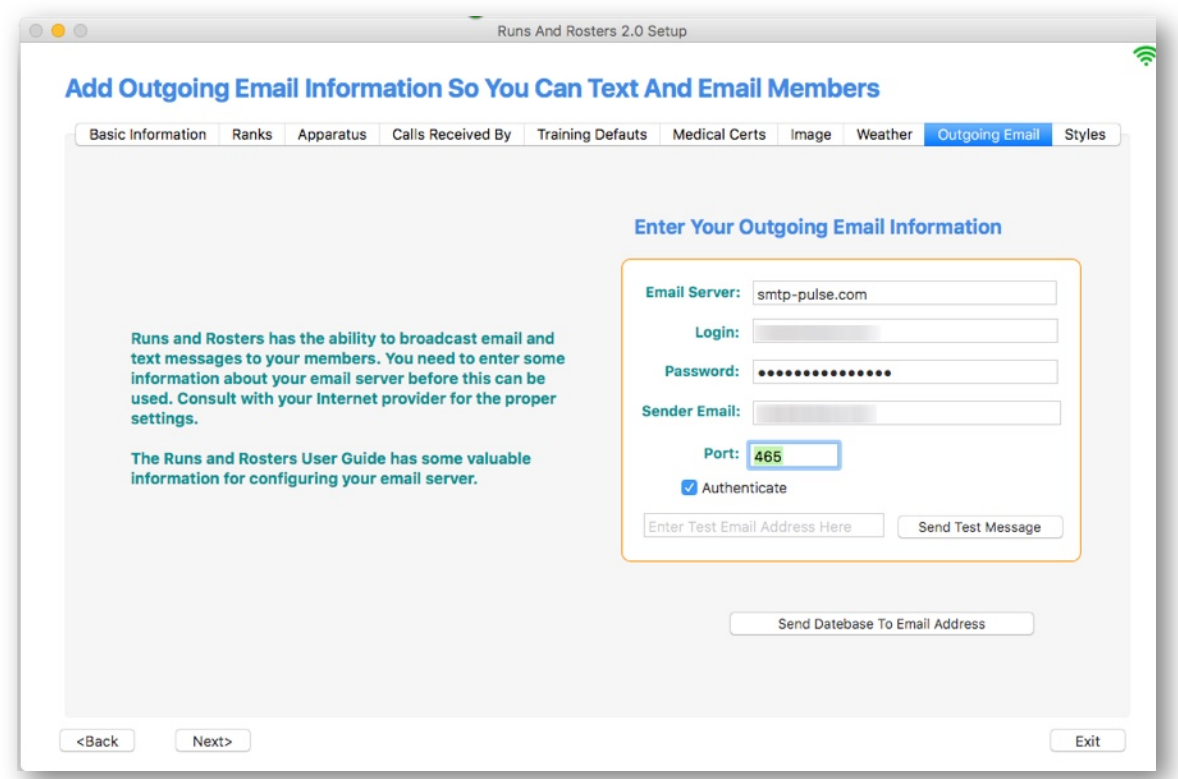

Runs and Rosters allows you to easily broadcast email and text messages to all your members. Since many Internet service providers frown on sending bulk emails, it may be advisable to use a commercial bulk email service. Many are free. At the time of this writing, we were testing Runs and Rosters email with the services provided by SendPulse.com. They allow you to have up to 2500 subscribers and send up to 15,000 emails per month for free.

Once you sign up, they will provide you with the following.

- 1) The Email Server address.
- 2) A Login which will be an email address.
- 3) A Password.
- 4) Port Number.

Simply enter these values in Runs and Rosters, and you will be ready to go. You can then test the connection by entering an email address and clicking on the Send TestMessage button.

Once you receive back your test email message you are ready to broadcast emails to your members. Text messages can also be sent using the proper text message format you establish when entering Members Information.

One last step. Choose the GUI style.

# **Changing Look And Feel Of Runs And Rosters:**

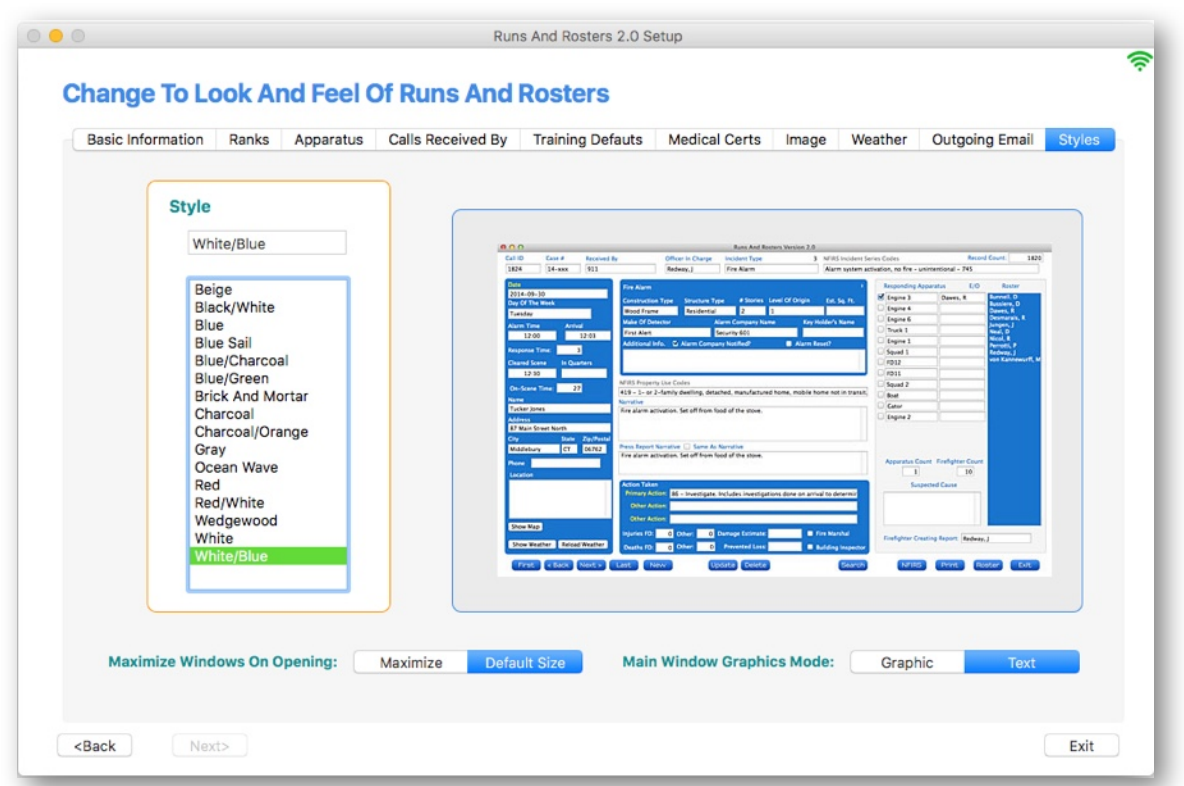

The last step in the setup of Runs and Rosters is to choose a user interface style. We created 16 different background combinations you can choose from. Click on a style in the list box, and a preview will be displayed on the screen.

If you want to display the various windows of the app in full-screen, click on the Maximize button. The default value is Default Size.

If you want the **Main Navigation Window** to have a more graphical appearance and to navigate using tabs, click on the **Graphic** button If you want to see all the options in one single view, click on the **Text** button.

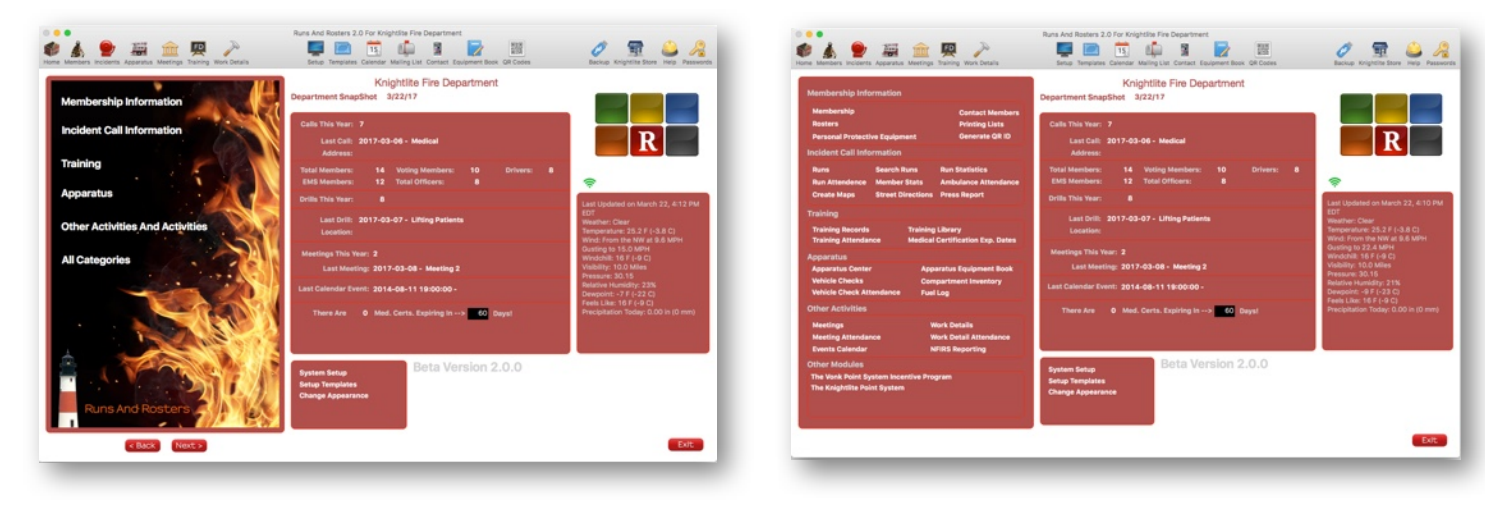

**Graphic Text**

# **Main Navigation Window**

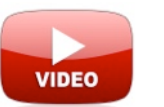

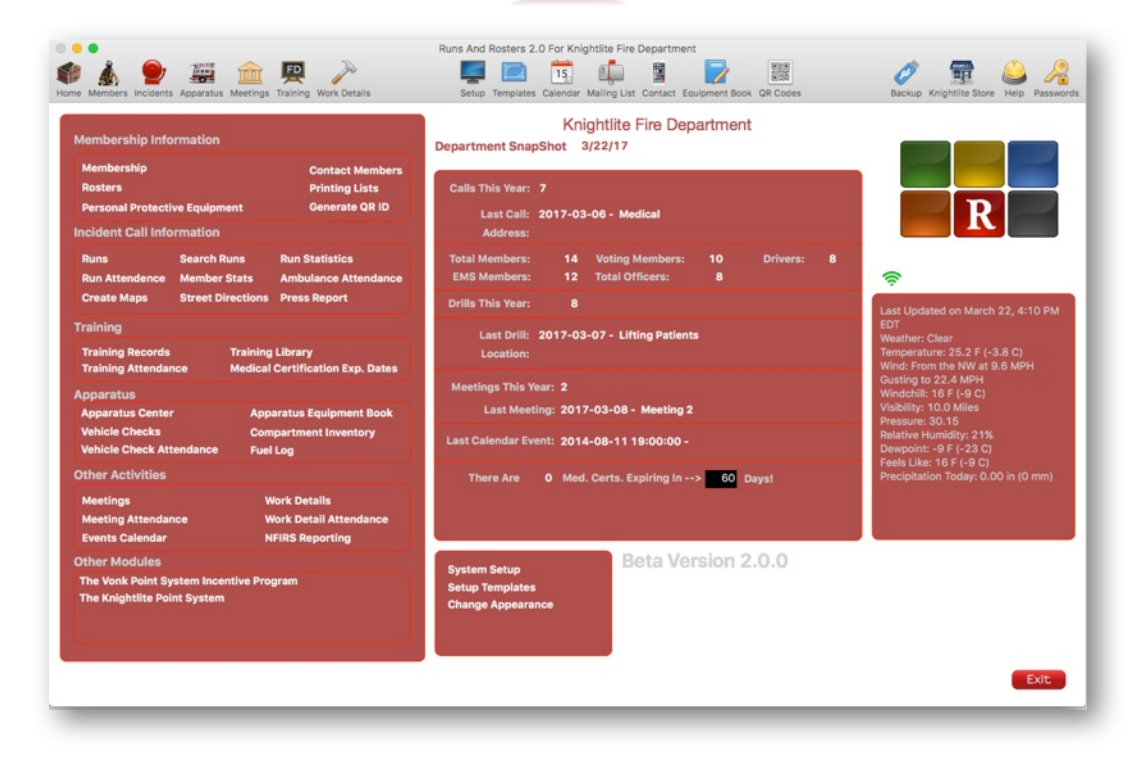

If you choose the default Text View from the Main Navigation Window, you will see a snapshot of your entire Runs and Rosters system all on one single page. Let's go through each element.

#### **Tool Bar**

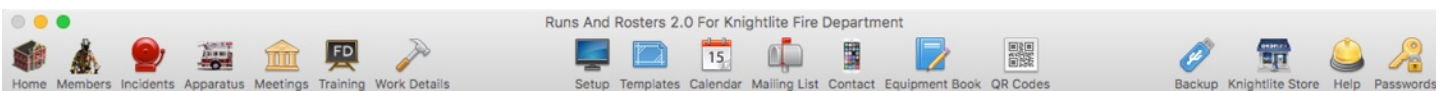

If you choose the default **Text View** from the **Main Navigation Window**, you will see a snapshot of your entire Runs and Rosters system all on one single page. Let's go through each element.

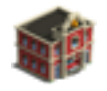

**Home** - This is a quick link to the department's website home page.

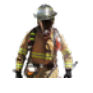

**Members** - Displays main Membership database window.

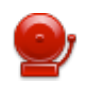

**Incidents** - Displays department's Runs database window.

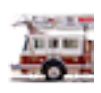

**Trucks** - Displays department's **Truck Check** database window.

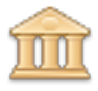

**Meetings** - Displays department's **Meetings** database window.

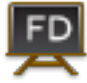

**Training** - Displays department's **Training** and **Drill** database window.

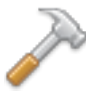

**Work Details** - Displays department's **Work** Detail database window.

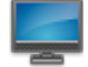

**Setup** - Displays **Incident Templates Setup** window.

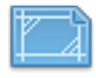

**Templates** - Displays **Incident Template Setup** window.

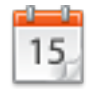

**Calendar** - Displays **Events Calendar**

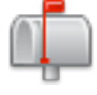

**Mailing List** - Displays department's contact lists and mailing lists.

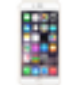

**Contact -** Displays **Email Members** window. Send email and text messages to members.

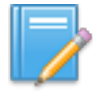

**Equipment Book -** Displays **Equipment Book** database window

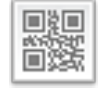

**QR Codes -** Displays **QR Code Members Badge Generating** window.

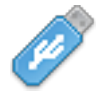

**Backup -** Displays **System Backup** window to back up entire Runs and Rosters system.

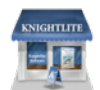

**Knightlite Store -** Displays **Knightlite Internet Store** in browser.

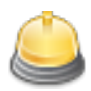

**Help -** Link to **Knightlite's Runs and Rosters Help** website.

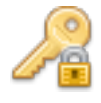

**Passwords -** Displays Runs and Rosters Universal Password window.

These Toolbar buttons offer a quick way to move to the major windows and databases in Runs and Rosters.

Lets move to each feature and window in Runs And Rosters.

# **Department Snapshot**

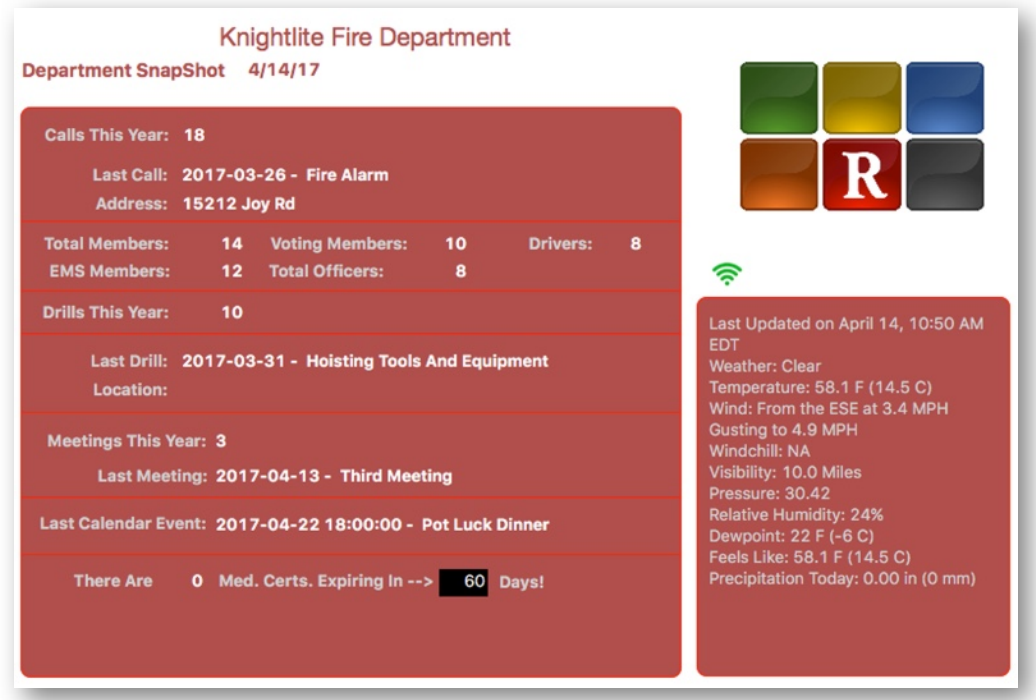

In the center of the **Main Navigation** window, you can see what we call the **Department SnapShot**. This shows you a brief summary of what is currently going on in your department.

Starting at the top of the window.

1) **Calls Per Year** - Lists the number of incidents your department has responded to during the current calendar year.

2) Your **Total Members**, **Voting Members, Drivers, EMS Members, and Officers.**

- 3) The number of **Drills** that you have conducted so far this year.
- 4) The date, title, and location of your last drill.
- 5) The number of **Meetings** that were held during the present calendar year.
- 6) The date and title of the last meeting.
- 7) The last **Calendar Event** added to your calendar.
- 8) The number of **EMS** personnel whose certification dates will be **expiring within 60 days.**

To the left, you will see the current weather conditions for as reported by the *Weather Underground* website for the closest weather station to you.

The green **Wifi** icon shows that your system is connected to the Internet. A red **Wifi** icon indicates that your are not connected to the Internet, and many of the functions for Runs and Rosters will not work correctly.

# **Membership Window**

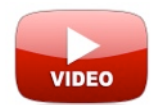

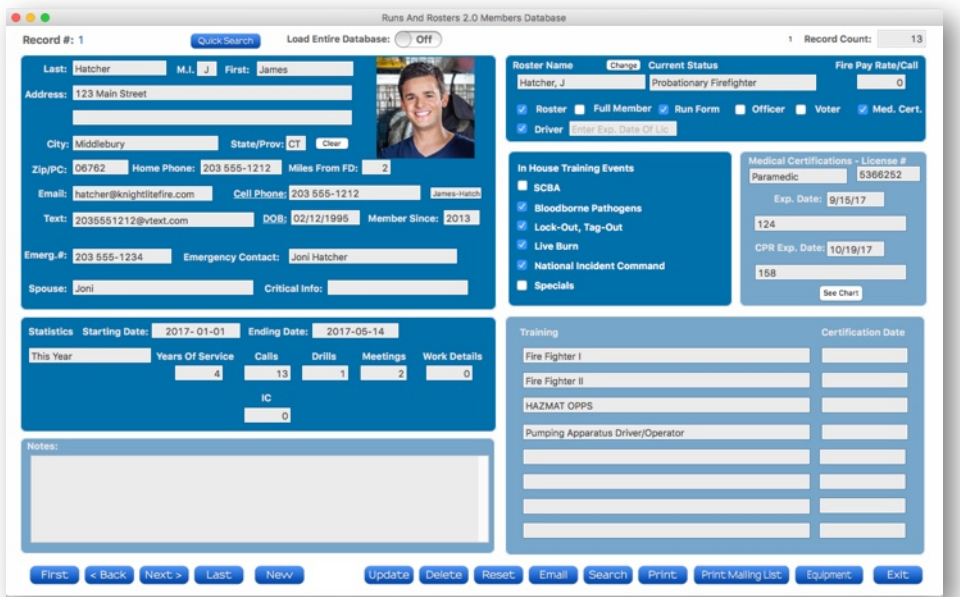

Before you can use the software, you have to enter information about your members. This is probably the most tedious part of the setup process. If you have a lot of members, it just takes a lot of time to complete. When you open the window, don't be intimidated by all the fields. You don't have to fill them all in, but you do need to enter information on some of the more critical fields. Lets break down this window into sections.

### **Navigation Controls**

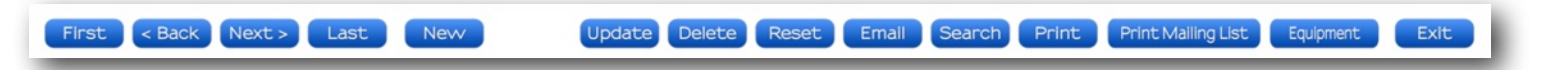

The **Navigation** controls along the bottom of the window serves a variety of purposes. Lets break them down.

**First -** Moves to the first record in the database of members.

**< Back -** Moves to the previous record.

**Next > -** Moves to the next record.

**Last - Moves to the last record.**

**New -** Create a new member record.

**Save -** Saves the new member record (Hidden in photo. Record already saved.)

**Delete -** Deletes currently displayed record.

**Reset -** Resets database to normal viewing setting.

**Email -** Allows you to send a quick email or text message to the member.

**Search -** Open a search window where you can search for members in a variety of ways. **Print -** Prints the member record to a printer.

**Print Mailing List -** A shortcut to printing address labels for addressing envelopes to members. **Equipment -** Open a window where you can record the gear inventory for that member. **Exit -** Exits the window back to the **Main Navigation** window.

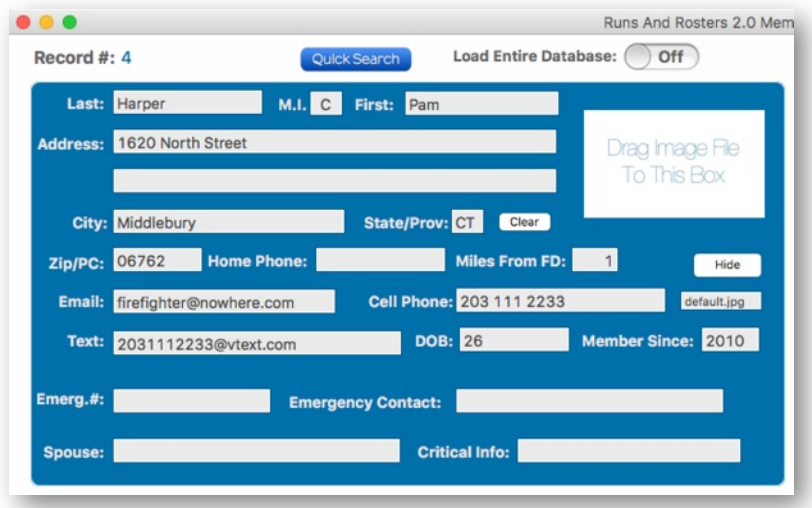

The first section contains general information about your member. As a minimum, fill in the following fields:

**Name, Address, Phone Numbers, and Email/Text Messages Addresses.** By default, the **City, State, and Zip/Postal Codes** are filled in for you. If you want to utilize Runs and Rosters messaging system also enter the text message address for the member based on the carrier. Here are some examples.

Verizon: [1234567890@vtext.com](mailto:2035551212@vtext.com)

Sprint: [1234567890@messaging.sprintpcs.com](mailto:1234567890@messaging.sprintpcs.com)

ATT: [1234567890@txt.att.net](mailto:1234567890@txt.att.net)

T-Mobile: [1234567890@tmomail.net](mailto:1234567890@txt.att.net)

#### **Other Important Fields:**

Add a picture. Click the Add button and you will see a blank placeholder appear. Drag a JPG picture of your member to the placeholder and it will be copied to the **Personnel folder** and recorded in the database.

**Miles From FD.** Enter how many miles the member lives from the fire house. Runs and Rosters uses this information to calculate mileage. You can print mileage reports so firefighters can deduct the milage from their taxes.

**Member Since.** This field would also be filled in. Runs and Rosters uses this information in the **Vonk Point System.** It also can be displayed in a **Years Of Service Report** (more on that later).

**The rest of the information in this section is really optional.**

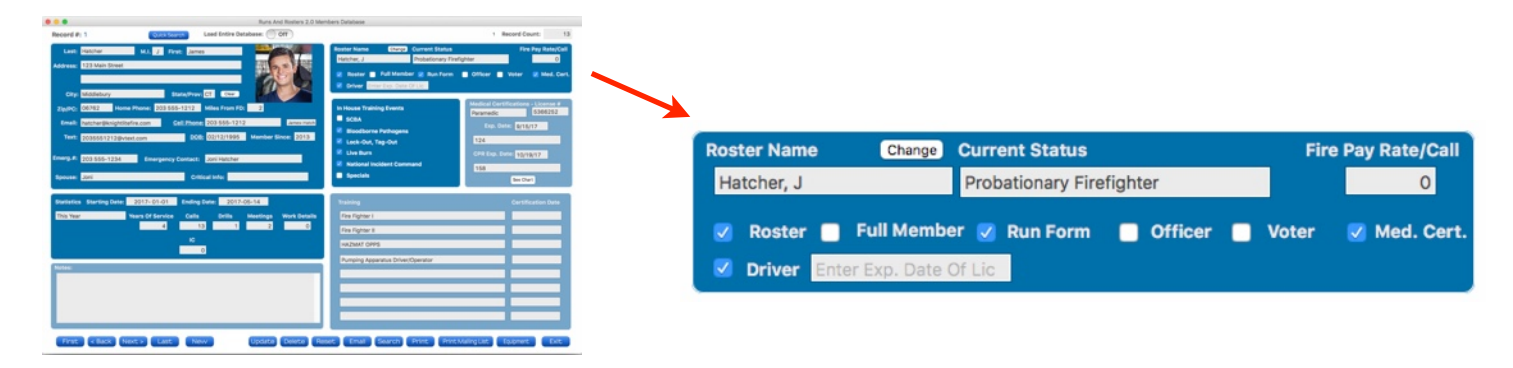

To the right of where you entered the member's name and address, there is a box where you can assign the member a **Roster Name** and **Firefighter Status**. The **Roster Name Id** is probably the most used element in Runs and Rosters. It is what identifies the member from all the other members. It will appear on all reports, rosters, run forms and other reports generated by the application.

Since many reports and rosters list members in alphabetic order, you should start with the member's last name first, and follow it with either a coma and their first name initial or their full first name. Obviously, all **Roster Names should be unique**, so members with the first and last name do not share the same Roster Name.

Once you assign the name to the member, it should not be changed. It can be changed in situations such as when a member gets married, and their last name changes. This entails changing ever single record in the database for that member. You can change the name by clicking on the **Change**  button. Again, we recommend picking a name and sticking to it.

When you click on the **Current Status**, you will see a drop-down box with the various ranks that you assigned during the setup process. Pick the rank or status that is appropriate for the firefighter.

You will also see the **Fire Pay Rate/Call** number change as well. If your department pays a set amount for each call a member responds to, that also will be displayed here. The values for each rank were assigned during the setup process.

The last part is assigning certain attributes to the member. This is used by Runs and Rosters in various parts of the app. **See below.**

**Roster** - Member will appear on every roster the department generates.

**Full Member** - The member has full membership in the department. This is marked on the run form so that fire pay and the Vonk Point System Incentive Pay can be put in effect the day the member is sworn in.

**Run Form** - The member appears on department run forms. Some members may be veteran members and not attend fire calls anymore. You still want them on the membership roster, but not on the run forms.

**Officer** - The member is an officer. The member's name will be listed on the Officer Run-form drop down box.

**Voter** - The member as the right to vote in department elections or meetings

**Medical Cert.** - The member has a medical certification.

**Driver** - The member is certified to drive fire department apparatus. Enter Driver's License Expiration Date.

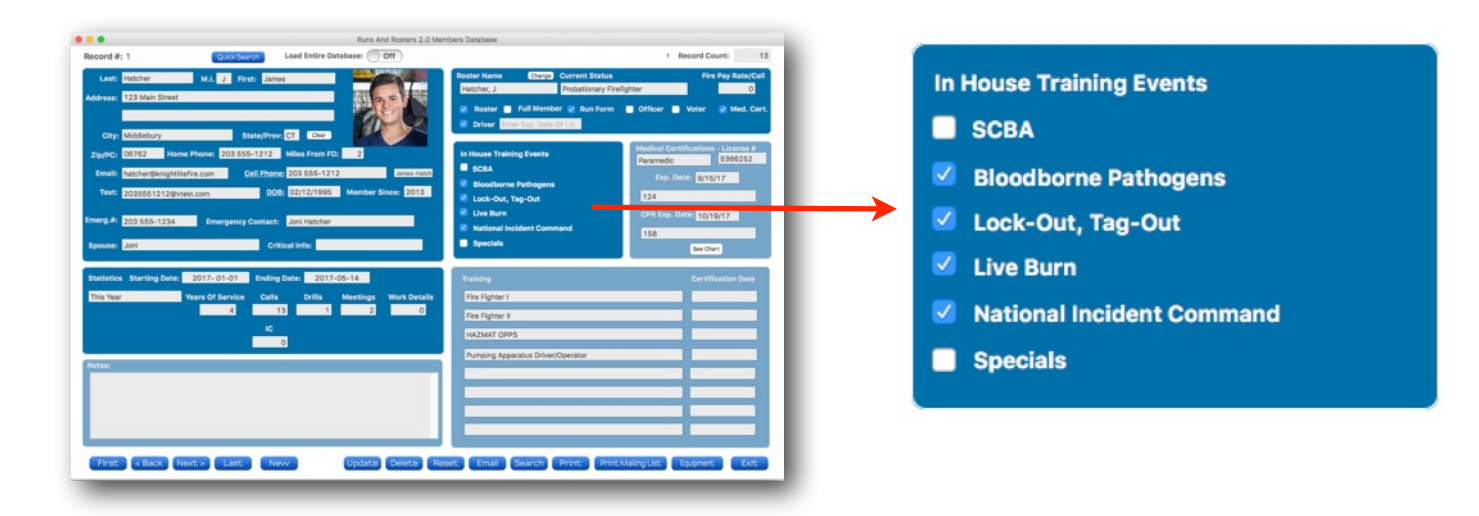

This next section is totally customizable for your department. For example, we assigned this section to show in-house training events like OSHA training. If you **right-click** over any of the headings, a text box will appear, and you can **type in anything you want to assign as the heading** and the six check box fields. After you finish typing just tap the **Enter/Return** key and the information will be saved. The information here will be displayed on the member's report.

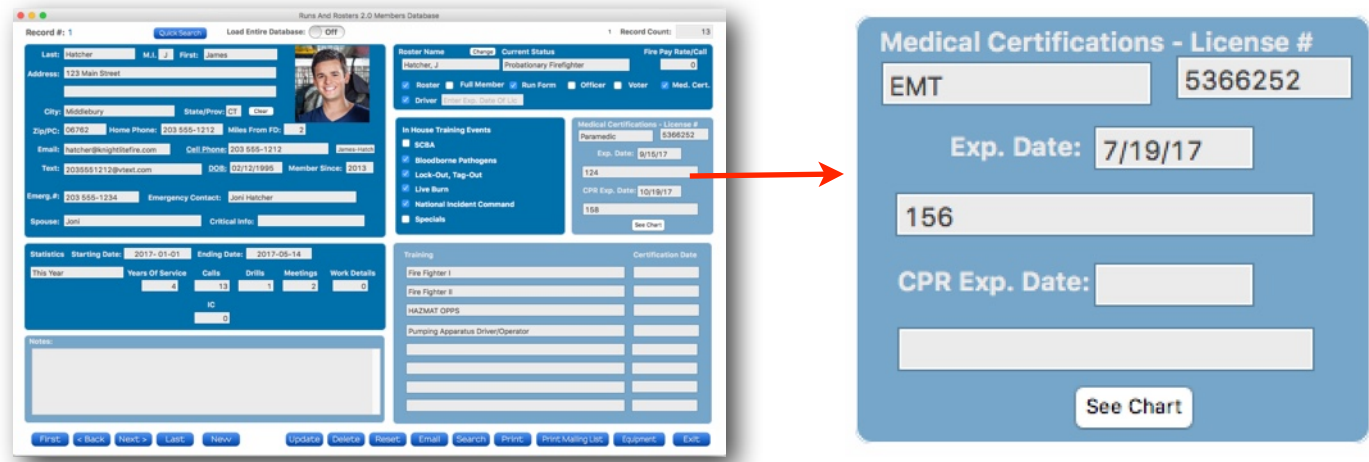

This section displays any **Medical Certifications** the firefighter may have. The drop down box allows you to choose the certification. You can also enter a license number and the date the certification will expire. Runs and Rosters can print out reports showing the medical certification expiration dates so you can always be alerted when these certifications will expire. The total number of nearly expired medical certifications are also displayed on the Main Information window.

You can also do the same thing for members **CPR Certifications.**

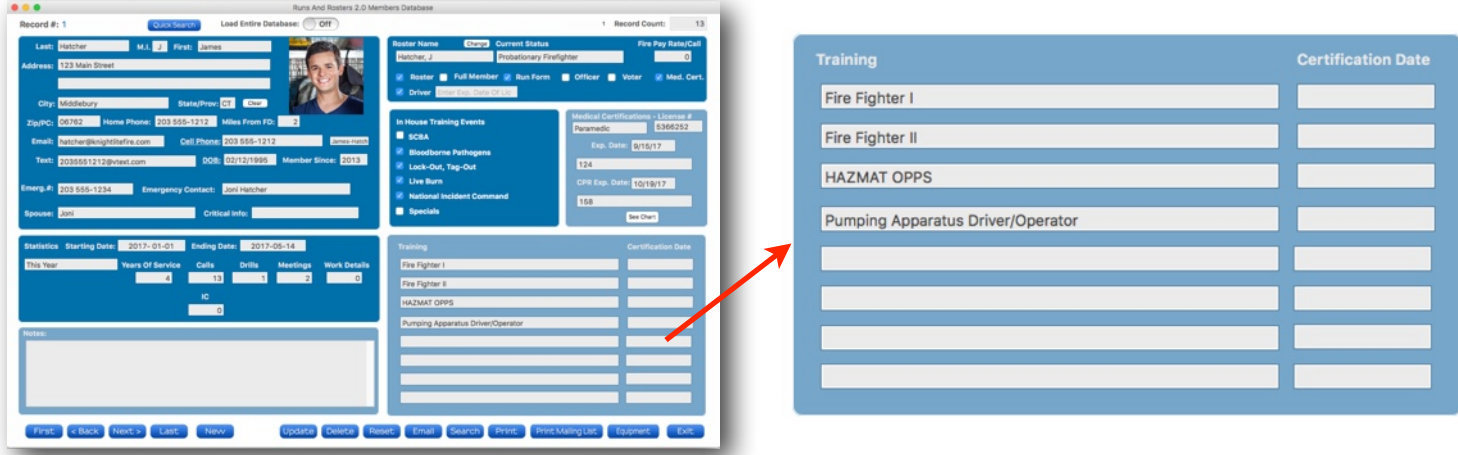

This section lets you record any additional training the member has accomplished. This information was also previously entered during the setup process. Just choose the certification from the drop down box.

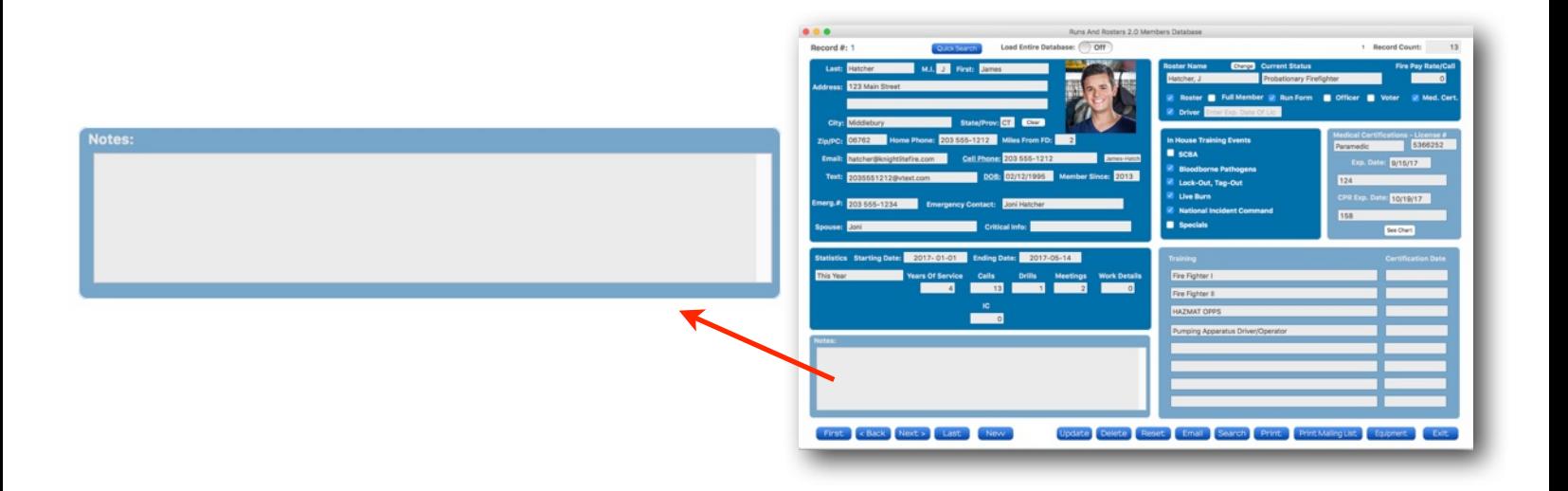

The last field is the **Notes** field. This allows you to enter any additional notes regarding the member.

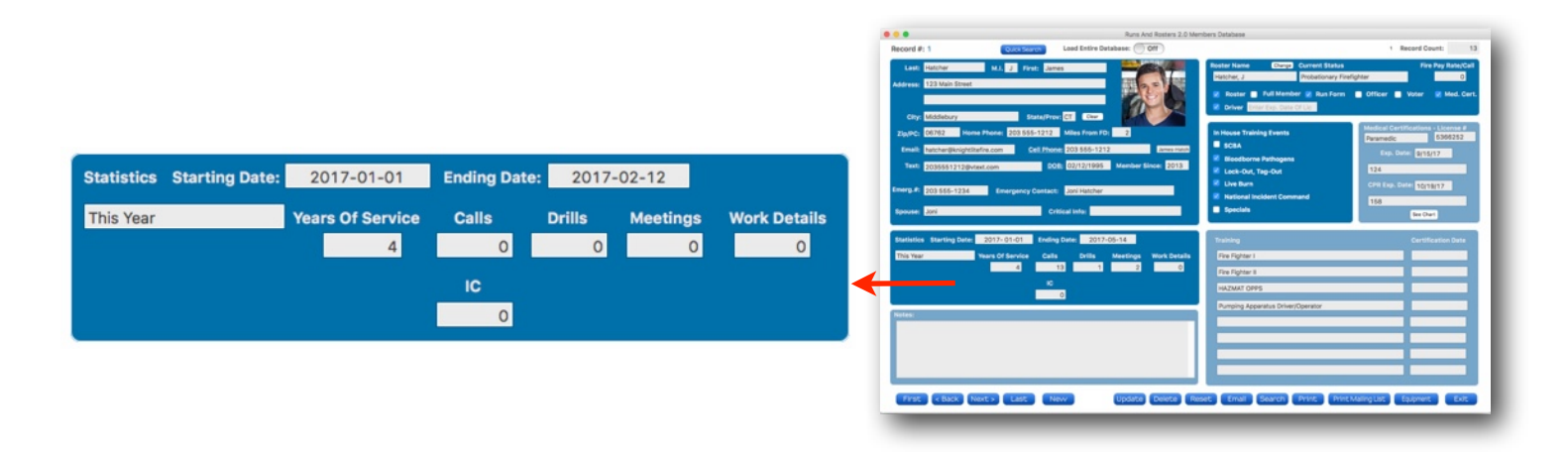

The **Membership** window has some powerful features that allow you to see a snapshot of the performance of your members in one area. By default, it generates statistics in **Year-To-Date**  format. You can change the date range, by clicking on the drop-down box or choose a custom date by clicking on the **Starting and Ending Date** boxes. A built-in calendar will pop up. Select the dates you want in the range and the app will create a report for those chosen dates.

Once the dates are chosen, this is what is displayed:

**Years Of Service Of The Member.**

**Total Number of Calls**

**Total Number of Drills.**

**Total Number of Meetings.**

**Total Number of Work Details.**

**Total Number of Times the Firefighter Acted as IC at a call.**

**Note:** Since we are just setting up this fire department no statistics are available for this member.

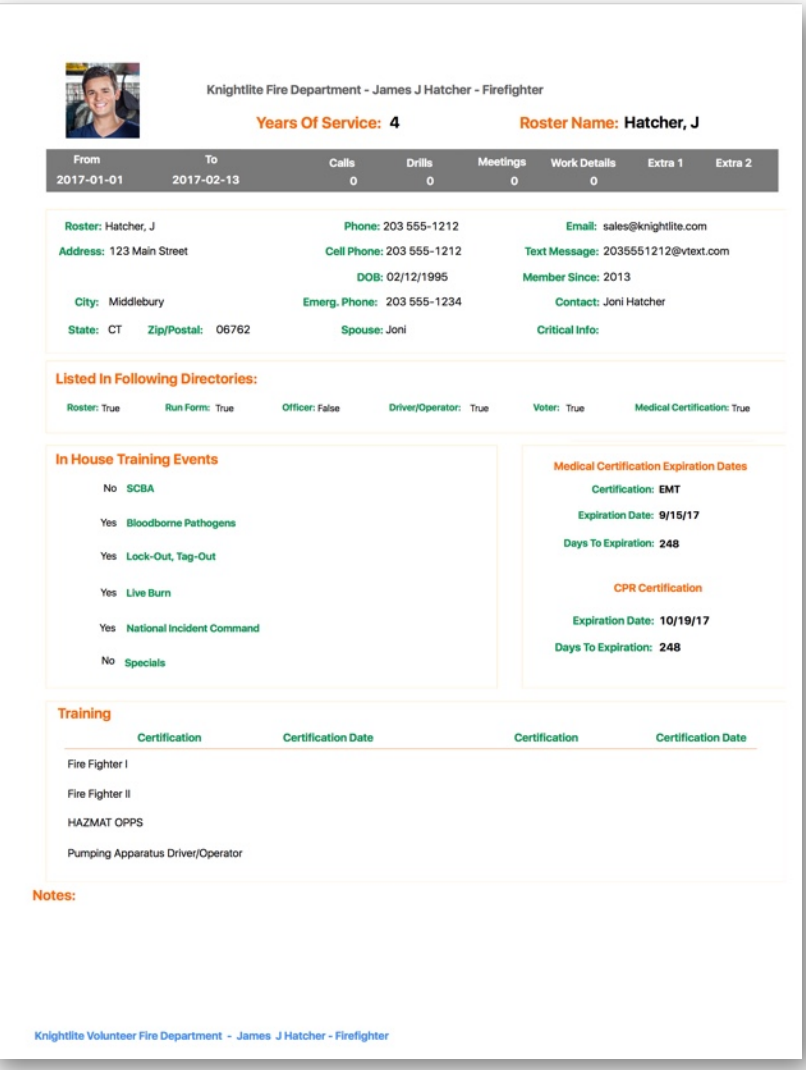

# **Setup Call Templates**

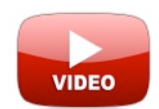

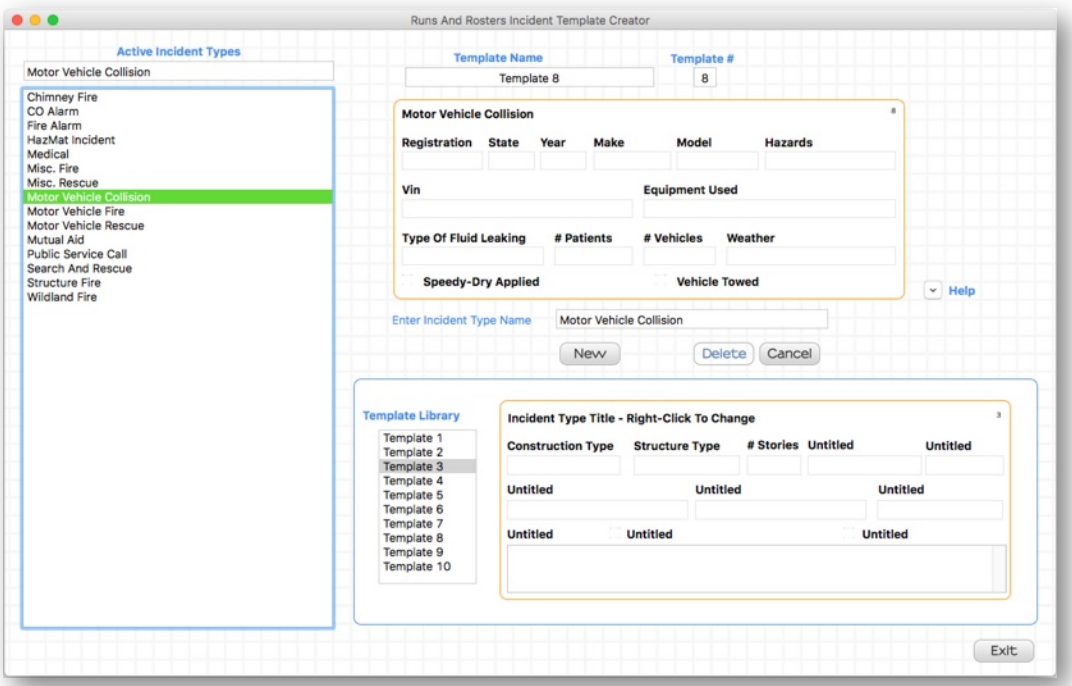

Runs and Rosters gives fire departments a way to customize the various call types their department responds to. By default, we include some standard call types. Such as **Motor Vehicle Fire, Wildland Fire,** and **Structure Fire**. We not only give you the opportunity to edit these call types but also to create your own.

To edit an existing call type, click on the title in the list box under **Active Incident Types**. The template will appear in the upper right corner of the window. If you **right-click** on any of the field captions, a text box will appear. You can overwrite what is in that text box. When you are finished editing, simply tap on the **Enter/Return** key on your keyboard. The changes will be saved.

If you want to create a new custom incident type you can accomplish this very easily. Runs and Rosters comes with a **Template Library** of 10 different layouts.

First click on the **New** button, then select a **Template Styl**e from the **Template Library.** Next enter the template Incident Type Name in the text box provided and finally click on the **Save** button.

You will see that the new **Incident Type** is added to the list of **Active Incident Types**. To edit the new incident type, first click on its title in the list of **Active Incident Types**. The new incident type will appear. **Right-click** with your mouse on the field headings, replace the default text with your text and tap your Enter/Return button on your keyboard.

**IMPORTANT NOTE:** Once you have created an Incident Type, and start recording calls, it is best to leave that template alone. You can delete the incident template, but it will not delete the calls associated with the Incident Type. Therefore those calls will not be displayed correctly. It is best to create a new incident type even if it is only slightly different from the one you are replacing. The best advice is to create your templates and then stick to the fields you have chosen.

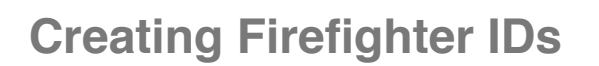

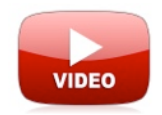

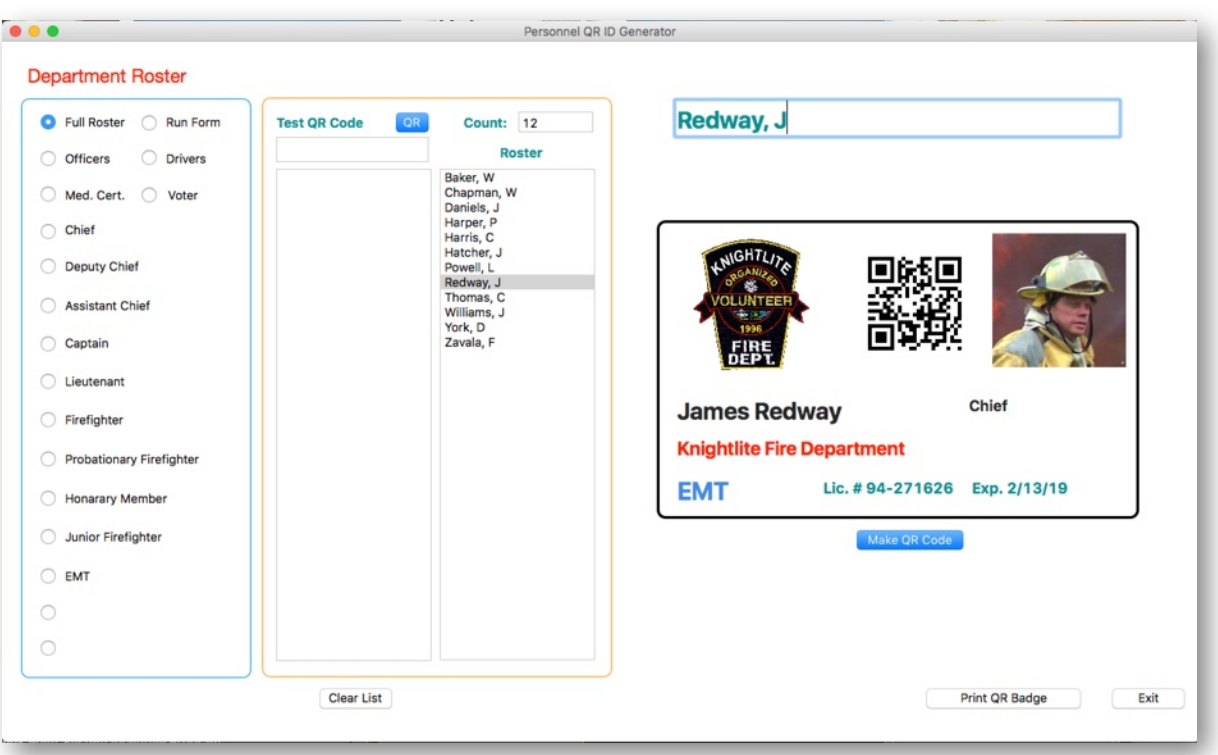

You can make custom **ID Cards** for your members that make recording member attendance at fire calls easier by using **QR Barcode** readers that will record directly into Runs and Rosters.

When creating the ID, simply click on the firefighter's name from the list, and the ID complete with QR code will immediately be generated.

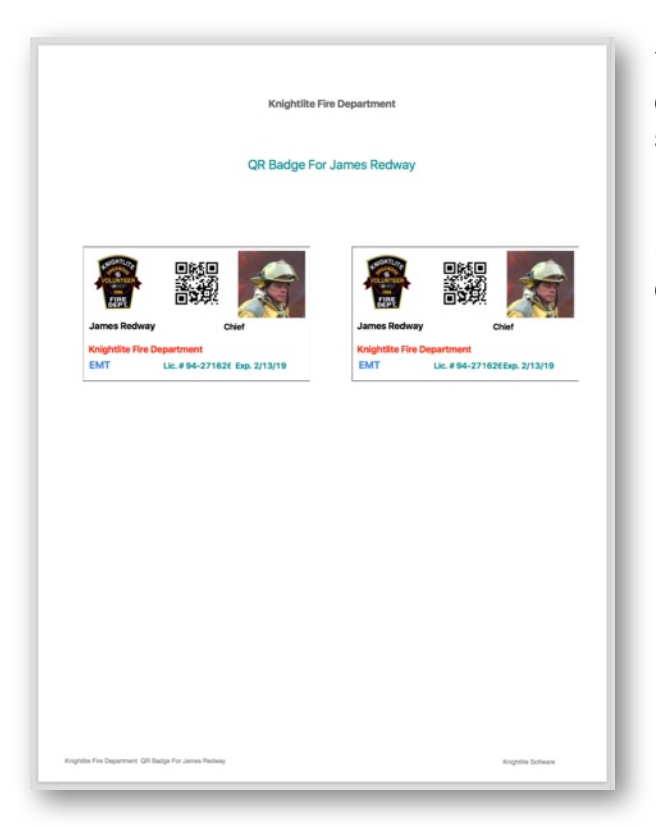

You can print out the badge. Two badges are printed out on one page. The size of the badge is the same size as a business card.

Use a laminating machine to protect the badge from moisture. If you don't have a laminating machine, you can get self-stick pouches on *Amazon.com.*

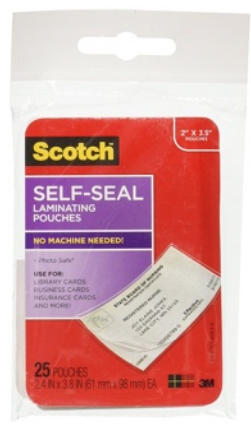

You can make **custom ID cards** for your members that make recording member attendance at fire calls, meetings, training drills, and work details easier by using **QR barcode readers** that will record directly into Runs and Rosters.

You don't have to go out and buy an expensive barcode scanner. If you have an iPhone or Android phone, you can download an inexpensive app that lets you scan directly into Runs and Rosters. We have tested an app called *CLZ Barry* on both MacOS and Windows 10 machines, and it works great. Currently, the price is **\$9.99** which is a great deal when you consider normal barcode scanners.

What is great about this app is that you can take the iPhone on to the Apparatus Floor after a call and scan all the responding firefighter's tags. It automatically captures the barcode and does not allow duplicates.

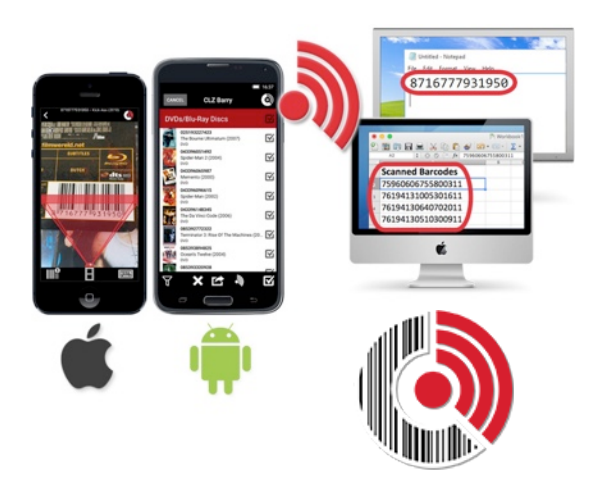

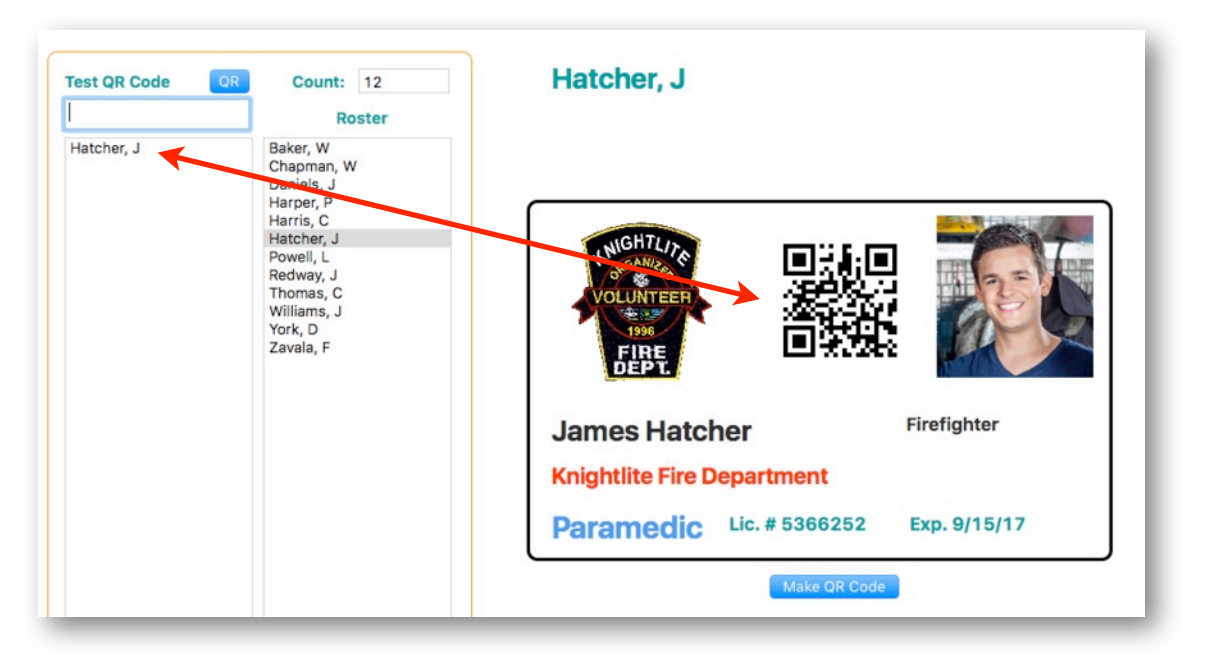

To test the QR barcode scanner place your cursor in the text box under the label **Test QR Code**, then scan the QR code generated by Runs and Rosters. The name of the firefighter will appear in the list box on the left.

Once you have the scanner properly hooked up, you can now scan in members names for Calls, Meetings, Drills, and Work Details. This greatly eliminates the human error element of recording attendance and improves accuracy. It takes the heat off officers who sometimes are accused of not marking someone down for a call or drill.

# **Communicating With Members**

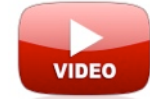

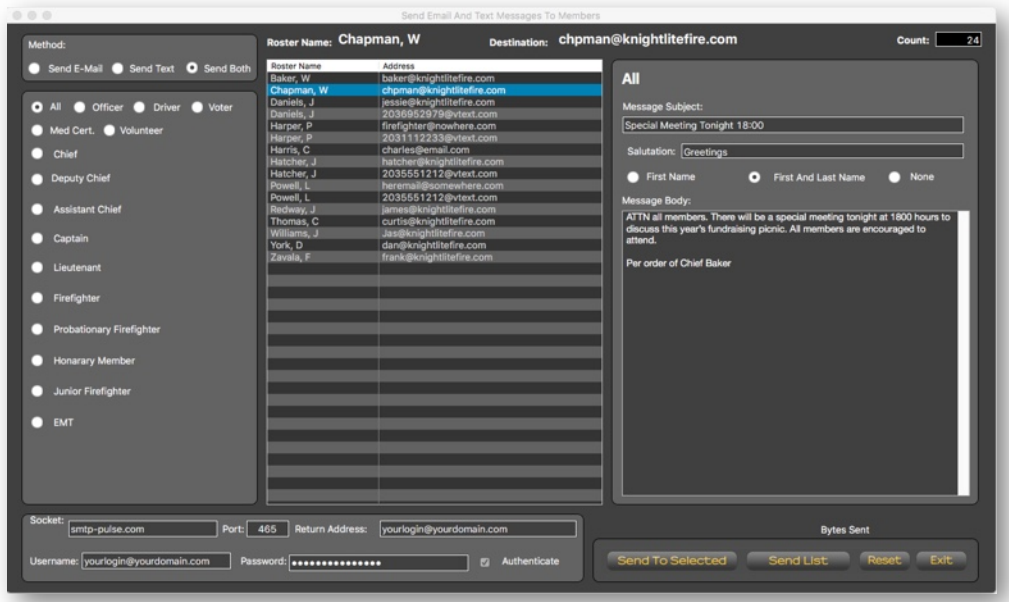

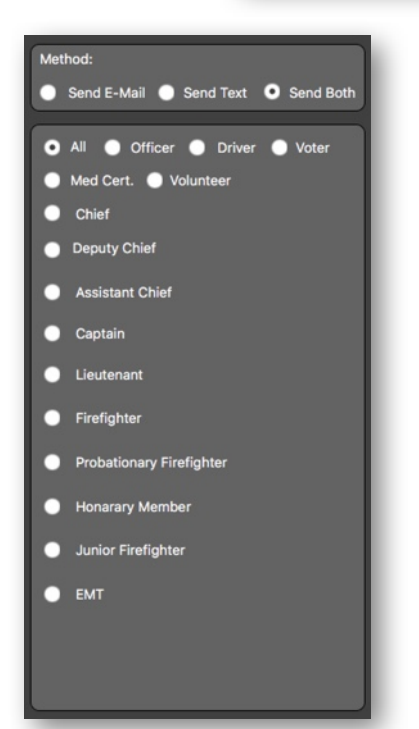

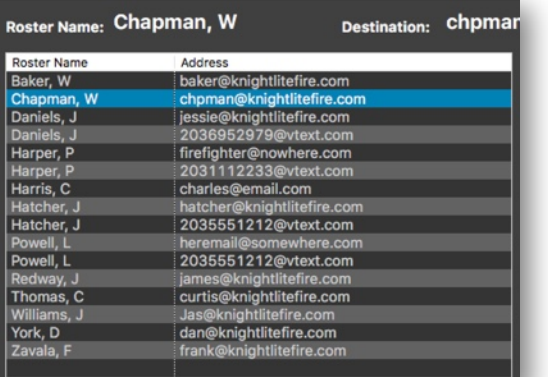

It's easy to communicate with members through **Texting** and **Email.** When you initially setup your members in the application you can enter both a regular email address and a text messaging address. These addresses can then be used in the various functions of Runs and Rosters.

You can send just emails, just text messages or both by clicking the appropriate option button. You can also target your emails to specific groups. If you want to inform your officers of an upcoming meeting, just click the **"Officer"** option button. If you want to notify your probationary firefighters of an upcoming drill, click the **Probationary Firefighter** option button.

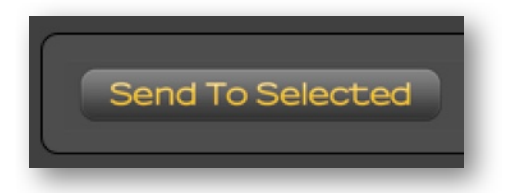

You can send email and text messages to a single member or the entire department. To send a message to a single member, highlight their name in the list box and then click the **Send To Selected** button.

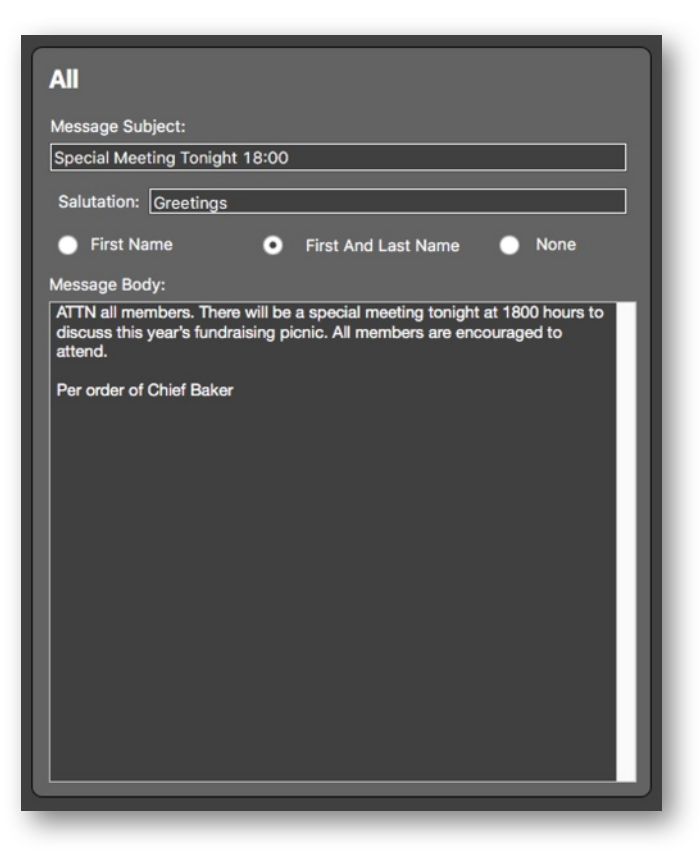

You then compose your email in three sections.

1) Place the subject of your email in the **Message Subject** box.

**2) Enter your salutation in the Salutation** box. For instance, Dear, Greetings, Attention, etc...

There are three options to personalize your message. Hit the **First Name** option button if you want the message to read, "Greetings William. Click the **First And Last Name** if you want the salutation to read, "Greetings William Chapman." Click **None** and your message will simply read "Greetings."

3) Type your message in the **Message Body** box.

To send the message to all members on the list, simply click the **Send List** button and your message will be instantly sent.

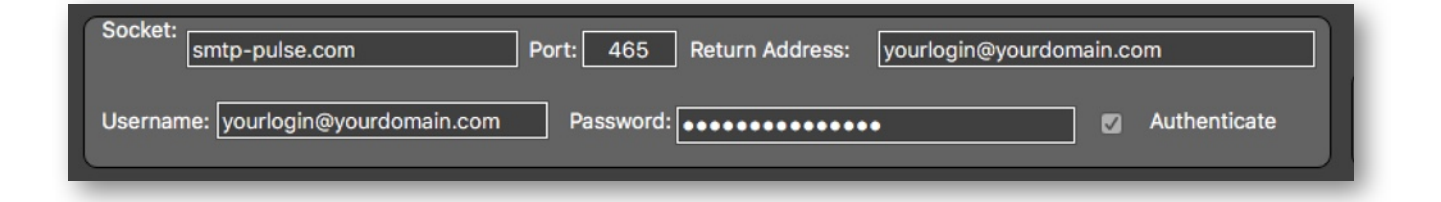

The settings box above is just to remind you of the settings you used to set up the email and text messaging. You cannot edit the settings from this box. Any changes that you want to make to your email settings must be set up in the **Setup** system.

It is important to use an external service that allows you to send emails from their servers instead of yours. The one we used to set up our Runs and Rosters email system is through a company called *SendPulse*. [http://sendpulse.com.](http://sendpulse.com) This is a free service that should be able to handle the monthly emails of most departments, but you can purchase a plan with more email capabilities if you need more emails sent. The paid service has a reasonable monthly charge.

# **Printing Rosters**

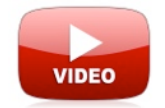

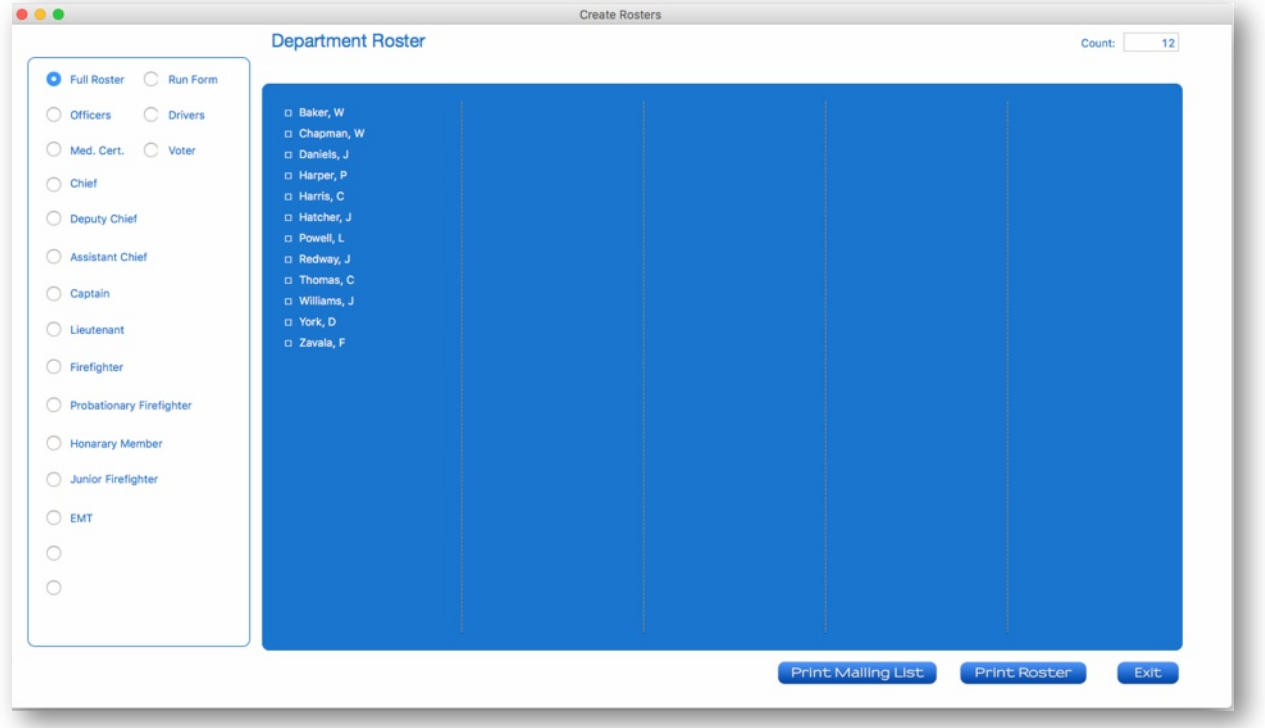

It's easy to quickly create check list rosters of members. Click on the **Rosters** button on the **Main Navigation** window, and this window opens up.

Just select the roster you would like to print by clicking on the appropriate option button and click the **Print Roster** button.

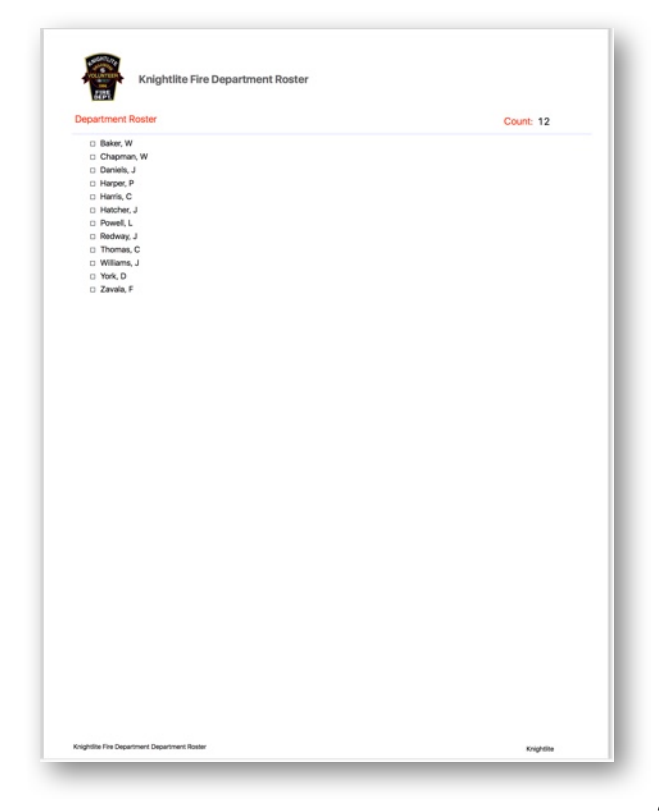

The result is a simple roster with checkboxes in front of each name.

If you want to print mailing labels to your selected list, click the **Print Mailing Labels** button and you will generate address labels for your targeted list. The mailing labels print on standard *Avery* mailing address labels.

# **Printing Out Member Lists**

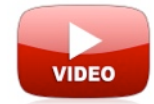

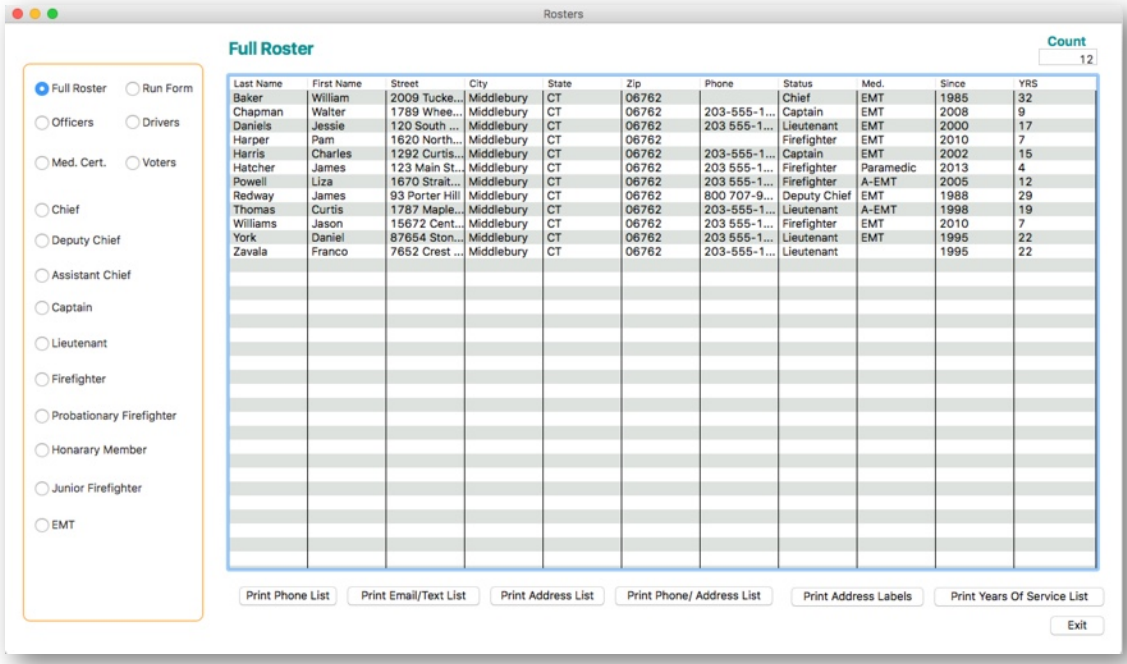

You can print a variety of different member lists that may come in handy. Click on **Printing Lists** off the main control window, and the window shown above will open. Like printing Rosters, you can select the target group you want to create a list from.

Let's say you want to have a list of all your officer's phone numbers. Select the **Officers** option button and then click **Print Phone List**.

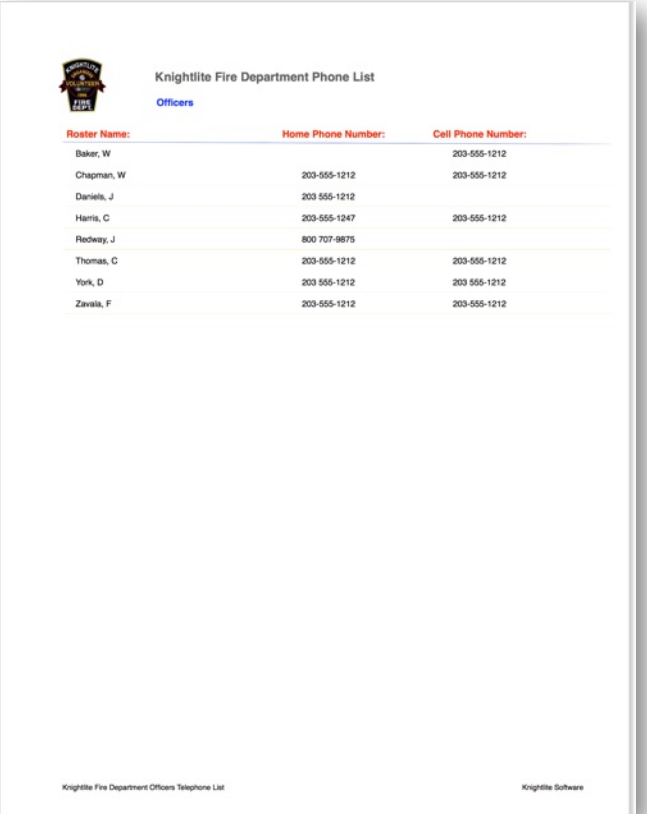

This results in a nice neat list of all your officer's home and cell phone numbers.

**Other Useful Lists**

- **1) Print Email/Text Messaging Lists**
- **2) Print Mailing Address Lists**
- **3) Print Phone Number / Address List**
- **4) Print Address Labels.**
- **5) Print Years Of Service List**

# **Keeping Track Of Members Personal Protective Equipment**

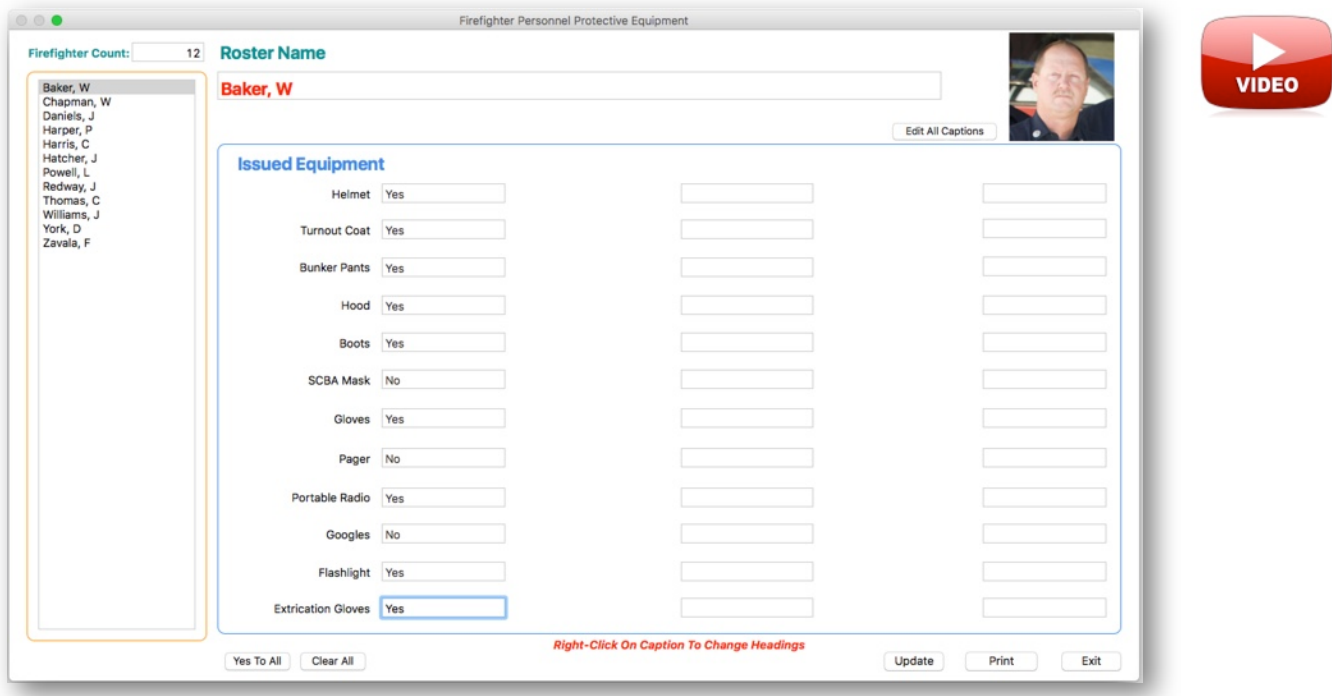

Runs and Rosters can keep track of **36 items** of **Personal Protective Equipment** issued to members by your department. We have added some standard articles, but the app lets you completely customize each item.

To edit the items, right-click over the item label, and a text box will appear. Overwrite what is written in the box and then tap your **Enter/Return** key. The new label will automatically be saved. If you want to edit all the captions at one time, click the **Edit All Captions** button. All the caption text fields will become visible.

Boxes next to the item label can be filled in with any appropriate information such as serial numbers of the item, but you can simply quickly enter **Yes** or **No** next to each item with a simple keystroke.

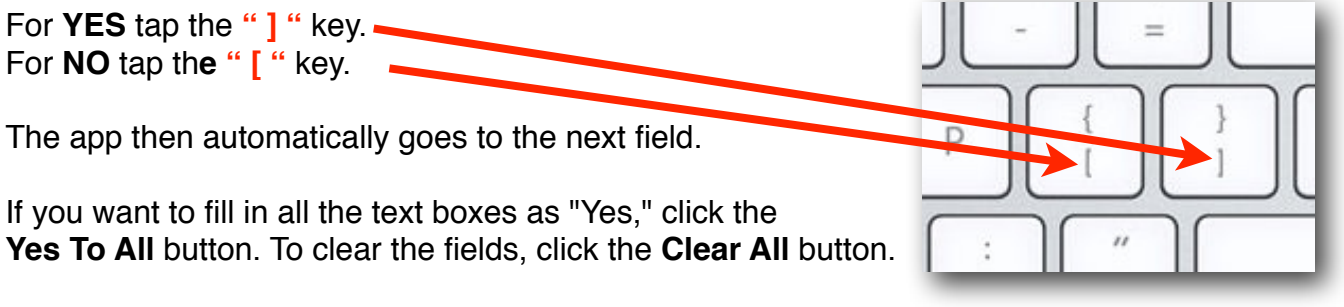

When you are finished adding information, click on the **Update** button. To select another firefighter, click on the name of the firefighter in the list box

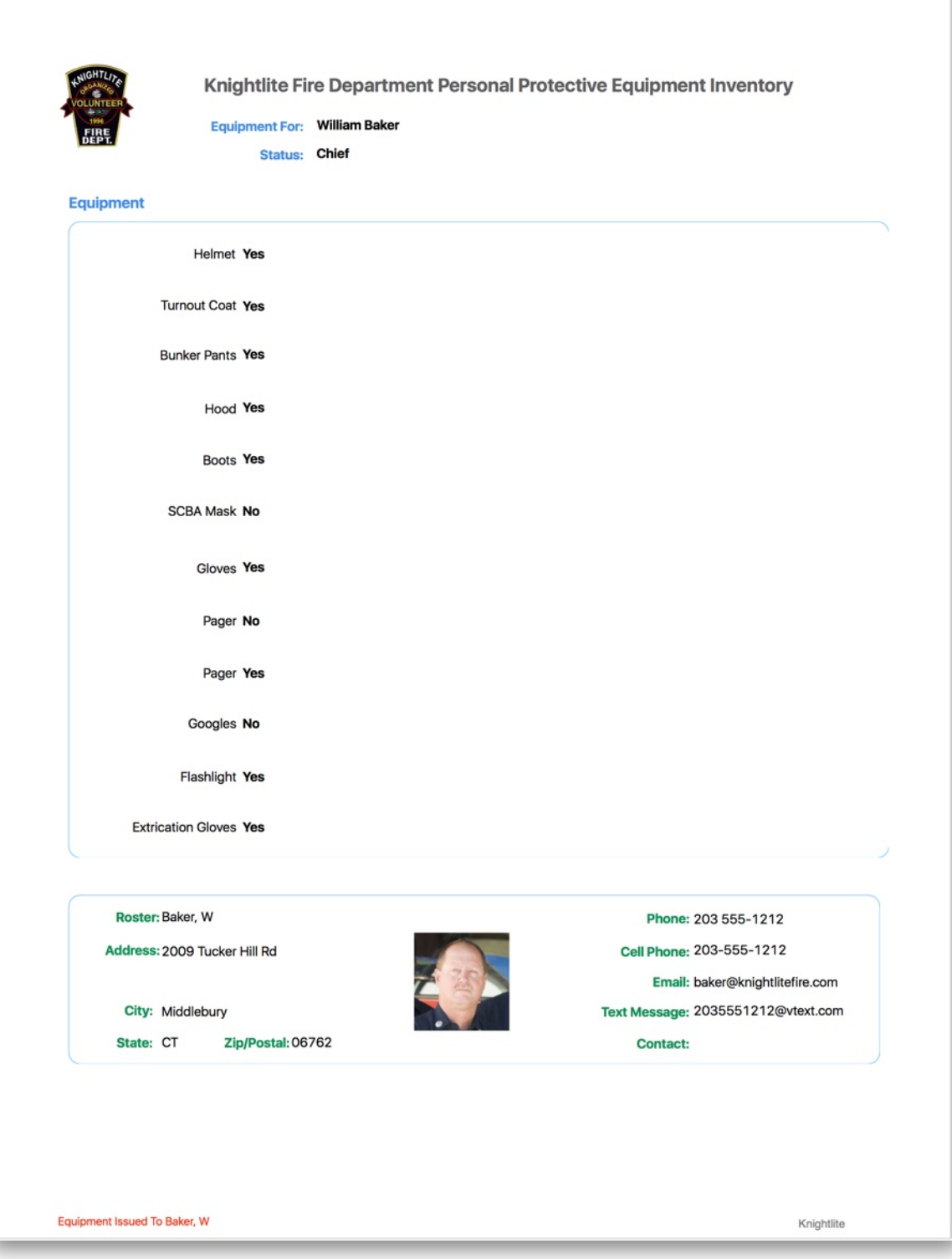

Each record can then be printed out. The **Personal Protective Equipment** record will also include some general information about the firefighter such as **name, address, phone, and email/text addresses.**

# **Runs And Run Forms:**

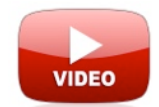

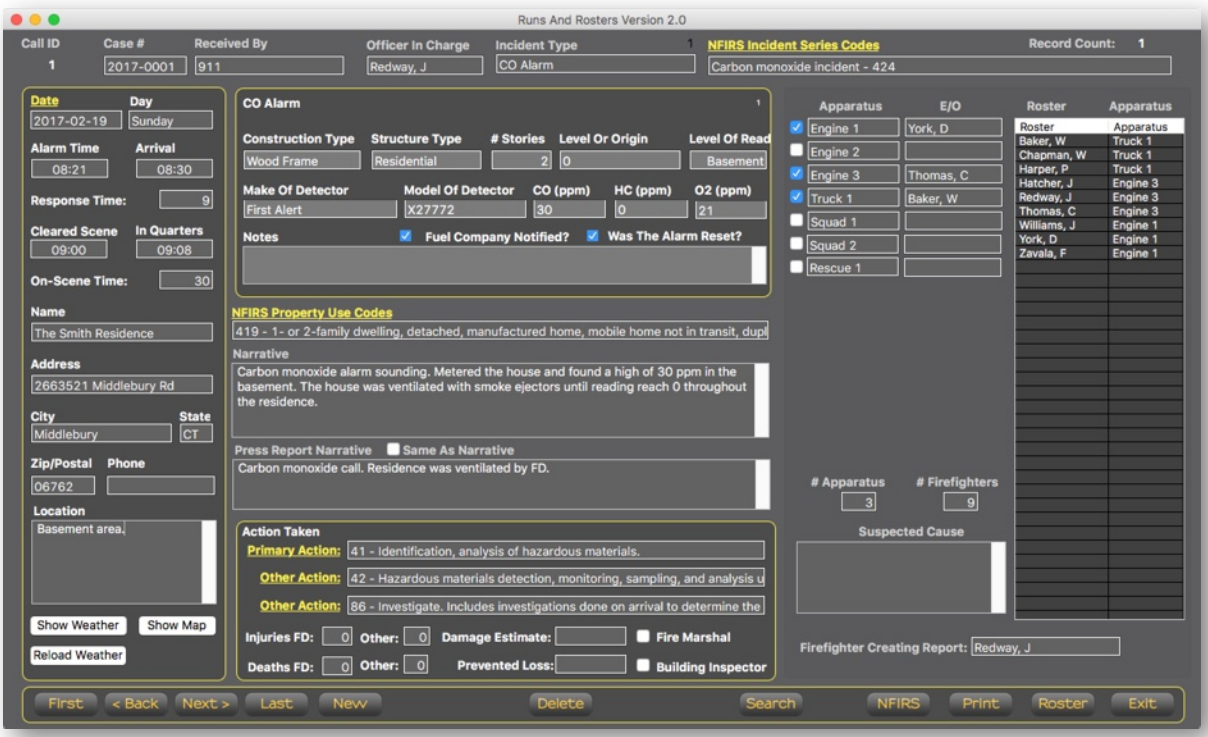

The heart of Runs and Rosters is its ability to handle all the records for your department's calls. Upon first looking at the window above it looks complicated, but when we break each element down its quite easy to create a **Run Form.**

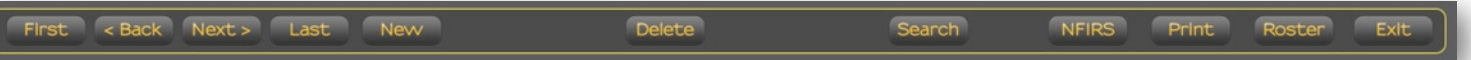

The navigation buttons across the bottom of the window help you move through the app.

Here is what the buttons do:

**First - Moves to the first record in the database.**

**Back - Move back one record.**

**Next - Moves to the next record.**

**Last - Moves to the last record.**

**New - Creates a new record.**

**Save - Saves the newly created record** (Not pictured - is displayed when you click the **New**  button.)

**Delete - Deletes the currently displayed record in the database.**

**Search - Opens up a new window to allow you to search run forms for a variety of data. NFIRS - Creates an NFIRS cheat sheet for entering data into the NFIRS database. Print - Creates a printed version of the currently displayed run form.**

**Roster - Opens a new window so you can add attending personnel to the run form. Exit - Closes the run form window.**

# **Creating A New Run Form**

Call ID Case # Officer In Charge cident Type **Record Cou FIRS Incident Se** 2017-0001 911 CO Alarm Carbon me ay, J oxide incident - 424

To create a new run form, click the **New** button. To enter data start at the top of the window.

**Call ID** is created by Runs and Rosters and cannot be changed. It is the **ID** number that links all your firefighters to that call.

**Case Number** - Type in your case number here. For instance - **2017 -0001**. You have to type each record in. It does not auto-generate case numbers because each department uses a different format.

**Received By** - This is a drop-down box that is populated with the data you entered during the setup process.

**Officer In Charge** - Another drop-down box that is populated by firefighters you designated when you set up your member records.

**Incident Type** - A dropdown box that is populated by the "incident types" you created when you setup your incident type templates.

**NFIRS Incident Series Codes** - Notice that the text of this label is underlined. That means its a button that you click. This will open a new window to help you pick the call's N**FIRS Incident Series Code**. Let's take a look at that below.

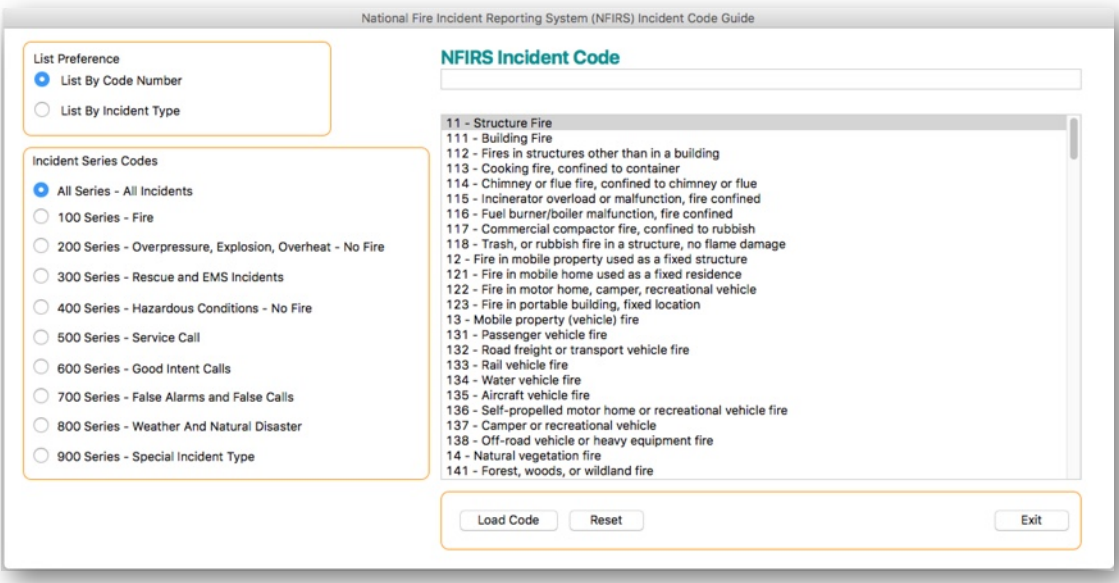

The window opens, and you see the long list of incident codes on the right side of the window. On the top left side of the window, you select how you want these incident codes displayed.

**List By Code Number** - Orders the incident code numbers numerically.

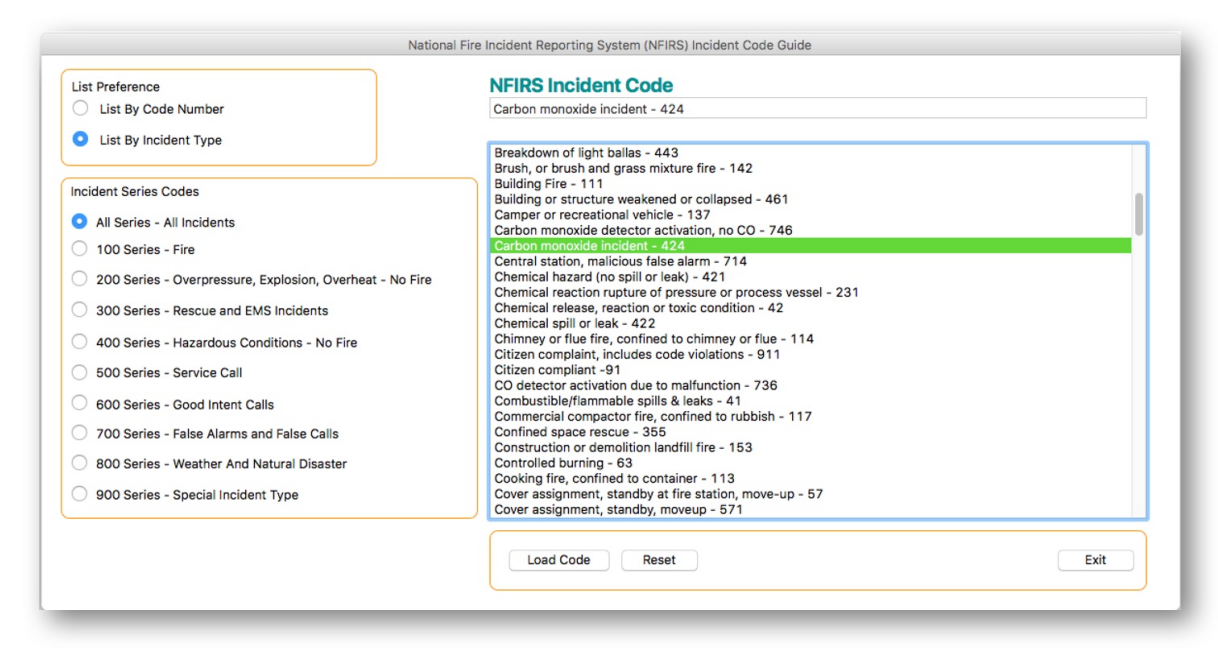

#### **List By Incident Type - Orders the incident codes alphabetically**

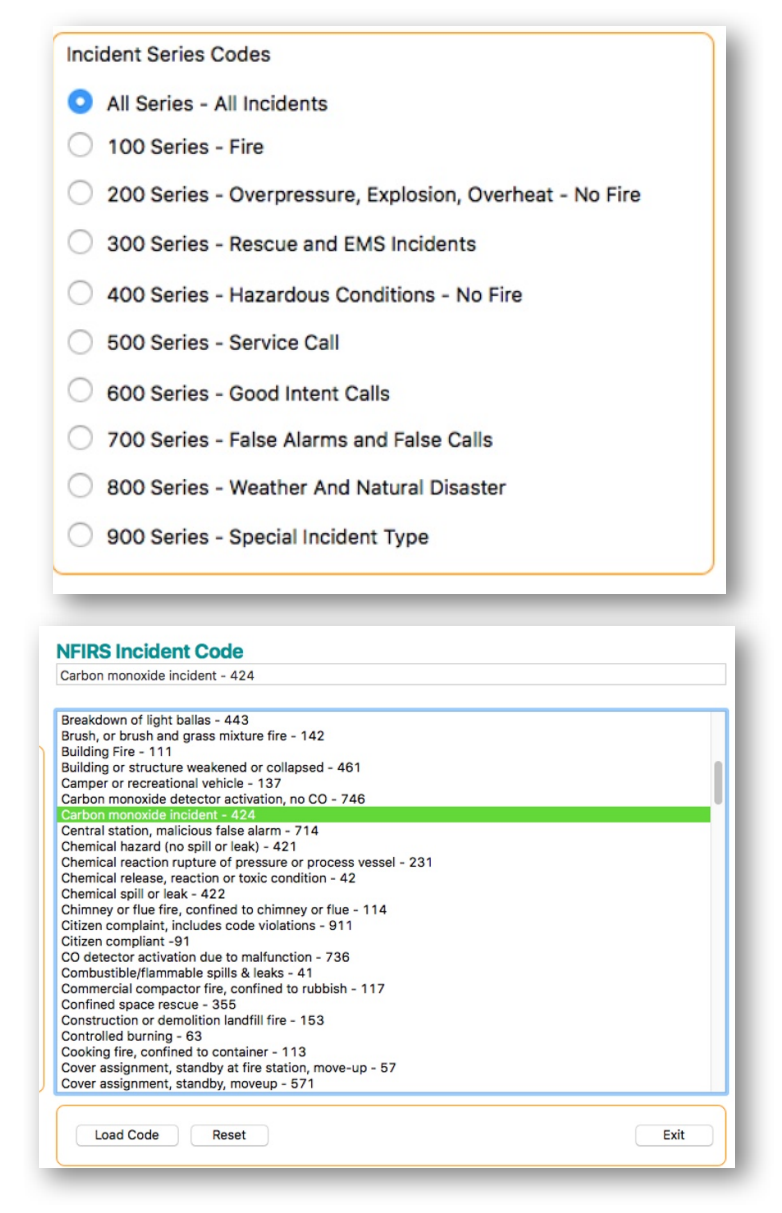

Since there so many codes, we made it easier to pinpoint the one you need. **NFIRS Incident Codes** are arranged by series.

In this particular run, we have a **Carbon Monoxide Incident**, so to make it easier to find the correct code, I could select the **400 Series - Hazardous Conditions.**  That narrows down the codes quite a bit

Once you find the Carbon monoxide code, **double-click** on it so it appears in the text box above the list box.

Then, to add it to your run form click the **Load Code** button.

To start over, click the **Reset** button.
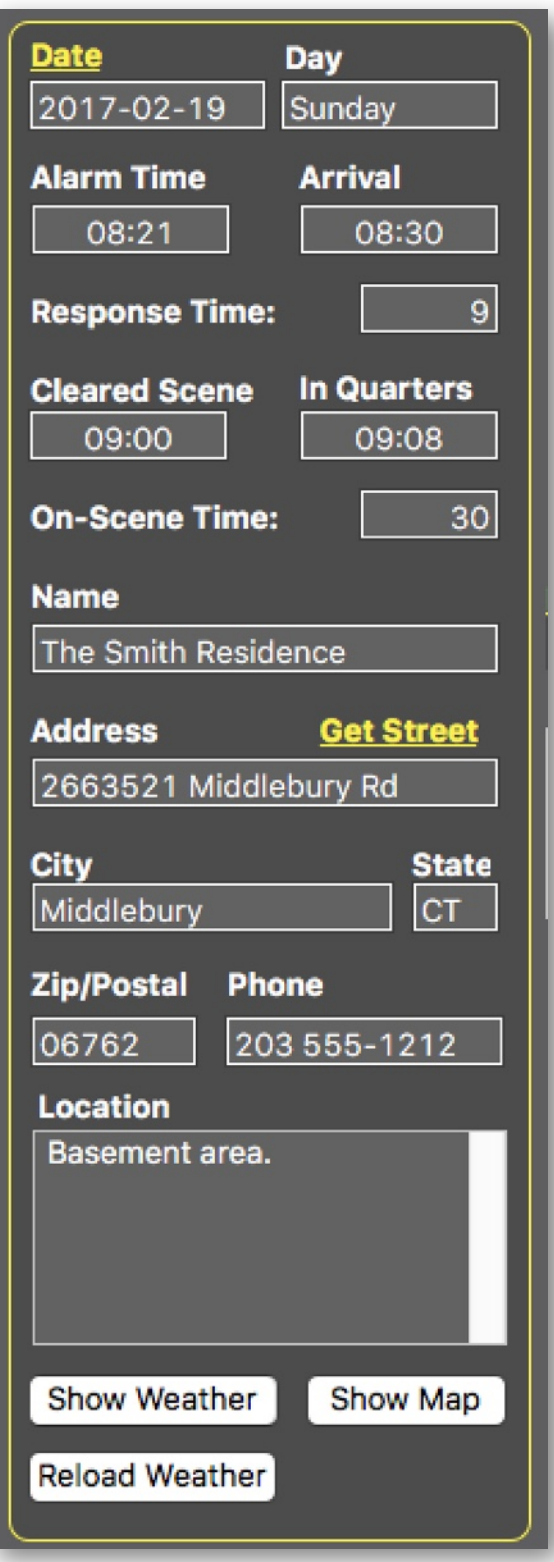

Next, you need to enter your times and location information. Again, notice that the label **Date** is underlined, which means it's a button. Click on **Date** and a small calendar will appear on the screen. Choose the date of the call you are entering. If you are creating the run form directly after you return from the call, you will notice it will have the correct date and day of the week already filled in.

Enter your times. Runs and Rosters was designed to make this process a little easier. For the Alarm Time, you don't have to type in 08:21. Just type in 0821, and the app will fill in the **": ".** It will also move to the next field automatically.

So you only need to type 0821083009000908 to fill in all the information above.

#### Runs and Rosters will calculate your **Response Time** and **On-Scene Time.**

Next fill in the name and address of the location of the call. If you want to get the street name from previously loaded streets, click the **Get Street** button and select it from the list box. If you have not loaded this street in the Street Directions module, you can click **Add New Street** at the top of the list box. The City and State are already filled in as the app was prepared during the setup process. You can add additional notes if necessary under the **Location**  box.

If you want to see the current weather conditions as of the time the record is created, click on the **Show Weather** button.

Click **Reload Weather** if you want to load the latest weather conditions in your area as reported by the *Weather Underground.*

To view a map where the call was located, click on the **Show Map** button.

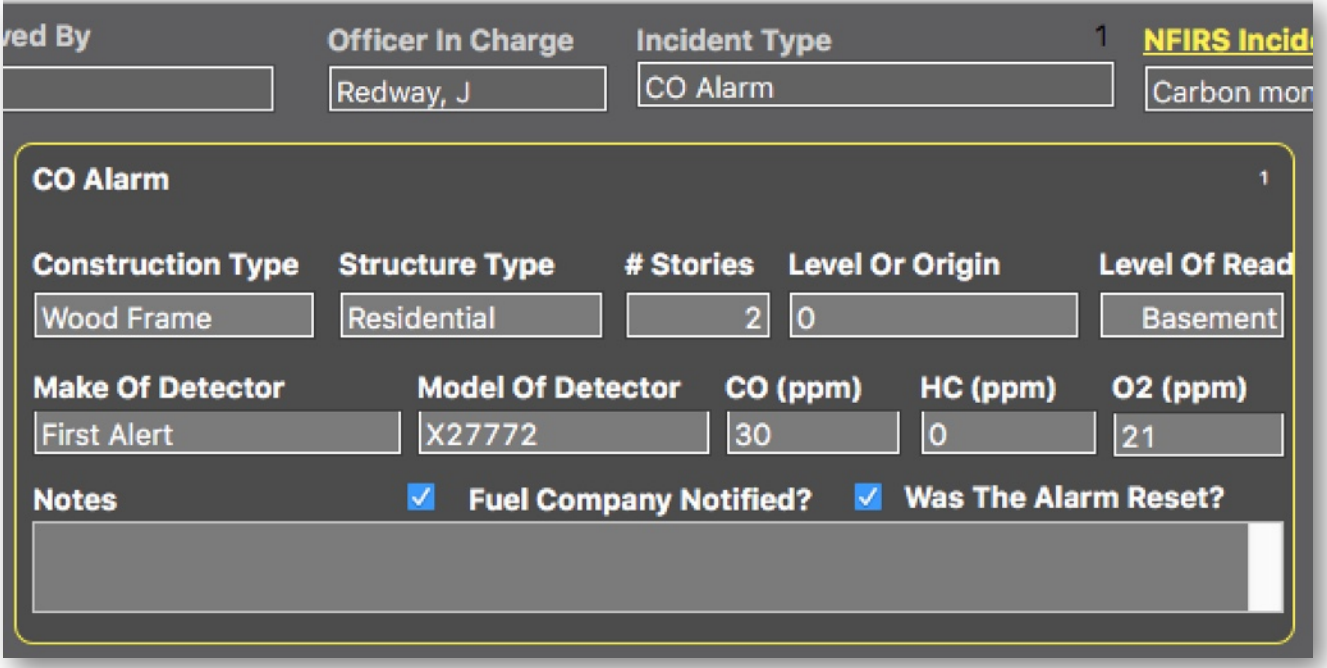

The center part of the window is where you enter specific information about your incident. Since you selected CO Alarm from the list of **Incident Types**, this section of the window is populated with the **Incident Template** as setup earlier. To change the indent type, click on the Incident Type box and a drop down menu will appear where you can select another.

Fill in the appropriate data in the rest of the other boxes. **NOTE:** Runs and Rosters allows you to entire quite a few details about a call, but you don't have to. You can enter as much or as little information as you choose. There are very few **REQUIRED** fields in this application, so enter as much or as little as your department, or local protocols require.

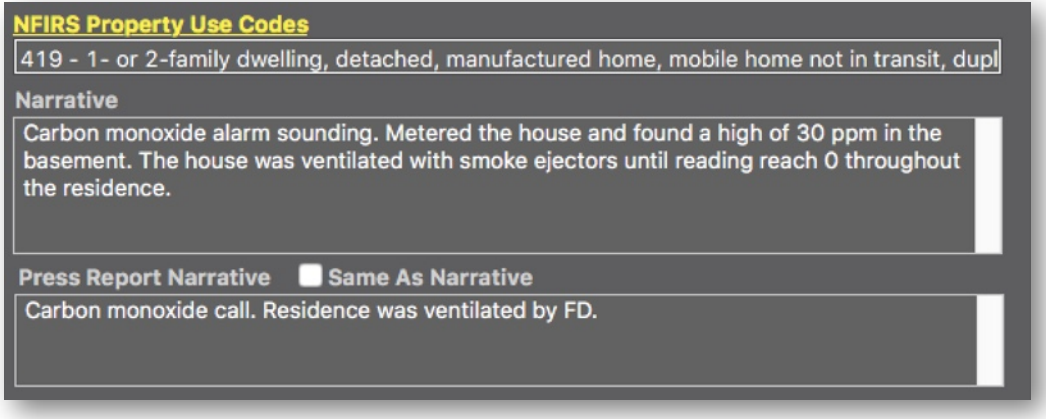

The section contains three elements.

- **1) NFIRS Property Use Codes.**
- **2) Narrative.**
- **3) Press Report Narrative.**

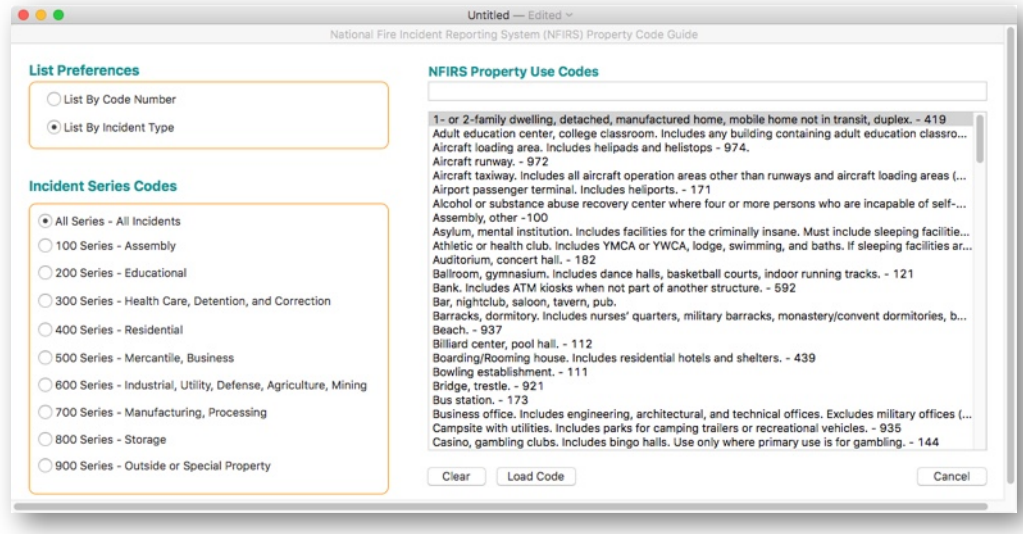

The **NFIRS Property Use Codes** are required by **NFIRS**. They can be quickly looked up by clicking on the underlined **NFIRS Property Use Codes** button.

The window that opens looks and operates the same way the NFIRS Incident Series Codes window works. You can list the property codes by code number or alphabetically.

The **Incident Series Codes** option buttons let you narrow down your selection by category.

The box on the right displays the actual NFIRS Property Use Codes. **Double-click** to make your selection then click on the **Load Code** button.

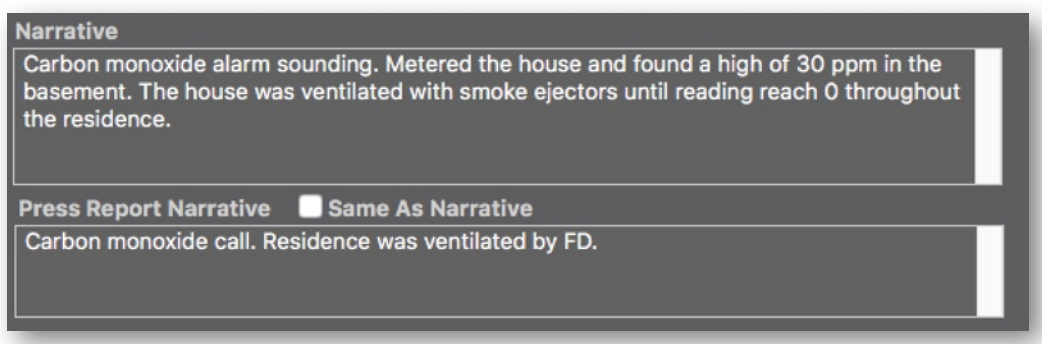

The next field is the Narrative. The Narrative is a **REQUIRED** field that must be entered. It is simply a short description of what happened at the scene of the incident. You can enter as much or as little information as you want. Normally it's a short paragraph.

Some departments report their weekly calls to local newspapers. Most of the time descriptions for these calls will be one short sentence describing what happened during the call. If you want your Press Report Narrative to be the same as your regular Narrative, click on the checkbox **Same As Narrative**.

Runs and Rosters will create a custom Press Report that will automatically compile a list of calls during a period, format it correctly and send it off to the newspaper through email. More about this later.

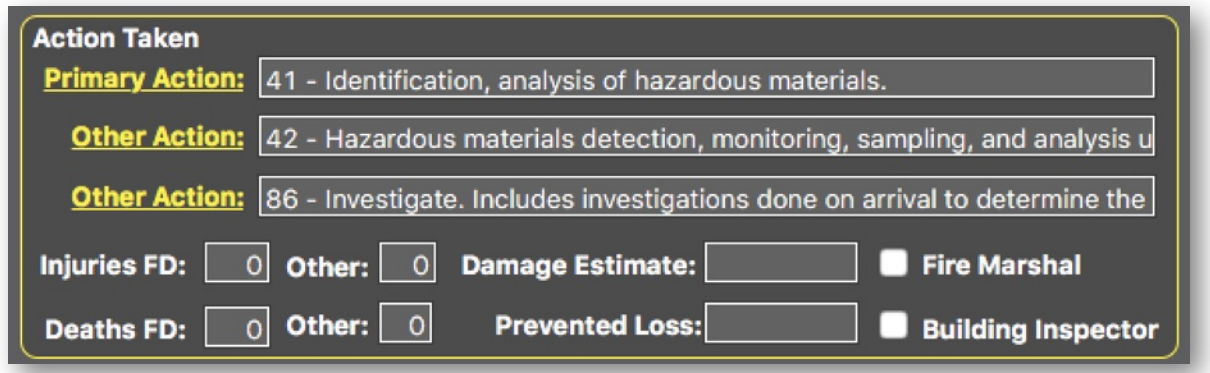

The next section lists the actions your Department took while operating at the incident. Again, these action codes are required by **NFIRS**, and we have created an easy way to look each action up using the NFIRS Action Codes. Click on the underlined **Primary Action** and **Other Action** buttons to access this window.

Again the window is set up to easily locate the **Action Codes** by narrowing down your selection using the Incident Series Codes option buttons.

Select the appropriate action code and click on the **Load Code** button.

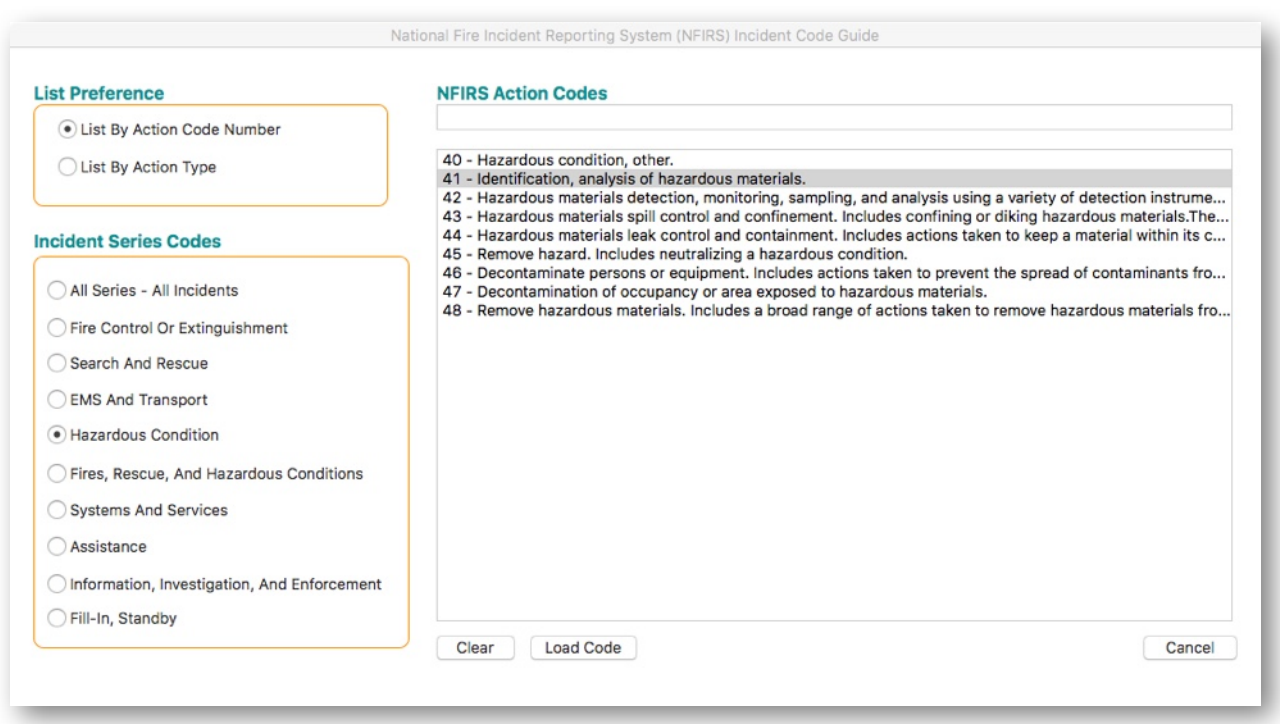

The rest of this section lets you enter other information about the call including Injuries, Deaths, Damage Estimates, and whether or not the Fire Marshal or the Building Inspector was called.

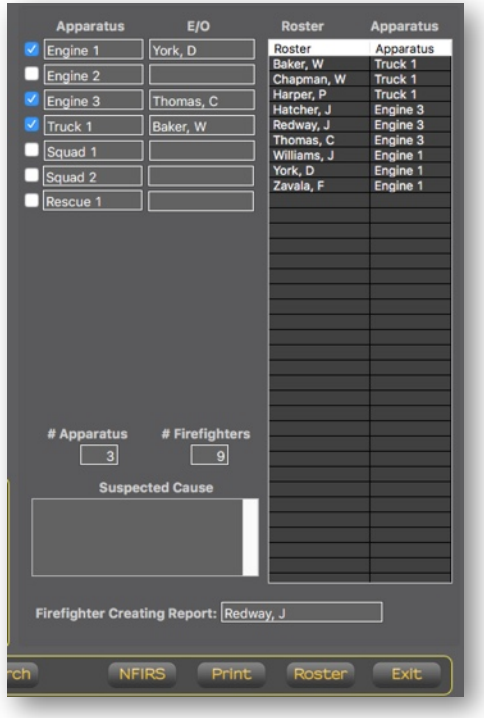

This next section records information about the firefighters and apparatus responding to the call. The Apparatus section displays a list of all the apparatus in your department. If you click on the **E/ O** boxes next to the apparatus name, a list of all your drivers comes up. Click on the name of the driver who operated that specific apparatus during the call.

To assign personnel to this incident click on the **Roster** button. That opens up a new window where you can enter the names of your responding personnel.

#### **Creating The Call Roster**

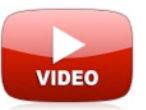

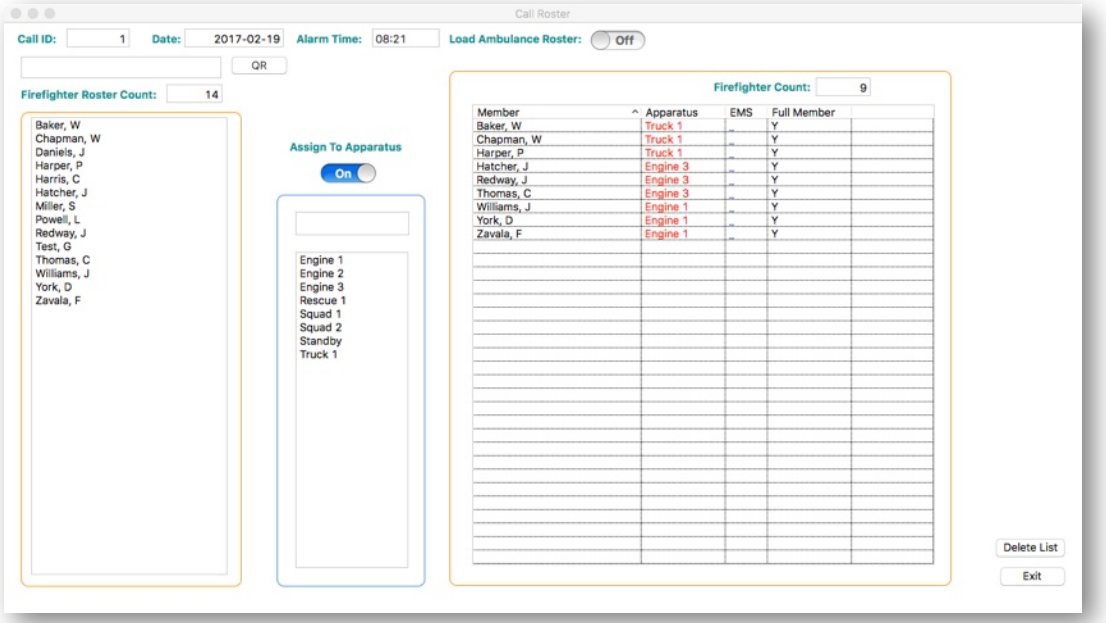

When the window opens, you will see a list box on the left side of the screen with a list of all your members. To manually add a member, simply double click on the member's name, and it will be added to the roster list to the right.

If you want to specify the apparatus each member road on to the call, activate the **Assign To Apparatus** switch, and a list of the apparatus will be added to the roster.

You can separate your ambulance crews from the rest of the department if you have a different pay system established. This can be activated by clicking on the **Load Ambulance Roster** switch. A list of your medical personnel will replace the list of regular firefighters. Click on the ambulance crew members to add to the call roster. Turn the switch off to move back to the firefighter list. Although the ambulance members will be added to the call roster, they will NOT get fire pay for the call. Access the **Ambulance Attendance** window to calculate Ambulance Pay. If you want your ambulance crews to get normal fire pay and not a special ambulance pay, simply add them from the regular roster list.

An easier way to add personnel to the Run form is to use a handheld QR Code scanner along with the **Membership Badge** cards created by Runs and Rosters.

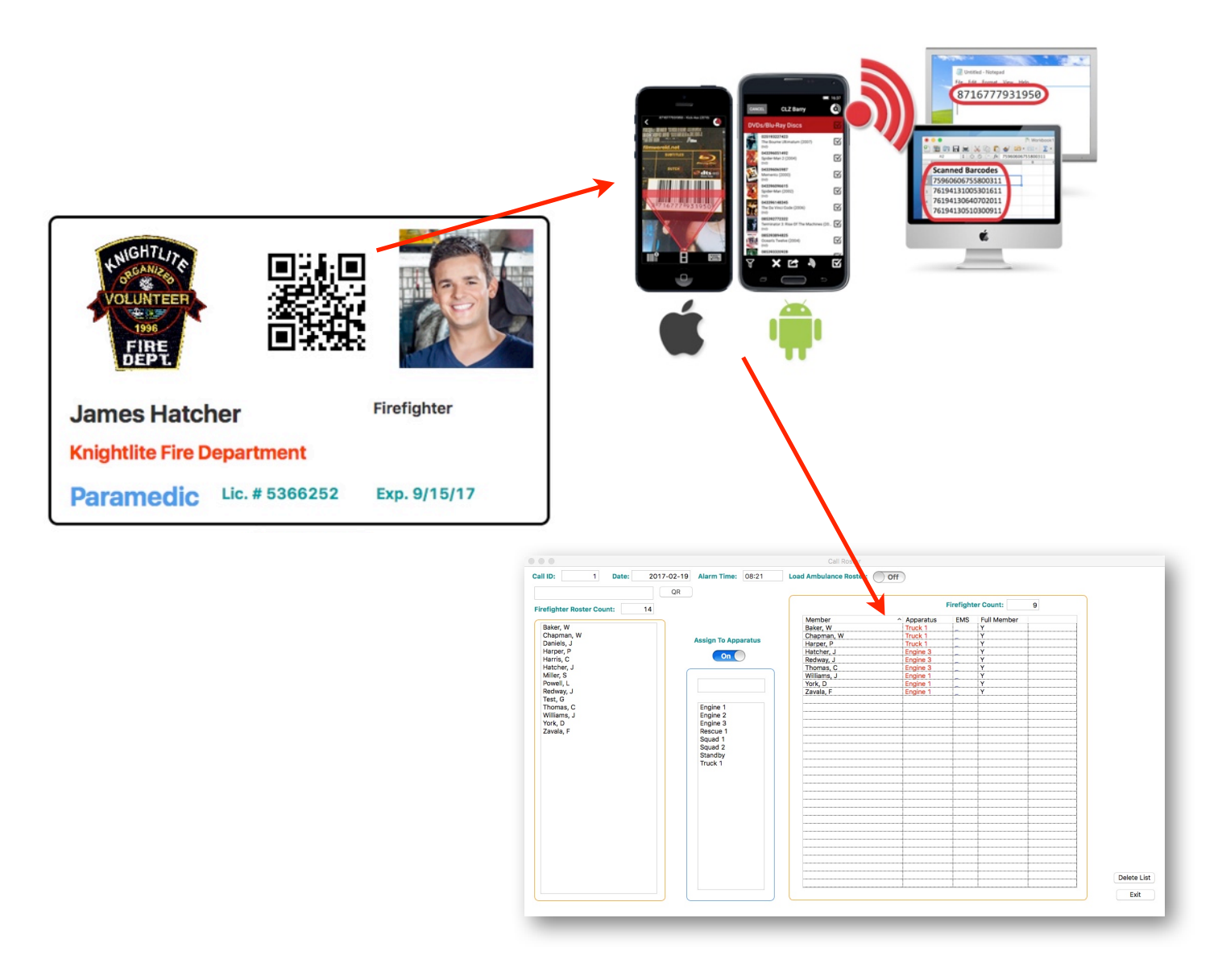

We are currently testing an iPhone scanner called **CLZ Barry** [\(http://www.clzbarry.com\)](http://www.clzbarry.com) which is available for both Apple iOS and Android. It captures each member's QR code remotely so you can add the members to the roster without having to be near a computer. That means you can walk around the apparatus floor after the call and record members QR codes without having to enter them into the computer by hand directly. We have tested it on both MacOS and Windows 10, and it works great.

If you don't have to assign an individual member to a specific apparatus, you can directly download the entire roster from the **iPhone or Android** app from a single tap of the screen.

Conversely, you can have a scanner set up in your Watch Office and have members scan their badges to get credit for the call. This greatly reduces disputes as to whether an officer correctly recorded a members name since it puts the responsibility on the member rather than the officer. It all depends on how you want to set things up that is most convenient for your members, and your officers.

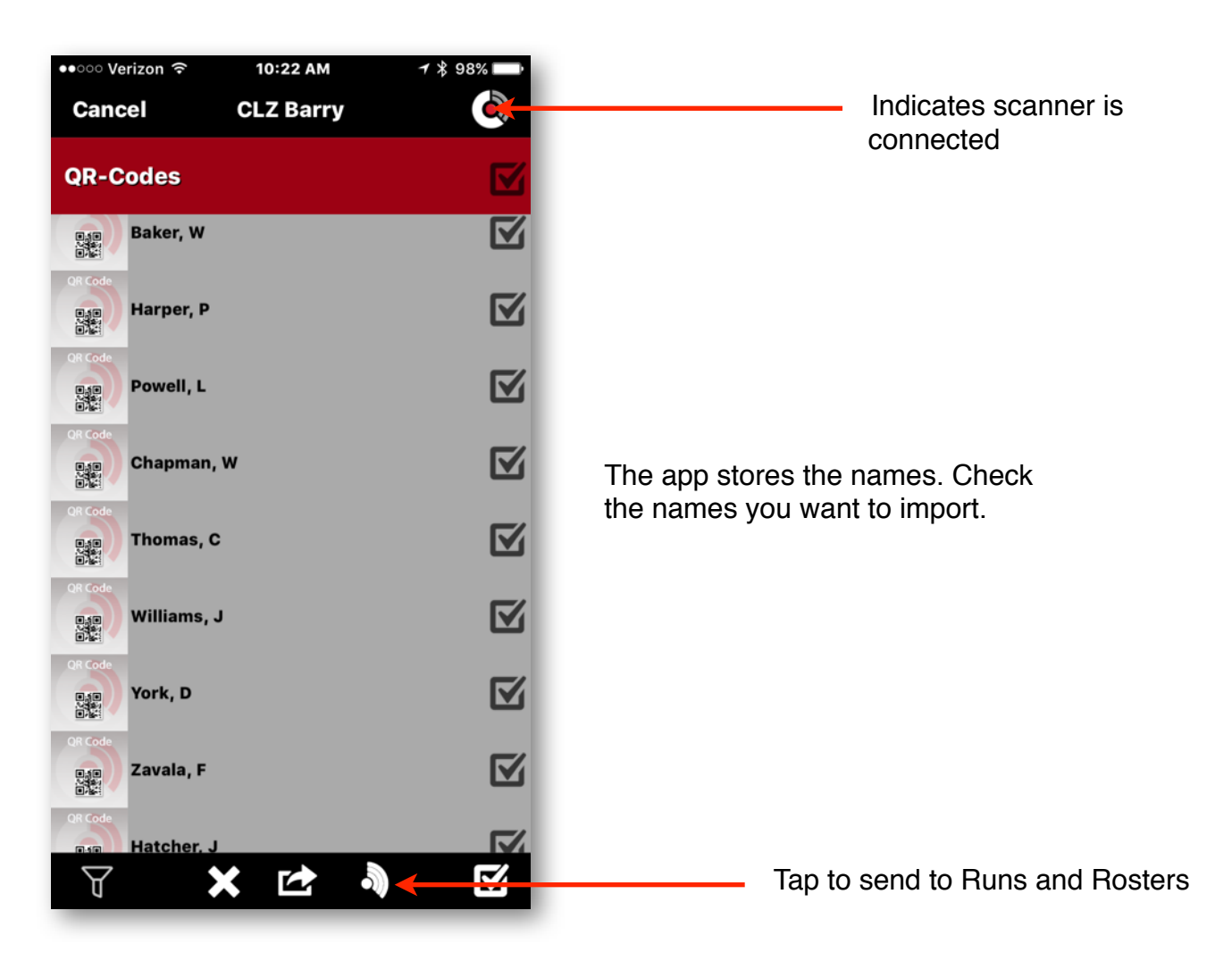

### **Search Runs**

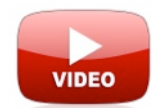

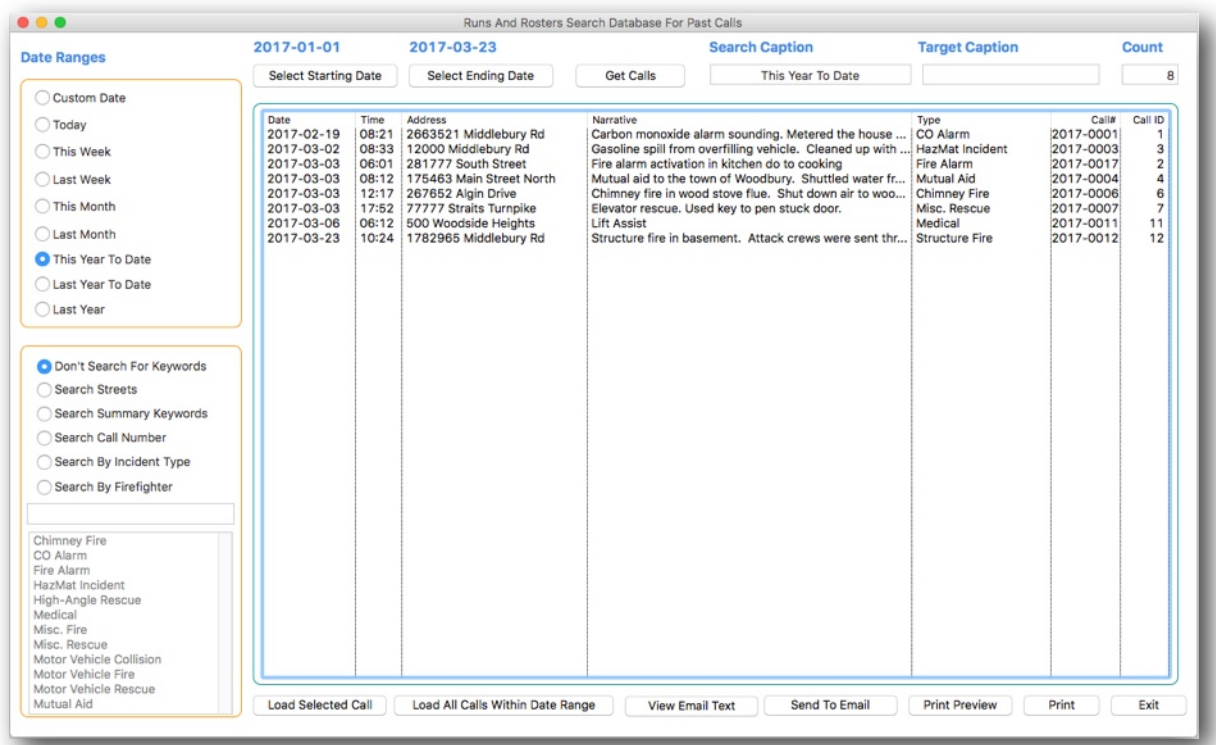

One of the best features of Runs and Rosters is its ability to search for records in a straightforward, simple manner, using the fewest number of mouse clicks and keystrokes.

Click on the **Search Runs** button in the **Incident Call Information** section of the **Main Navigation** window. This is where you can easily search the Runs and Rosters database for past calls.

You can see that we have some preassigned date ranges that can be quickly searched by clicking on the appropriate option button. These include a **Custom Date, Today, This Week, Last Week, This Month, Last Month, This Year To Date, Last Year To Date,** and **Last Year.**

If you want a custom date, click on the **Select Starting Date** button to display a calendar of the starting date, and the **Select Ending Date** to complete the range. Click on the **Get Calls** button to search between your two dates.

The calls will be displayed in the List Box. You can load a particular date by double-clicking on the selected call in the List Box.

You can display and email the list of calls between your chosen date range by clicking on the **View Email Text** and **Send To Email** buttons.

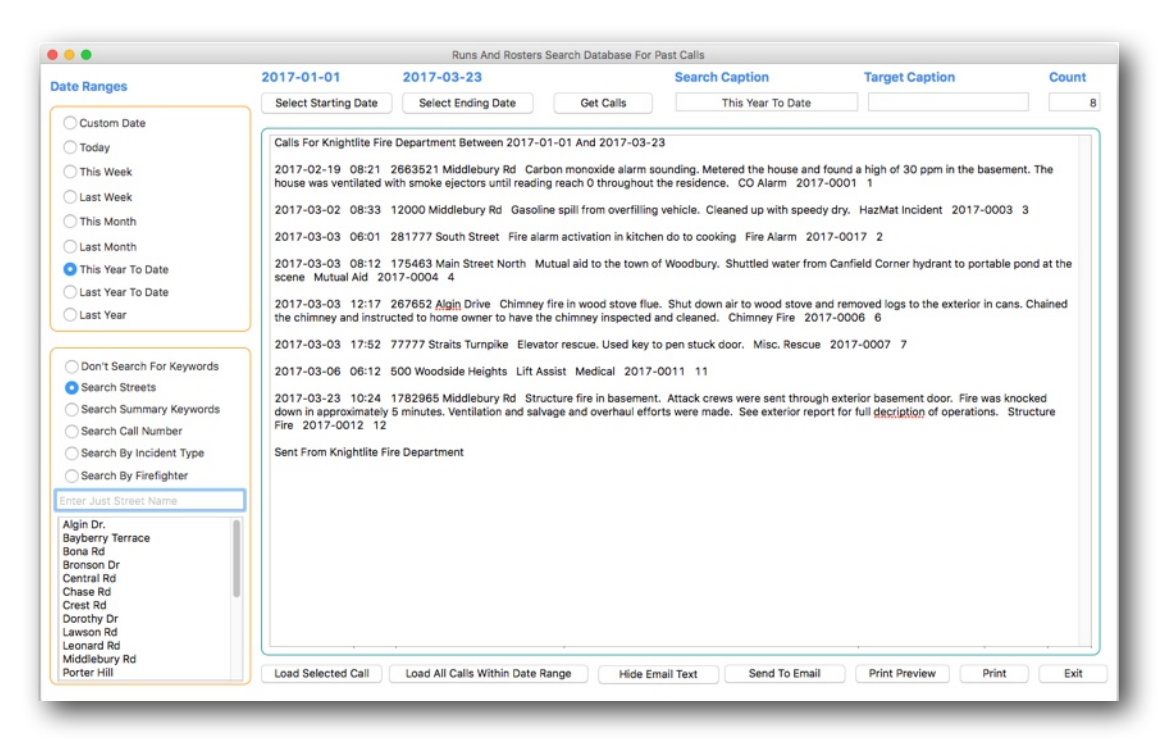

You can display and email the list of calls between your chosen date range by clicking on the **View Email Text** and **Send To Email** buttons.

You can also search calls using Keywords that search the entire record for the keywords you enter. You can also search by **Call Number, Street, Incident Type, and by Firefighter.**

When you search by Street, the list box will display all the streets you have already entered in your database. Choose the date range, the street, and Runs and Rosters will display all the calls within the date range by the street you entered.

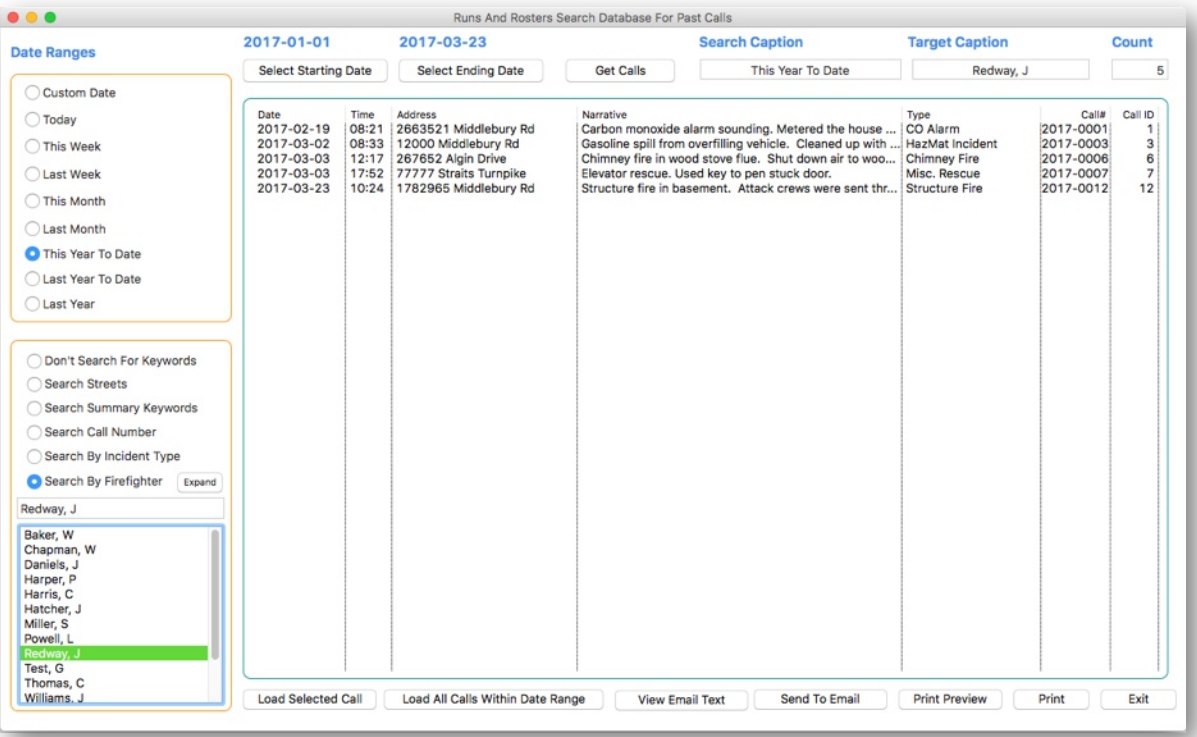

The same goes for **Search By Firefighter**. When you click that option button, the list box will switch to a list of firefighters. Let's say I want to search all the calls that **Redway, J** responded to so far this year.

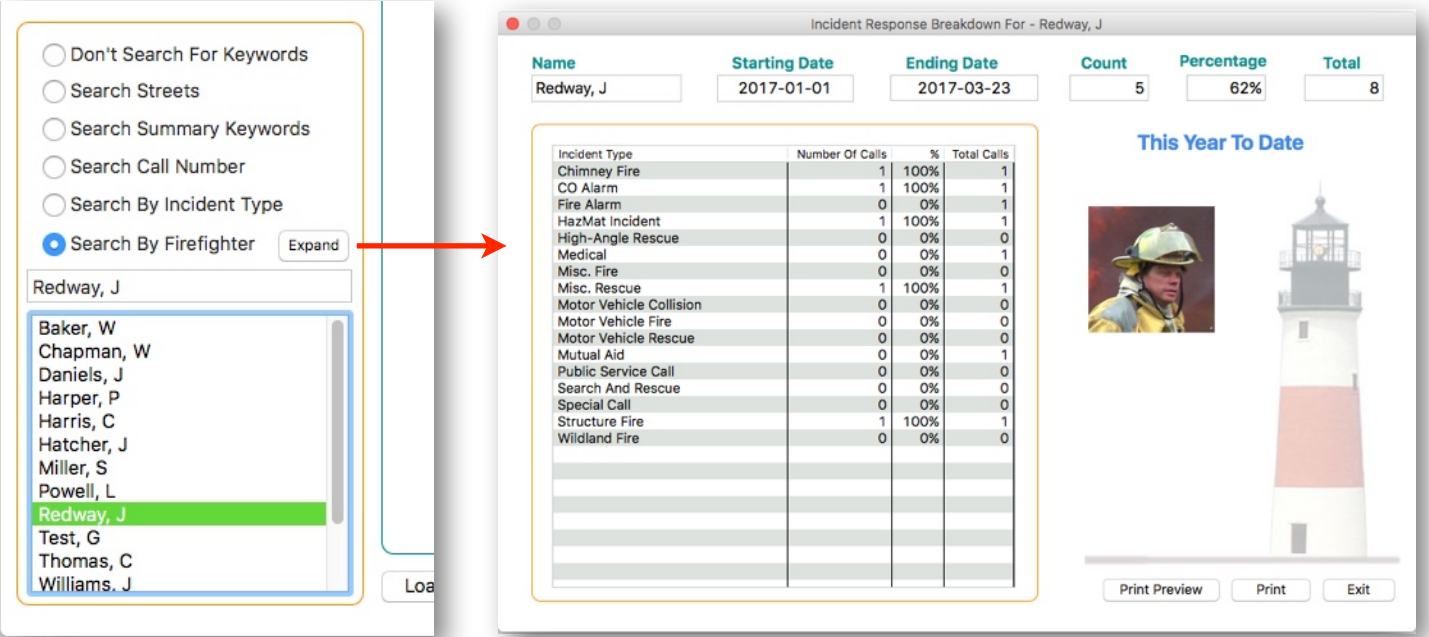

When you **Search By Firefighter** you will notice that an **Examine** button pops up. When you click on the examine button, you can then look at an analysis of the calls **Redway, J**  attended as it relates to the Incident Type between the dates you selected. All searches can be printed out as reports or sent through email.

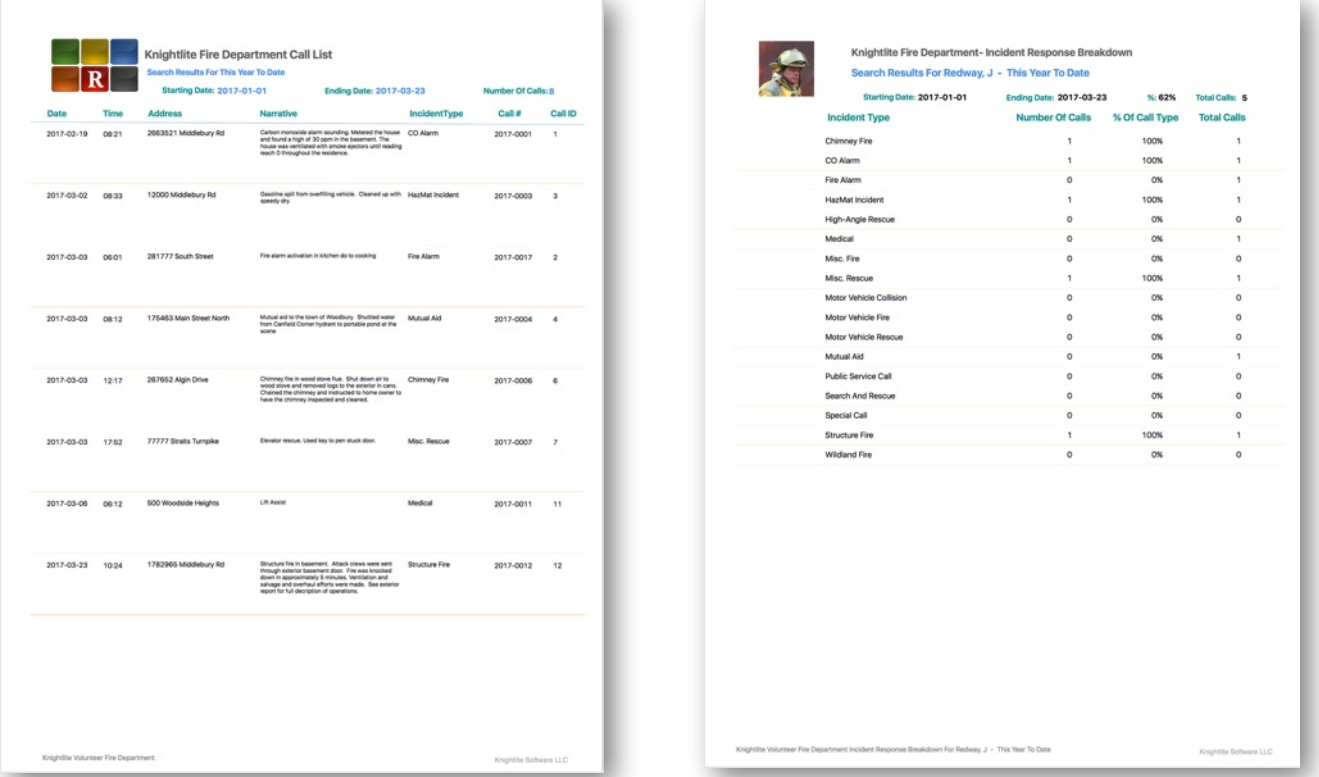

#### **Run Statistics**

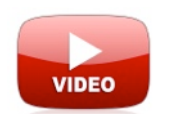

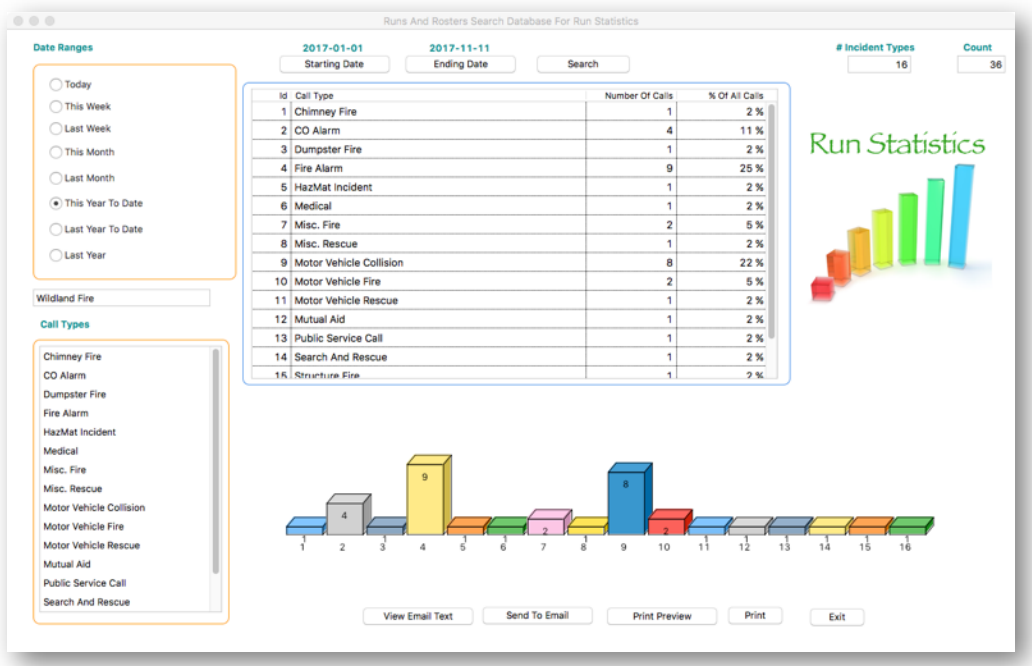

**Run Statistics** searches between two dates and reports the number of calls based on your pre-assigned **Incident Types**. This will report the number of calls of each Incident Type and the percentage of that Incident Type as compared to all the calls your department responded to. This report can then be emailed or printed out.

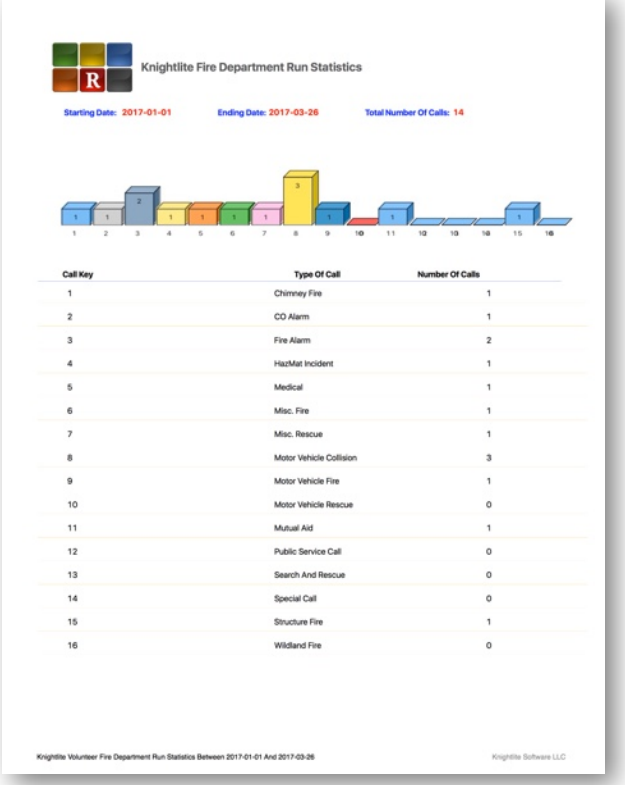

# **Run Attendance**

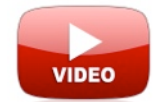

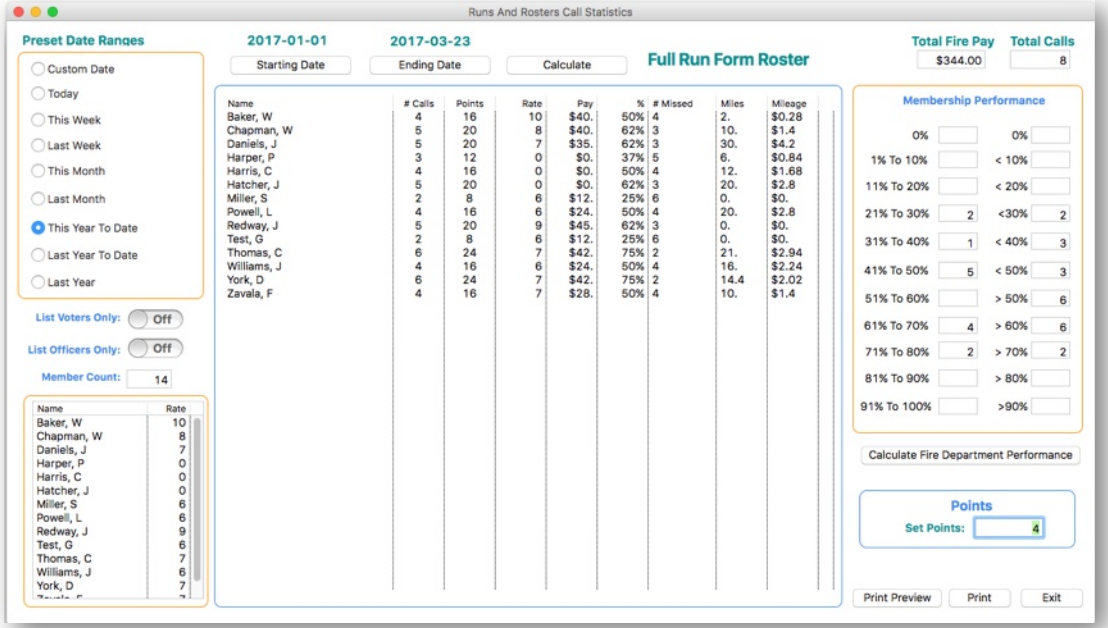

**Run Attendance** is probably one of the most used modules of Runs and Rosters. It's used to keep track of the fire call attendance of all your members. Like the other search windows in Runs and Rosters, it can search a variety of different predefined dates, or you can enter a custom date.

If your department uses a **Point System**, it will calculate accumulated points. If your department has a **Pay-Per-Call Fire Pay** system, it will calculate the **Fire Pay** for each firefighter. It also calculates the total Fire Pay that will be required to pay all your members. Fire Pay amounts are set up during the Setup process, and different Fire Pay values can be assigned to members depending on their rank or status.

It also calculates the **Percentage** of calls your members attended, and the number of calls each member missed.

You can also modify the list to include just Voting members, or just Officers if you wish by using the corresponding switches.

By clicking on the headings in the list box, you can modify how the list box reports. For instance, if you wanted to figure out who were the top responding firefighters in your department during the selected date periods, you would click on the **# Calls** heading. That would put those numbers in ascending order so that the result would show the top responding firefighters.

Runs and Rosters also keeps track of the **mileage** your firefighters incurred when responding to calls. The IRS allows firefighters to deduct mileage to the firehouse from their personal income taxes. When you set up each member, in the beginning, you entered the miles away from the firehouse your members live. Runs and Rosters multiplies this value times 2 and then multiplies the total number of calls during the period.

**Run Attendance** can easily be printed into a report that can be made available to all firefighters at the end of the designated pay period.

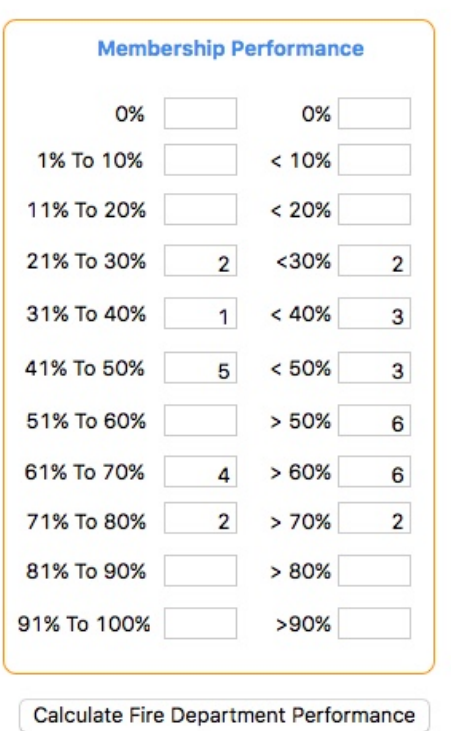

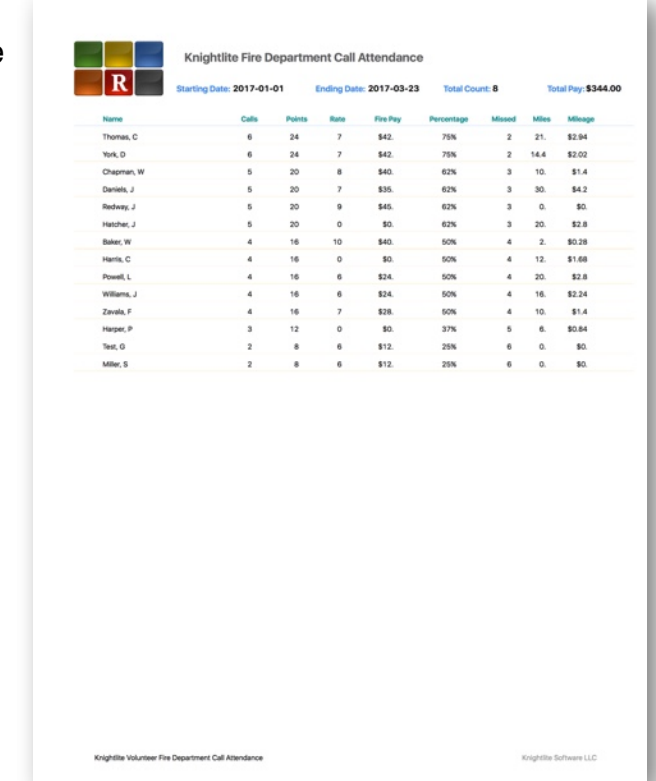

On the right side of the **Call Attendance** window is a box displaying **Membership Performance.** You can get a snapshot of what percentage of your department is responding to what percentage of the calls.

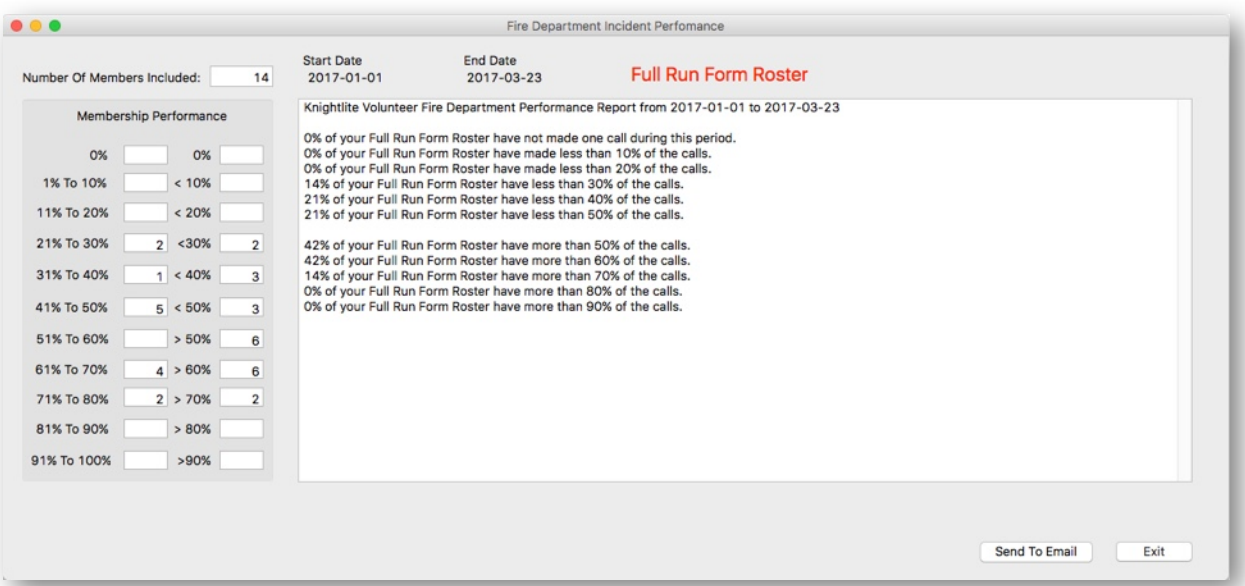

To further examine firefighter call performance, click on the **Calculate Fire Department Performance** button. This window will show the basic run attendance percentages of your members. Information displayed here can be emailed through the Runs and Rosters **Email System**

## **Run Firefighter Statistics**

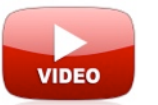

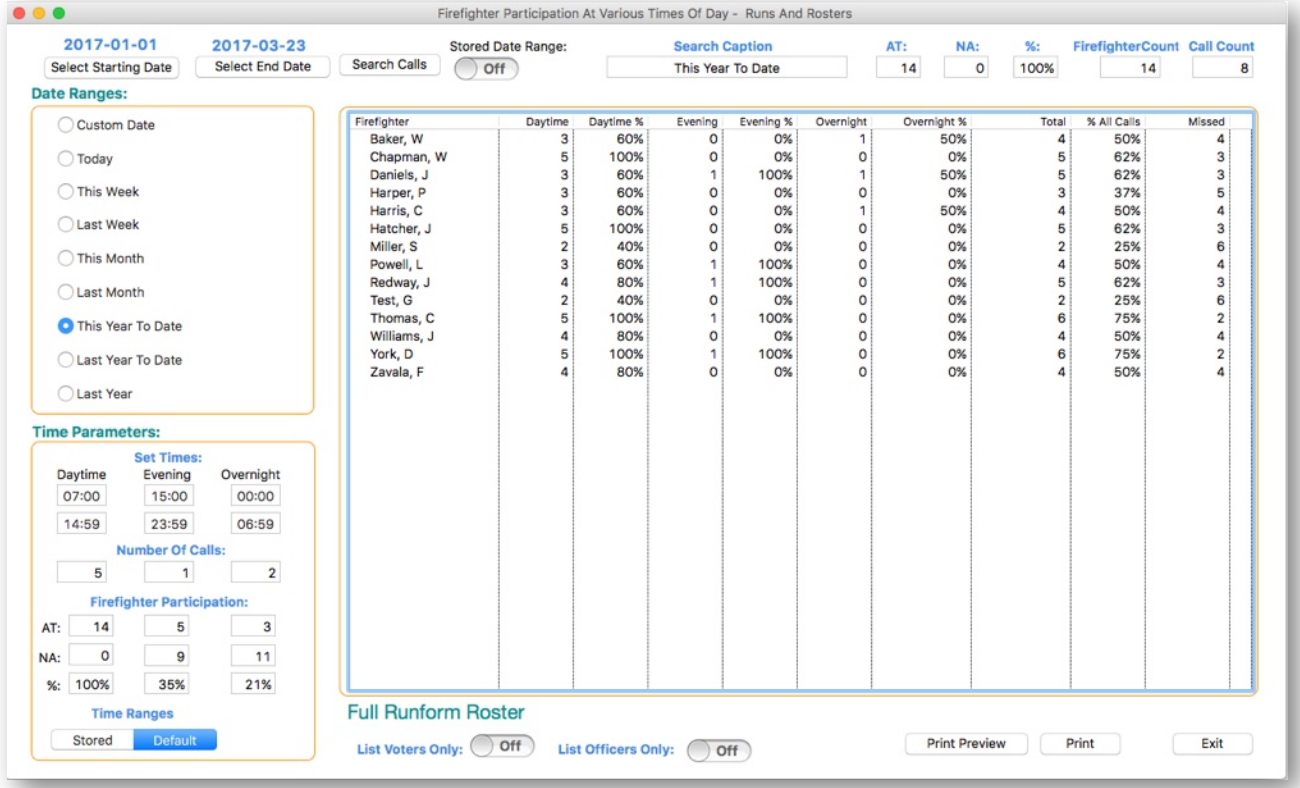

**Member Stats** is another way to examine firefighter attendance. It basically measures your firefighter performance taking into account the time of day. Classically volunteer fire departments have difficulty staffing their stations during weekday, daytime hours. Runs and Rosters can measure firefighter response over three predefined periods and help you pinpoint where there may be deficiencies in your staffing depending on the time of day.

It uses the standard Runs and Roster's search parameters. You can predefine the **Daytime, Evening, and Overnight** hours, or use our default settings. This feature allows you to see what time of day your firefighters are responding.

It reports the number of calls that occur during the specified time period and also reports attending firefighters as indicated by **AT** and firefighters who are not available as represented by **NA.**

It also shows you the general participation percentages during the specified periods of the day.

The list box can be modified to show **Voting Members** as well as **Officers**. It also can be modified by clicking on the list box headings.

This information can then be printed out in report form.

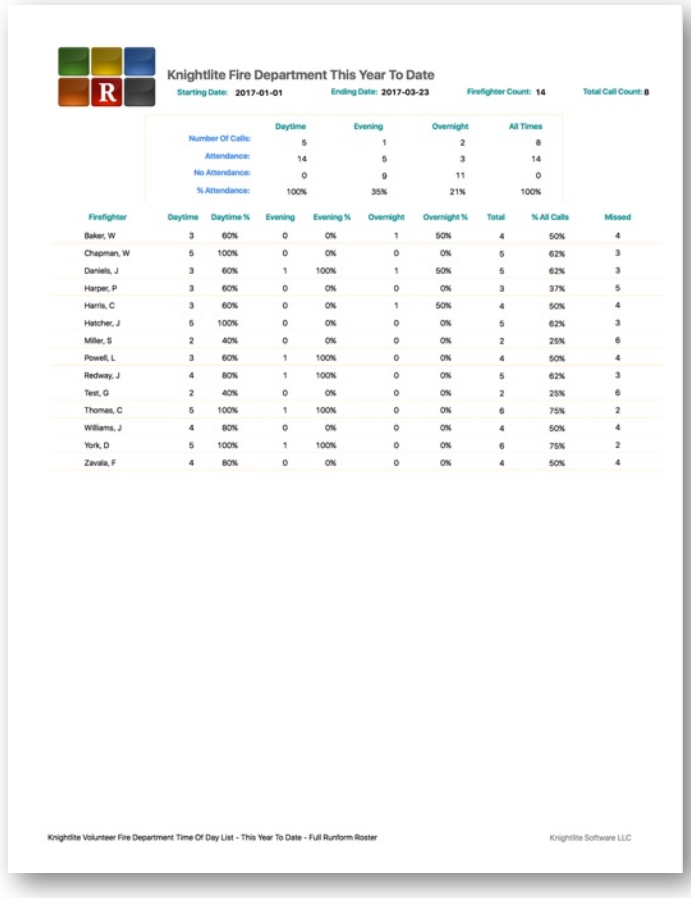

# **Ambulance Attendance:**

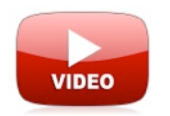

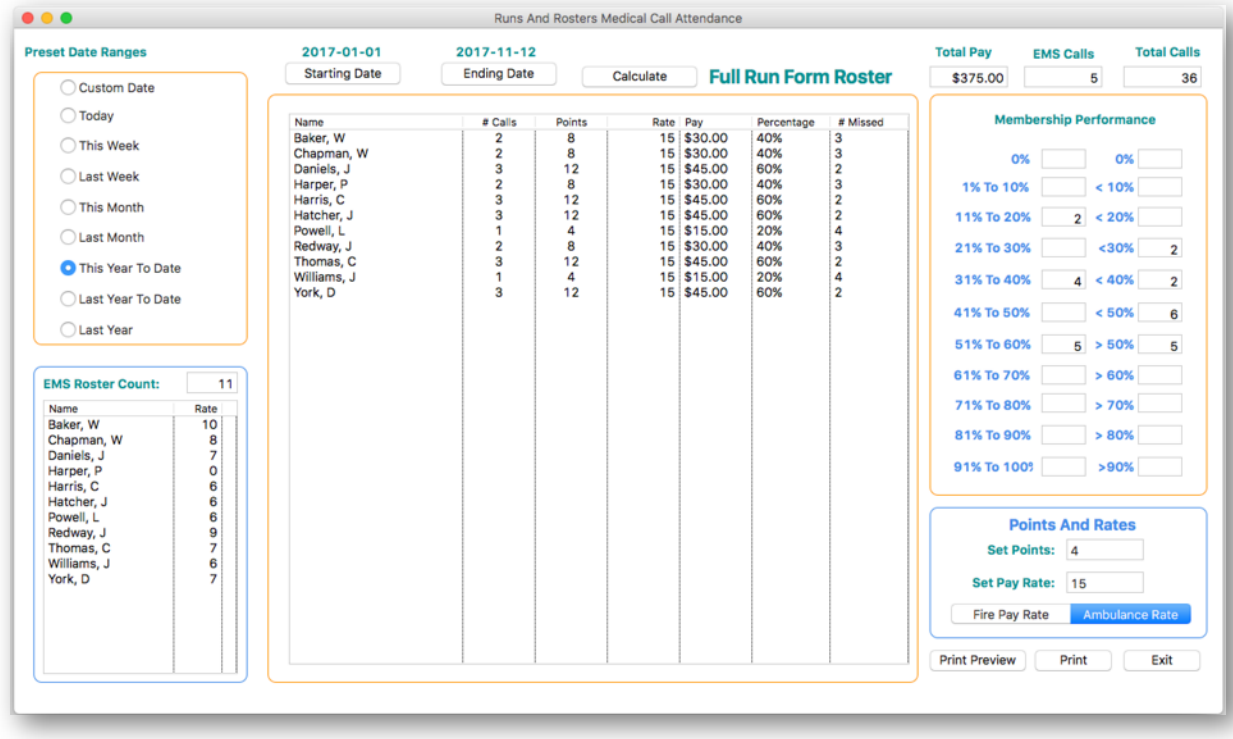

The **Ambulance Attendance** window lets you access ambulance response attendance records and can list and print data both if your department uses the regular **Fire Pay** method or a special Ambulance Pay-per-call rate.

You switch between the two rates by operating the Pay Rate switch. Fire Pay Rate calculates ambulance pay according to the saved values you assigned for the firefighter's rank in the **Setup** section. Ambulance Rate calculates the pay according to the rates you set up for the Ambulance also in the Setup window.

The window calculates both **Regular Fire Pay** and the **Ambulance Pay**. Select the date periods using the option buttons or pick a custom date by selecting a starting and ending date. The columns can be modified by clicking on the column headings.

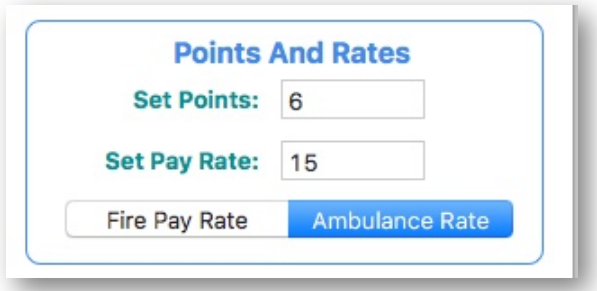

You can also print out an **Ambulance Attendance Report** for the selected dates.

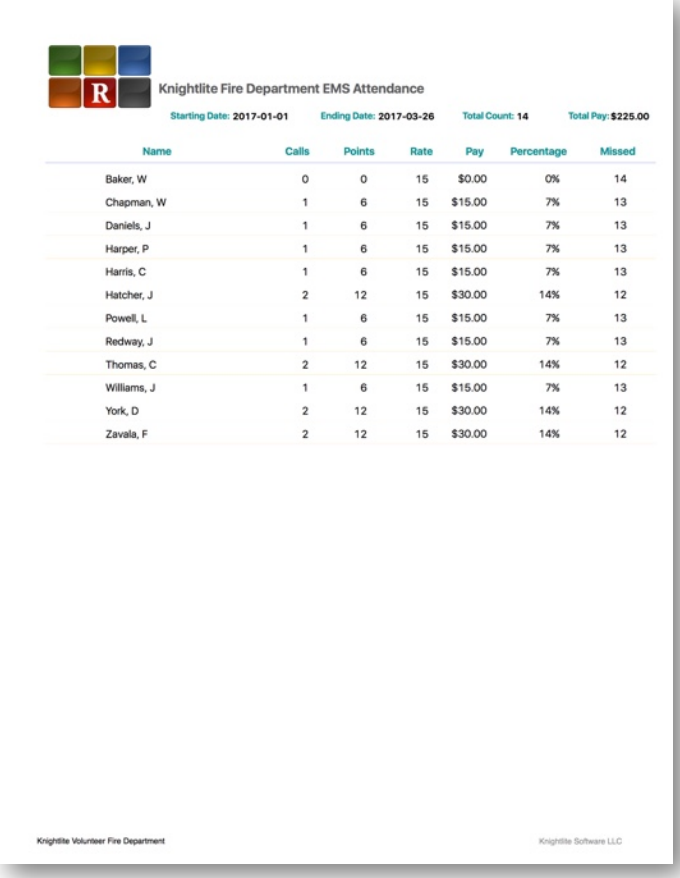

#### **Create Maps**

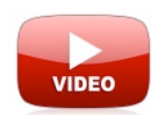

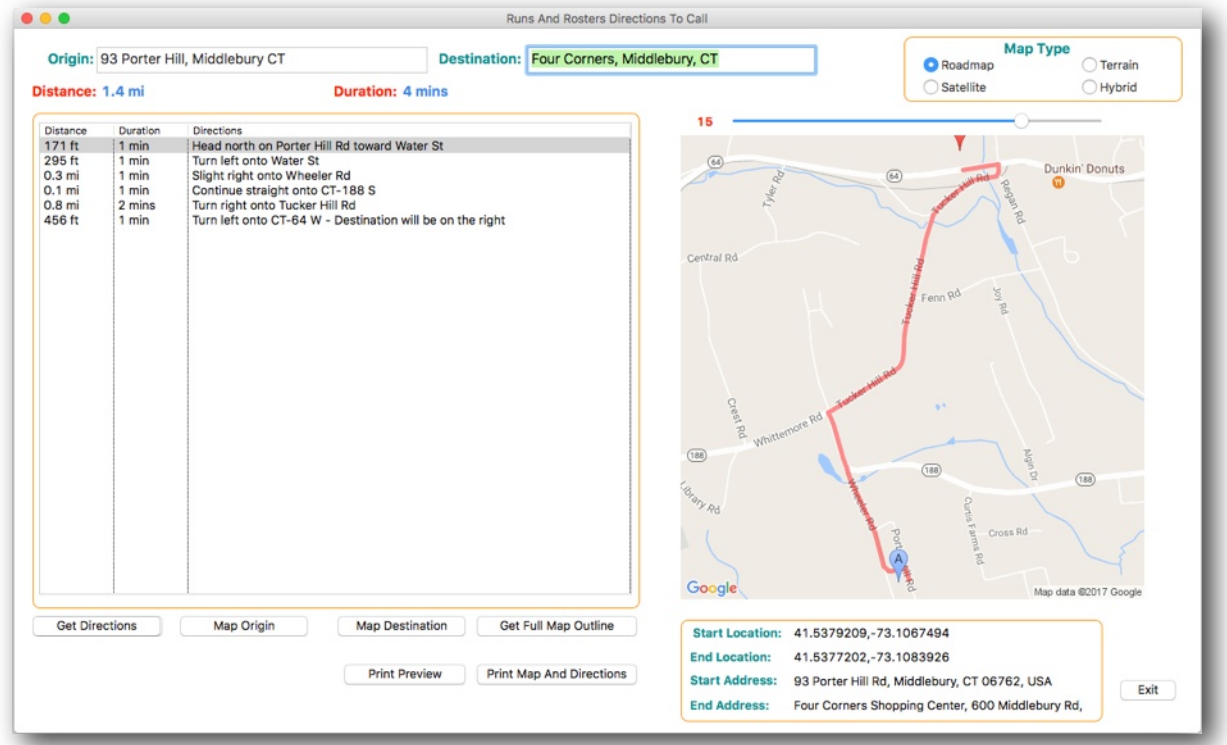

Runs and Rosters let's you easily create maps that can give you turn-by-turn directions from your firehouse directly to the call.

Simply type in the destination address in the **Destination** box and press the **Enter/Return**  key on your keyboard. Runs and Rosters will immediately generate the turn-by-turn directions to your destination.

It lists the **Distance, Duration,** and **Directions** for each turn. It also draws you a map. You can zoom in and zoom out using the slider control. When you double click on a turn listed in the list box, it will redraw the map showing the selected turn.

You can also step to the **Map Origin, Map Destination,** or **Get Full Map Outline** by clicking on the appropriate buttons and adjusting the slider.

The **Map Type** can also be customized. The default value is a **Roadmap**, but you can also select **Terrain, Satellite**, or **Hybrid** by selecting the appropriate option buttons.

Because Runs and Rosters uses the **Google Maps** engine, you can sometimes just type in a destination by its name and town. If a business is registered with Google, the destination can be quickly located.

The map and directions can then be printed out.

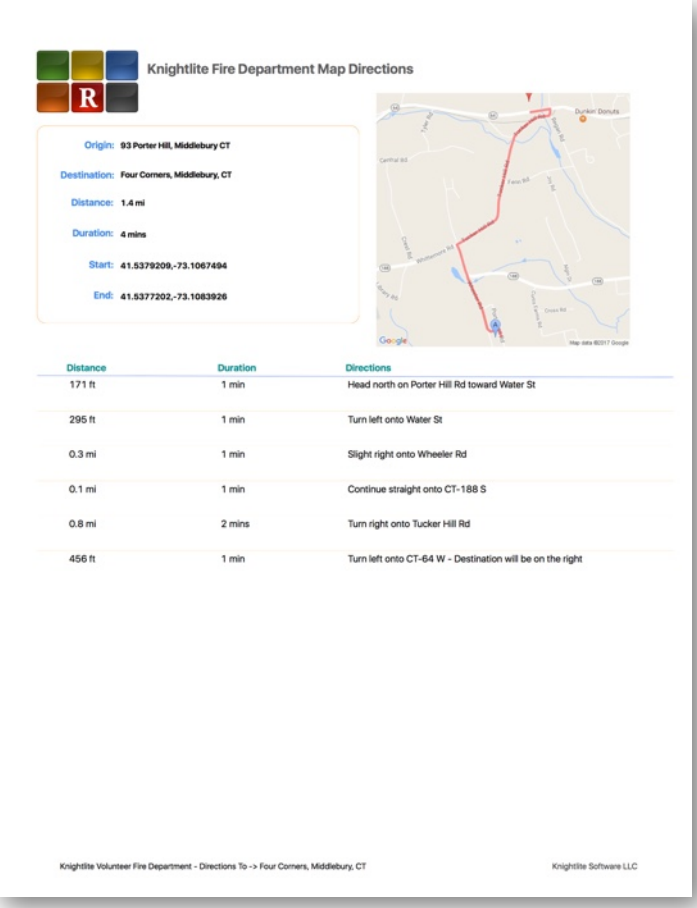

## **Get Directions**

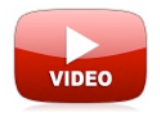

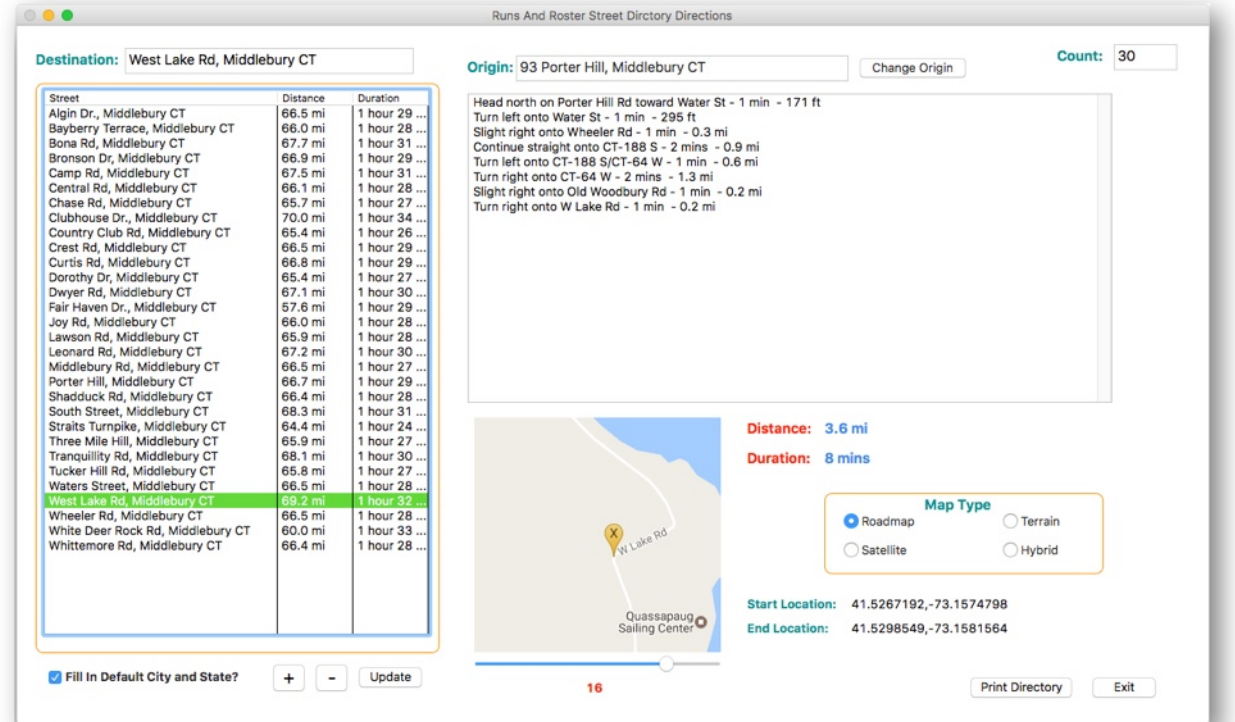

You can create directories of street directions from your firehouse to every street in your town. You don't have to drive around writing down the turn-by-turn directions. All you need to do is click on the **"+"** button to add a new street address. Type in the **street name, city and state** and click the **Save** button. The street and directions from your firehouse are automatically saved to the database. Use the **"-"** button to delete a street and directions from the database.

When the street name is recorded, it will be available in other places in the app such as the Run Form window where you enter the street address of the location of the call. Instead of typing the street name in, you can select from a drop-down box.

It will also generate a map that can be displayed in either **Roadmap, Terrain, Satellite, or Hybrid** styles.

This module lets you create printed **Street Direction Directories** that can be placed in apparatus as a reference.

If you respond from more than one firehouse, you can make custom directories for each firehouse. Just type in the address of your satellite firehouse and click the **Change Origin**  button. Runs and Rosters will cycle through each street record and recalculate the turn-by-turn directions from this new origin.

To print Street Directories, click the **Print Directory** button. Not only will it print each address and directions from your firehouse, but it will also print the distance and how many minutes it will take to get to the featured street.

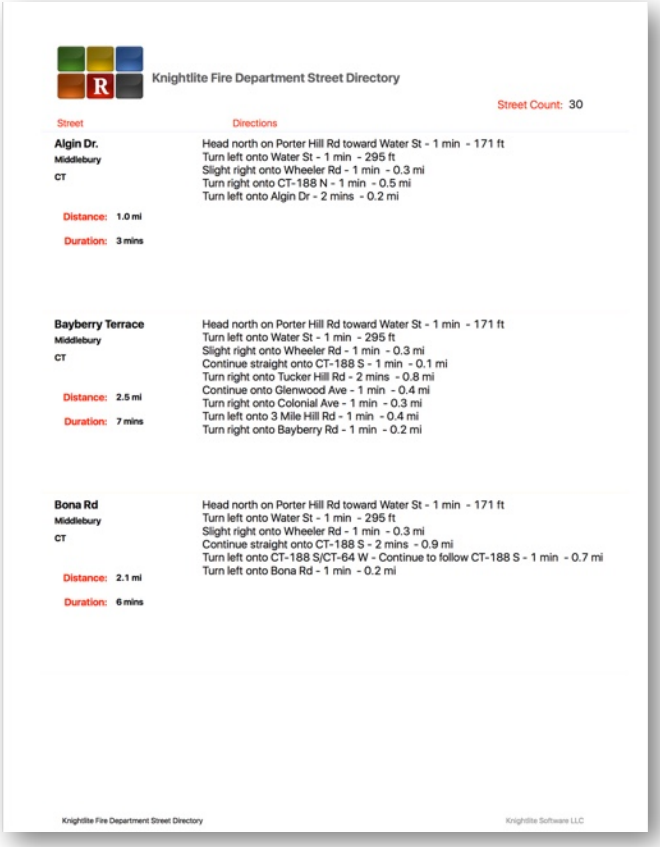

#### **Press Report Window**

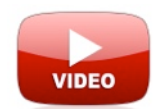

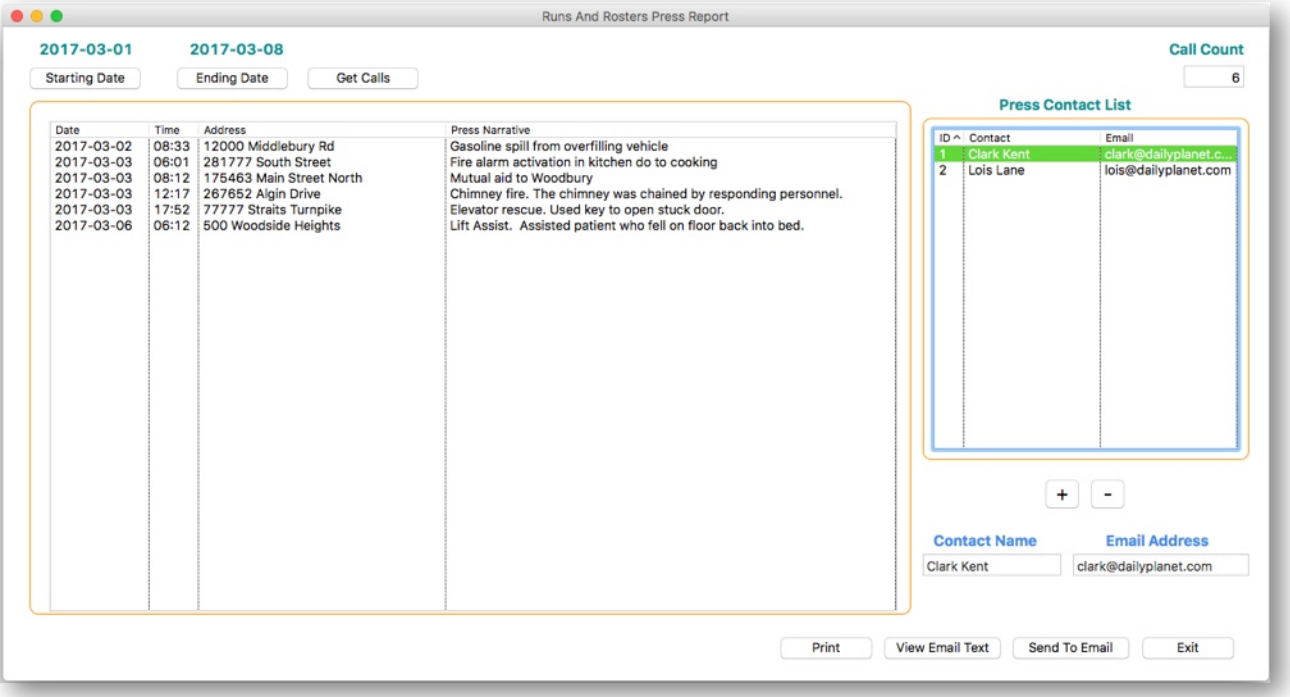

Some fire departments have local newspapers where they send a list of weekly fire calls the department responded to. Runs and Rosters makes this duty extremely easy. Under the **Runs**  window in the center and just below the **Narrative box** is the **Press Report Narrative**. Enter a short description of the call as you want it to be read by the public. If it happens to be the same as your regular Narrative, click the checkbox **Same As Narrative**. This information will be saved to the database and used to send the **Press Report.**

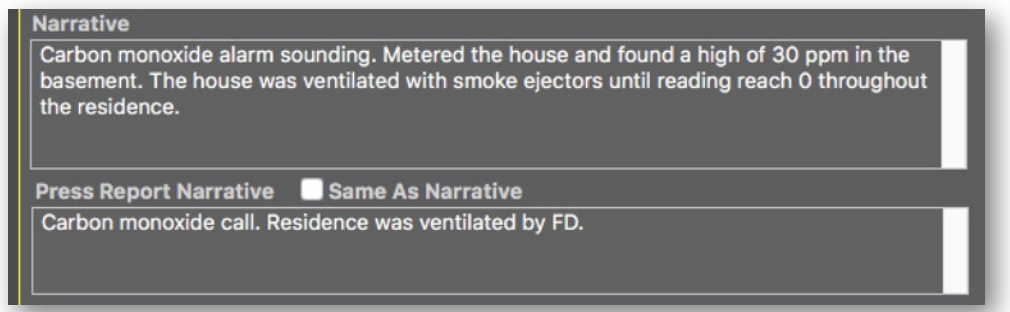

The first step is to choose the date range of runs. Click the **Starting Date** and **Ending Date** buttons and select each date from the calendar. Then click on the **Get Calls** button. Runs and Rosters will search the database for all runs within the date range and display them in the list box.

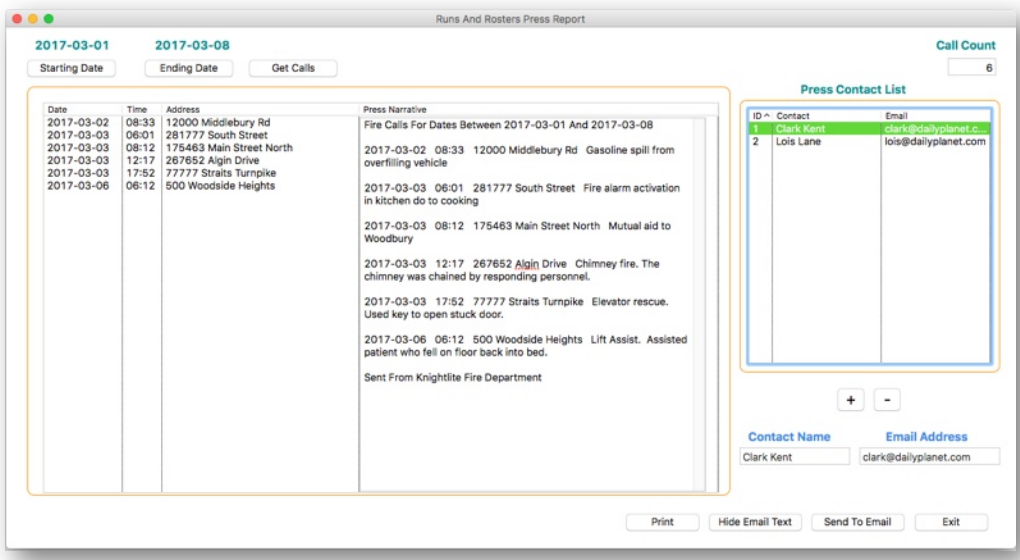

Once the calls are listed, you can then view how they will appear in the email message to the press. Click on the **View Email Text** and the report will appear over the list box. You can edit the email in this box and make changes if you wish. Click the **Hide Email Text** to return to the regular view.

Next, select the reporter you would like to send the press report to. You can add a reporter's name and email by clicking on the "+" button and adding the contact information. Click the **Save** button to save the reporter's name and email address to the database.

To send the email to the reporter, highlight the reporter's name and email address in the list box and click the **Send To Email** button. That will take you to the **Email Sending** section of the app where you will see the email message in the **Message Body** and the reporters' name on top in the **Roster Name** and **Destination** boxes. Click the **Send To Selected** button to send your email. You can then go back to the Press Report window and select another reporter and repeat the process.

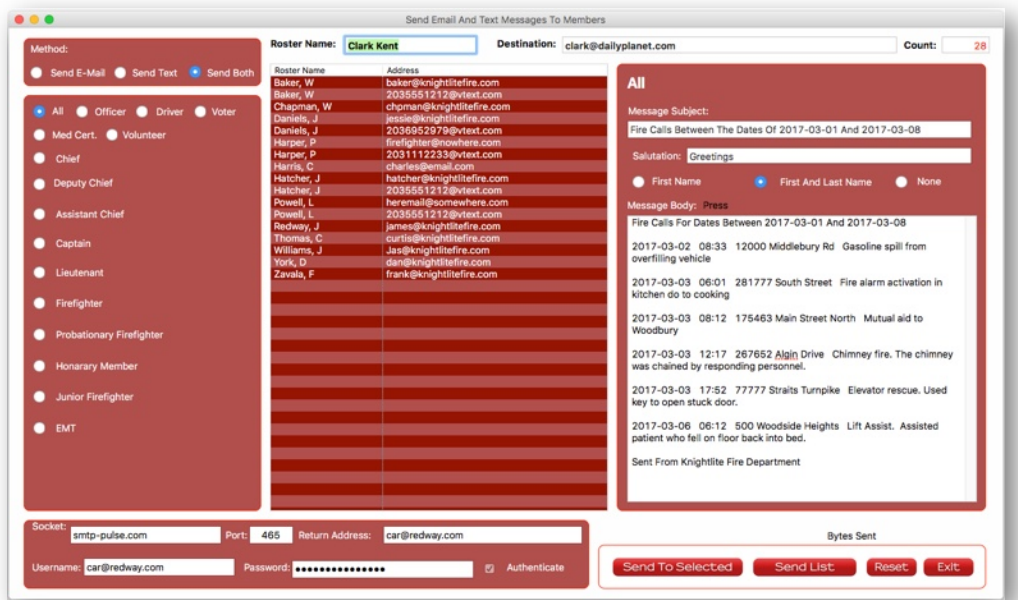

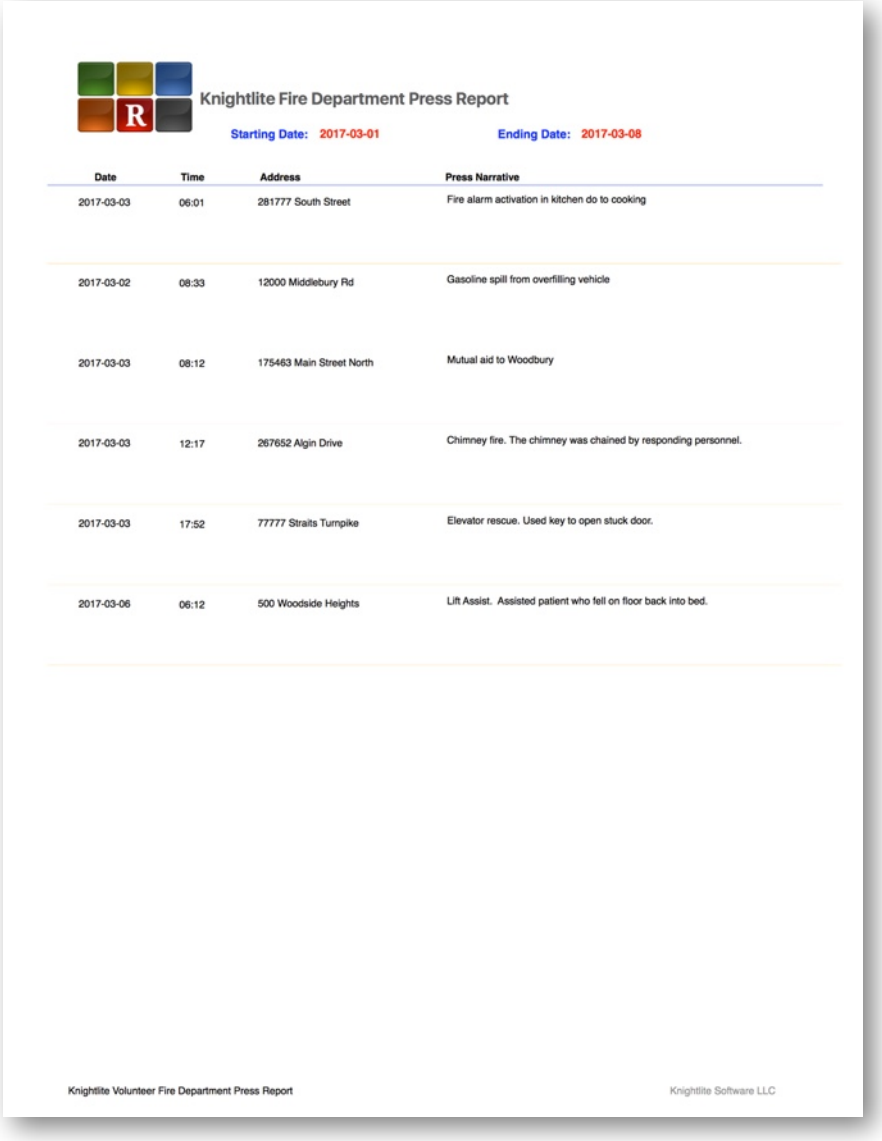

You can also print out your **Press Reports** by clicking the **Print** button.

## **Training Records**

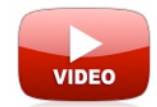

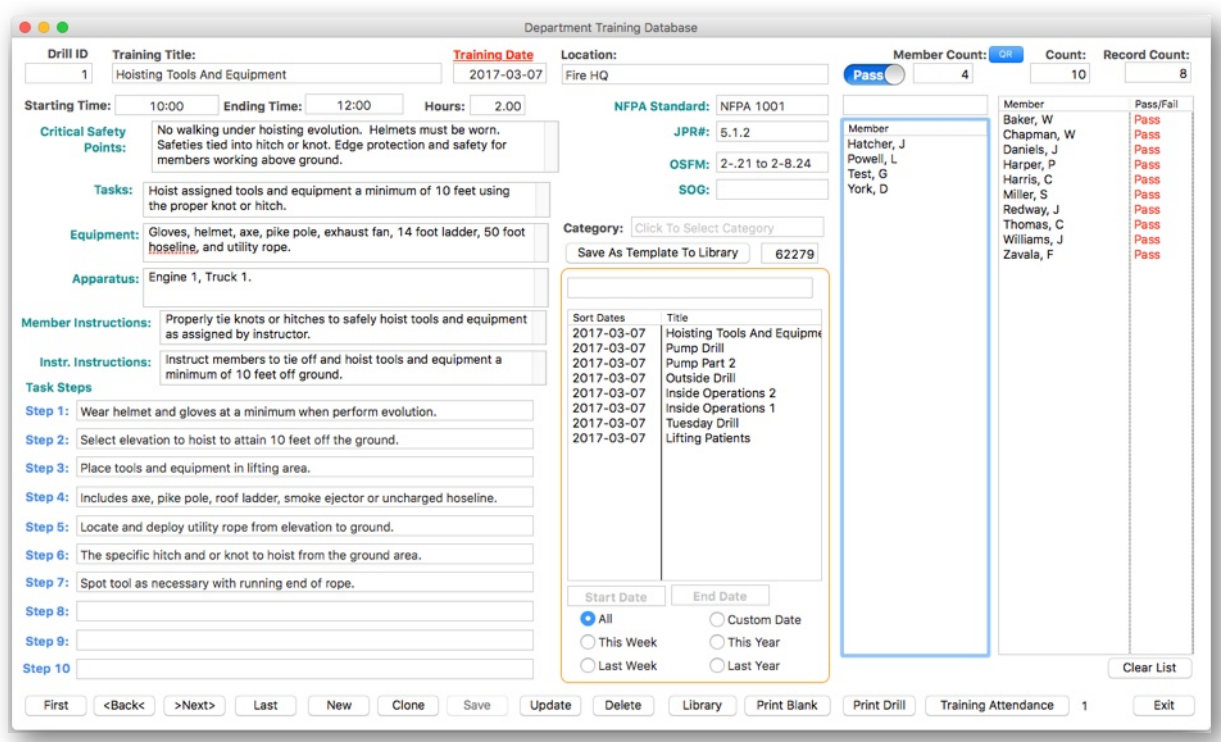

Runs and Rosters has an extensive training section to keep track of members drill attendance. You can also create a library of drills that can be saved and reused later as well as shared with other fire departments.

Click the **New** button to create a new Training Record and give your drill a title. The date will fill in automatically, or you can click on the **Training Date** button to change the date. Fill in your **Starting Time** and **Ending Time** and the hours will be calculated automatically. Enter the **Location** where the drill was conducted, and enter the name of the **OIC** (officer in charge).

We use a standard drill sheet format that can be easily modified. All the labels that have **green** text on the screen can be edited by right-clicking with your mouse on the text and making changes to our captions that may better suit your department. Press the **Enter/Return** keys on your keyboard to save the changes.

Fill in all the fields and click the **Save** button to save the drill. If this is a type of drill you want to reuse on another occasion, you can save the drill as a template that can be added to your **Drill Library**.

Before you save the drill as a template, give it a category title so you can better organize your drills. For instance, **Truck Company Operations**. We have added a few default categories that you can use. These default values can be edited or deleted from the **Library** window.

Once you save your drill, you can add the roster to the record so that firefighters will receive credit for the training session. To add a name, **double-click**  on the firefighter's name on the box on the left and it will be added to the box on the right. You can grade the firefighter by activating the **Pass** switch if the firefighter completed the drill successfully or turn it off to fail the drill.

You can also use the **QR Scanner** to quickly add firefighters names to the roster, just the same way you use when entering the roster for fire calls.

To start over and clear the list, click the **Clear List**  button.

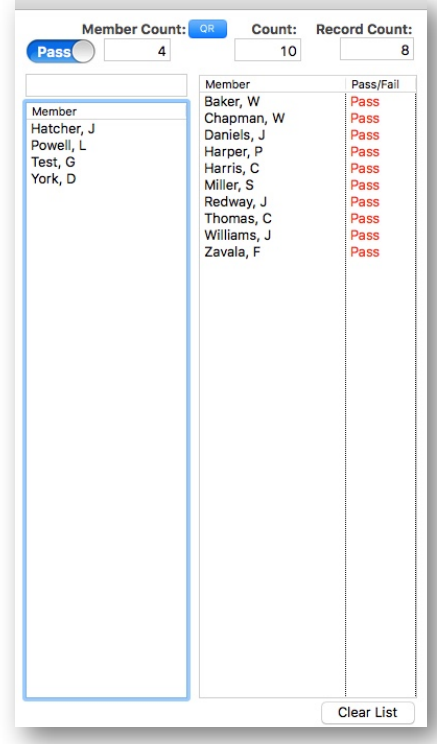

Once a drill is saved, it will be added to the list of drills in the center of the window. You can quickly locate a drill by scrolling the list box, or you can use the option buttons to narrow your search to a specific date range.

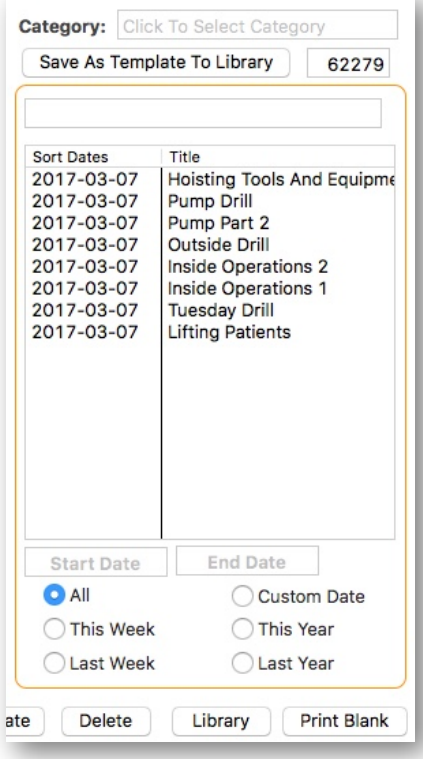

#### **Printing Drills**

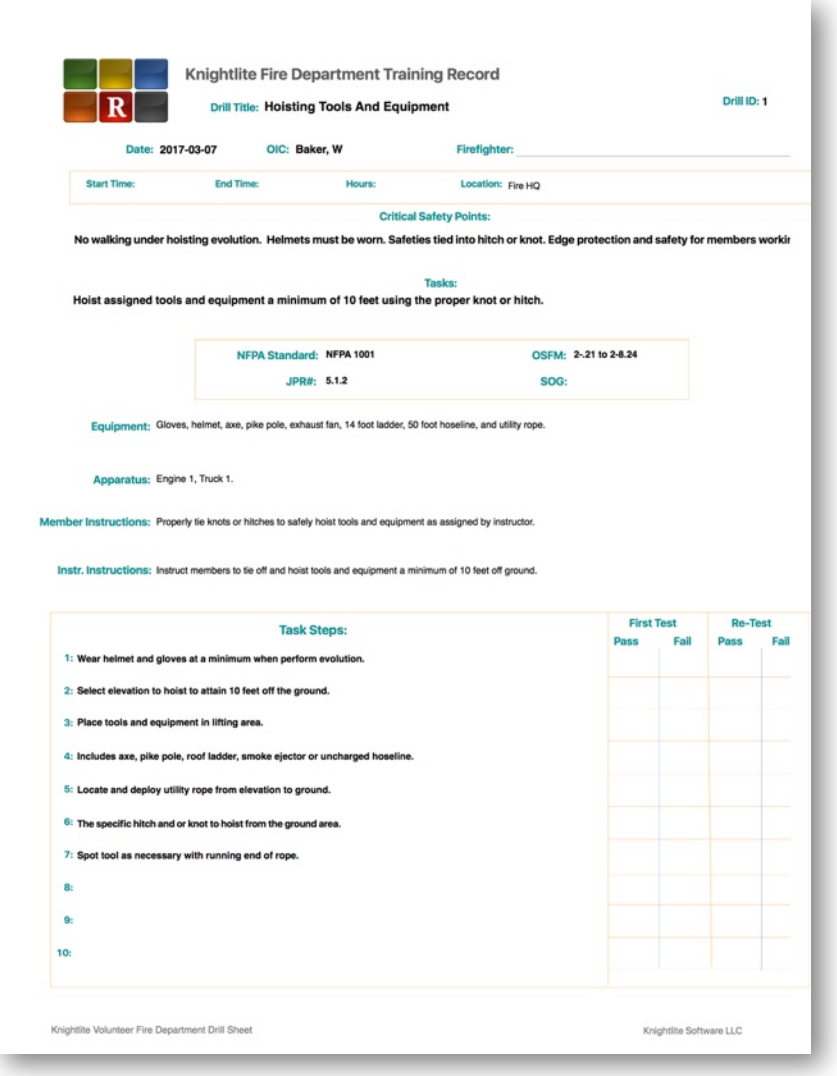

Once you have created a drill you can print it two ways. The first way is to print the drill as an individual blank sheet for each firefighter. This can be used in the field to check off the various tasks that need to be performed to successfully complete the training exercise.

All the essential steps are preprinted along with the list of **Task Steps**. You just check off **Pass/Fail** for each step.

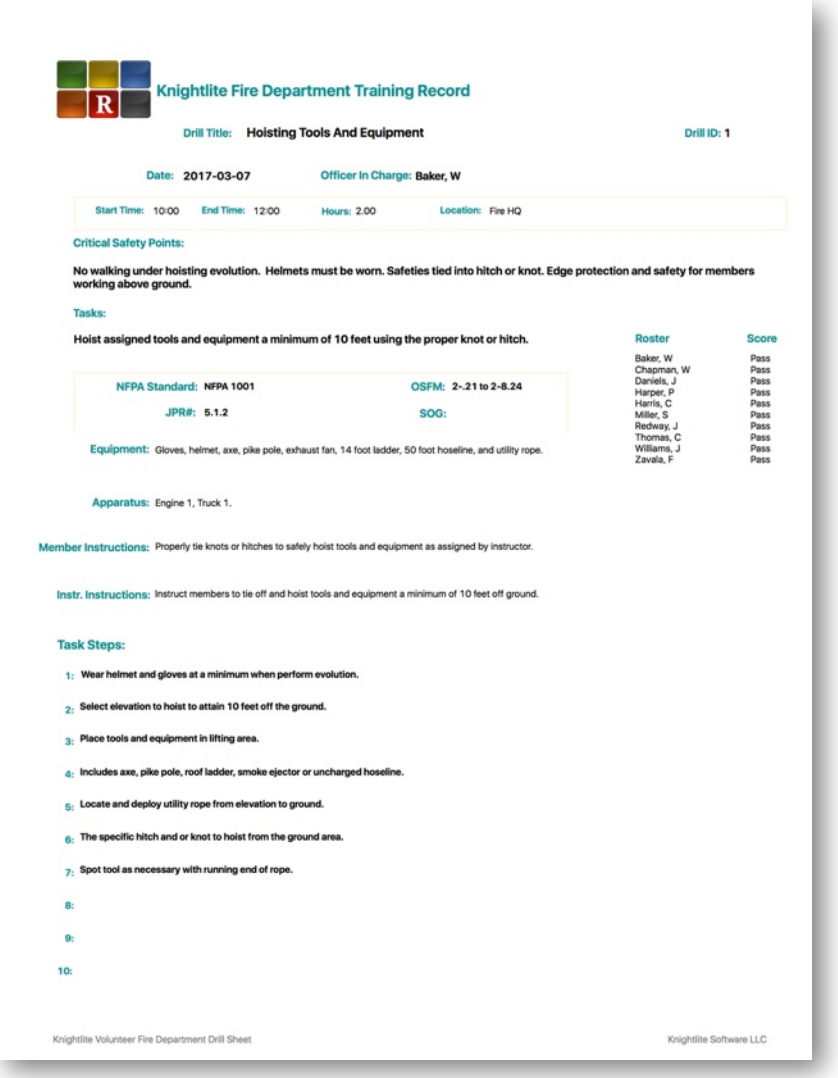

The second way to print a Training Report is with the full rosters of attending firefighters. This serves as a permanent training record for the drill.

By having these records, Runs and Rosters can easily calculate how many hours of training each of your firefighters receives. These values can be calculated from the **Training Attendance** section of this application.

### **The Drill Library**

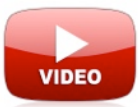

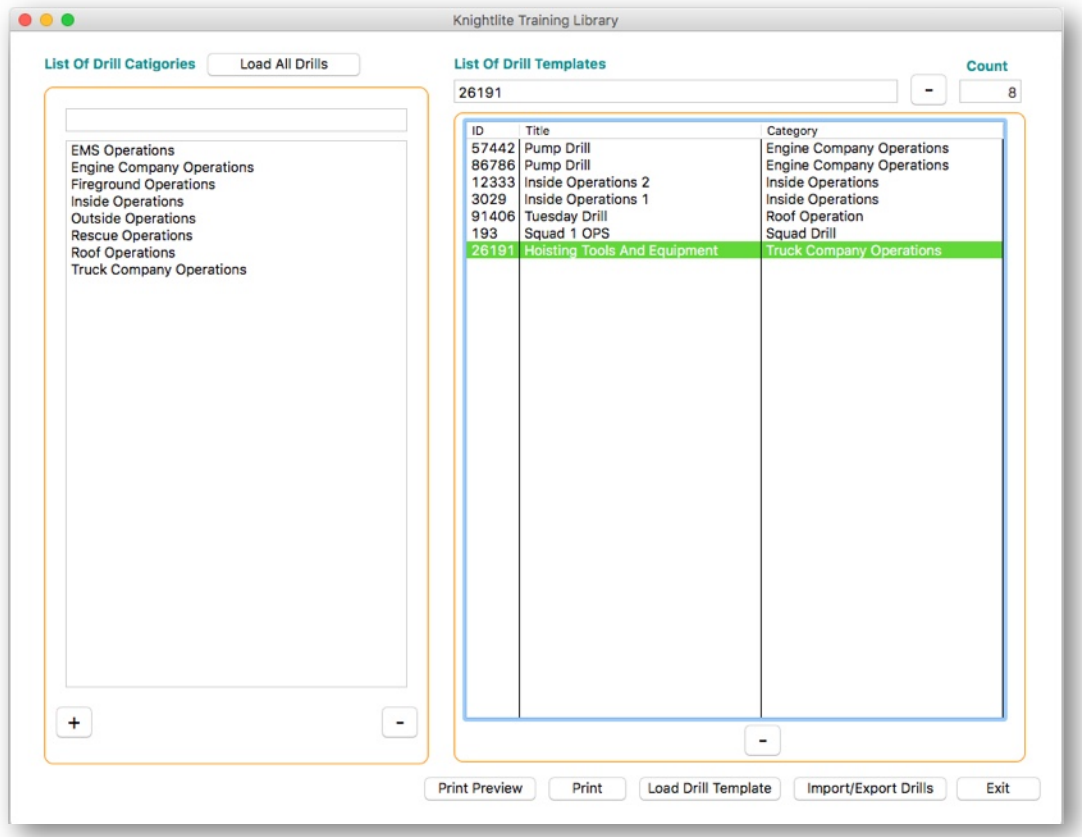

Writing creative and useful drills is a challenging endeavor. It takes time and well thoughtout planning. So when you create a good one, it would be a great asset to be able to save it and reuse it later or even share it with mutual aid towns. That is why we created a **Training Library** for Runs and Rosters with the idea of writing the drill once and then easily finding it later.

Here is how it works. When you click on the **Training Library** button a window will open and on the left side of the screen you will see a list of **Drill Categories**. We created a few default categories that are shown in the list. You can delete any of the default categories, edit them, or create new ones.

**Delete A Category** - Highlight the category you would like to delete in the **List Of Drill Categories**. Click the **"-"** button.

**Edit A Category** - Highlight the category and the category will appear in the box above the list. Make any changes you wish, and then click the **Update** button.

**Add A Category** - Click the "**+"** button and type in the category name in the provided box. Click the **Save** button.

On the right of the Drill Library, you will see a list of Drill Templates. Each has an **ID, Title and Drill Category.** Let's review how these values are created.

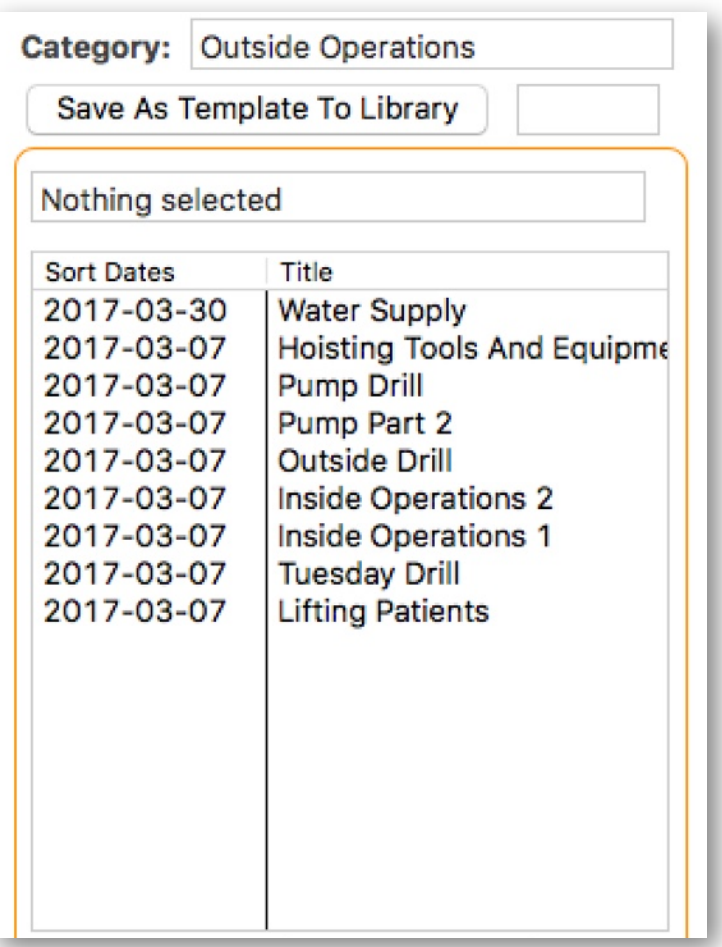

In the **Training Records** window in the center of the screen, there is a section where you can add a Drill Template to the **Drill Library**. To do that with the currently displayed training record do the following.

1) Create a new **Training Drill** and save it.

2) If you want to add the drill to your **Training Library**, click your mouse in the **Category** box and a drop-down menu will appear where you can choose a category. If there is no category to match your drill, click on the **Library** button and add the category to the list.

3) Once you have chosen a **Drill Category**, simply click the **Save As Template** To **Library** button. Your drill will be then saved to the Training Library and can be easily located and loaded as a new drill later.

When a **Drill Template** is created, Runs and Rosters creates a **Template ID** for that drill. What it does is to pick a random number between 1 and 100,000 and assign it to the drill. That way the Drill Template has a distinct number that is unlikely to match any of the other Drill Templates. That makes it easier to share drills between fire departments and significantly lowering the chances of another fire department having the same drill ID

#### **Loading A Drill Template For A New Drill**

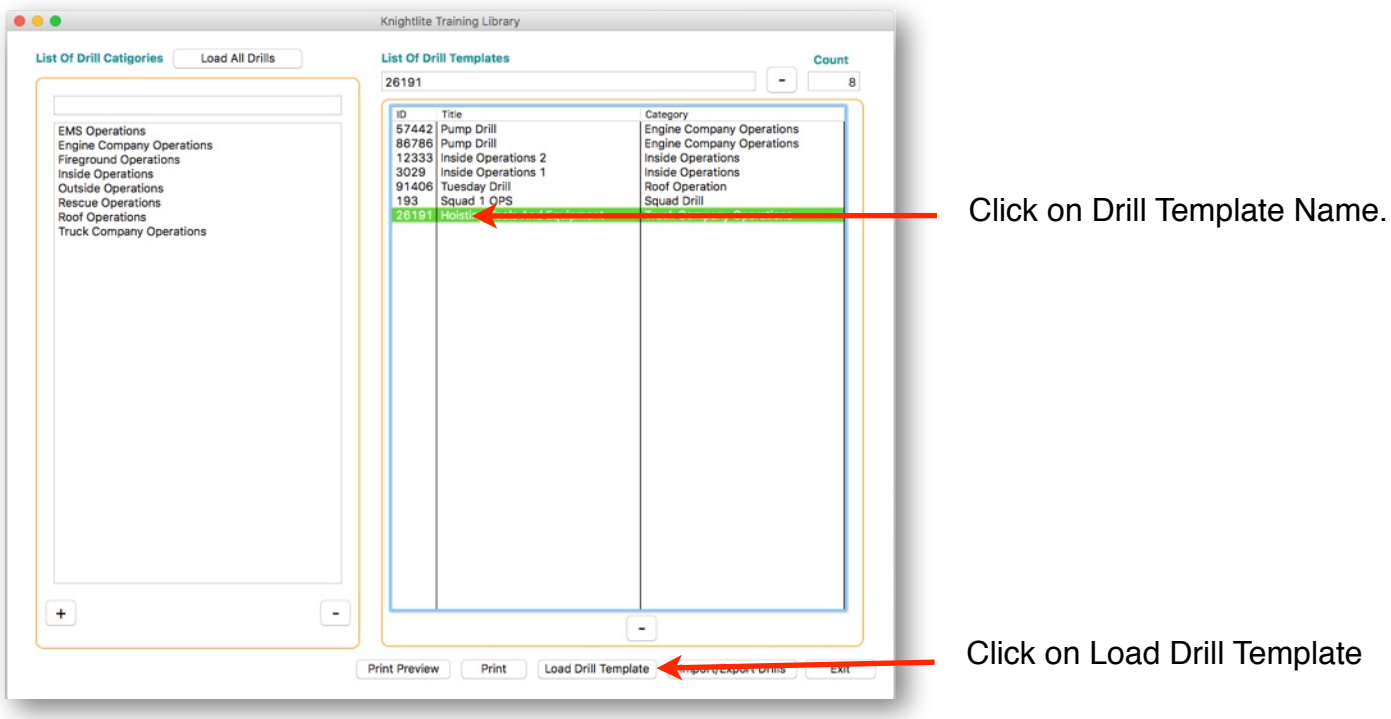

It's easy to locate and load an old drill template to be used for a new drill.

1) Click on the **Training Library** button on the **Main Navigation** window.

2) Click on the appropriate Drill Category in the list box. That will narrow down the search.

3) Select the drill from the list of **Drill Templates**.

4) Click the **Load Drill Template** button. Runs and Rosters will create a new training record and load the drill template populating all the appropriate fields.

All you need to do is enter the **Starting** and **Ending Times**, **OIC**, and the roster of firefighters who attended the drill. That's all there is to it.

#### **Import / Export Drill Templates**

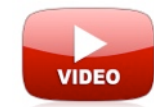

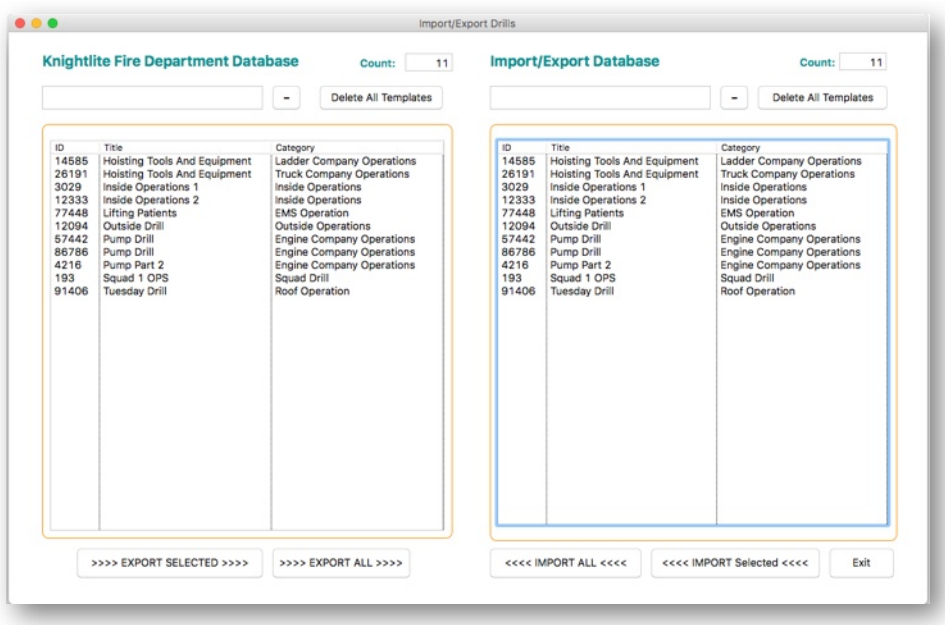

Runs and Rosters let's fire departments easily share **Drill Templates** by developing a tool for importing and exporting drills. Included in the Runs and Rosters setup is the SQLite database called **Drills.sqlite**. This is a separate database file that can be shared with other fire departments using Runs and Rosters.

When you open the **Training Library** window, you will see at the bottom of the window the Import/Export Drills button. Click on this button, and the Import/Export Drill window will open.

On the left side of the screen is your **Drill Template Library** stored in your Runs and Rosters system. It is stored in your **Roster.sqlite** database file. The box on the right contains the stored Drill Templates from the Drills.sqlite database file. You can import and export drill templates back and forth by using the **Import and Export** buttons.

**Export Selected** - Exports the current select template to Drills.sqlite database.

**Export All** - Exports all the templates to the Drills.sqlite database.

**Import Selected** - Imports the template from the Drills.sqlite database to your Template Library.

**Import All** - Imports all templates in the Drills.sqlite database to your **Drill Template Library**.

The **"-"** buttons will delete the currently selected drill template from the designated databases.

You can also delete all templates from each database by clicking on the appropriate **Delete All Templates** button. **Be mindful that this operation cannot be undone. Make sure you constantly back up your system.**

## **Training Attendance**

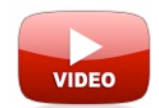

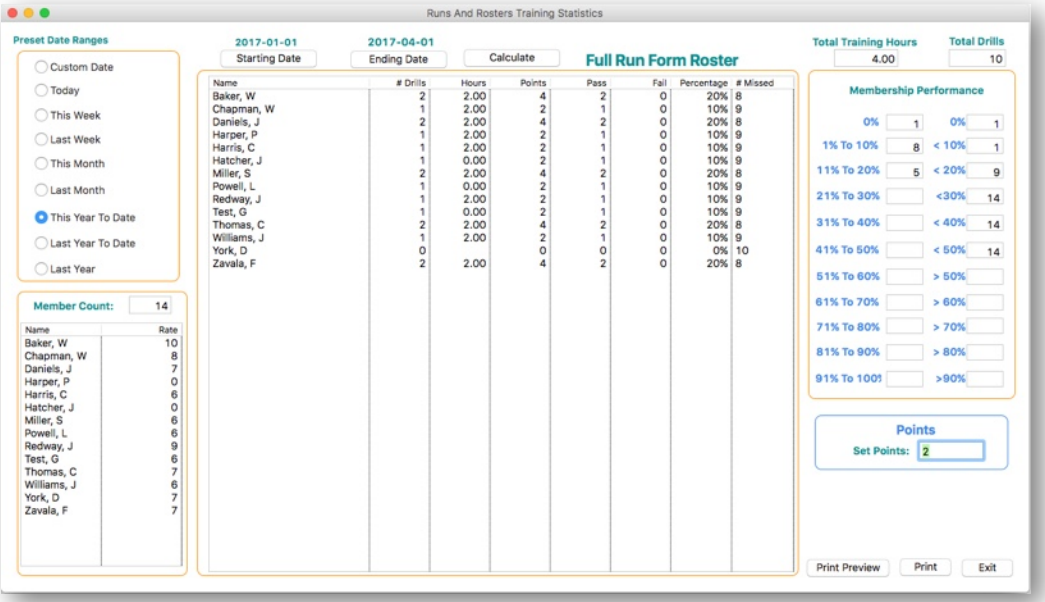

Click on the **Training Attendance** button on the M**ain Navigation** window to access the training attendance records for your department. You can choose between preestablished date ranges, or select a custom date.

You can quickly access the total training hour records of all your members. For those departments utilizing a **Point System,** the application also calculates the total points each member earns for training. Membership performance is also measured.

You can sort records by clicking on the headers at the top of each column in the list box.

Click the **Prin**t button to print out **Training Attendance Reports.**

Knightlite Fire Department Training Attendance

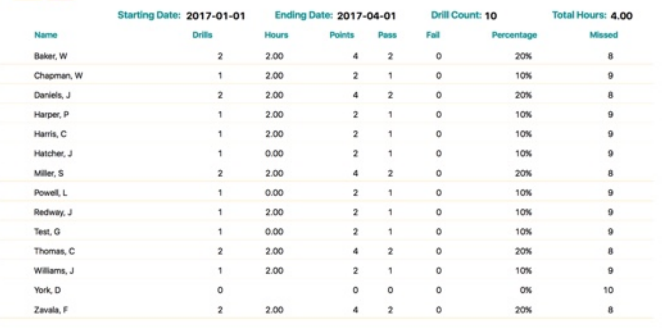

### **Medical Certification Expiration Dates**

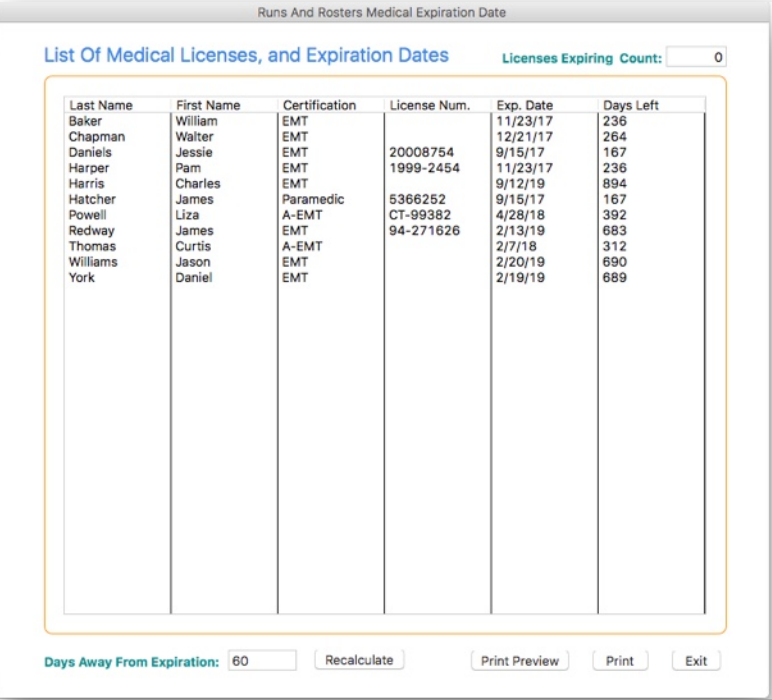

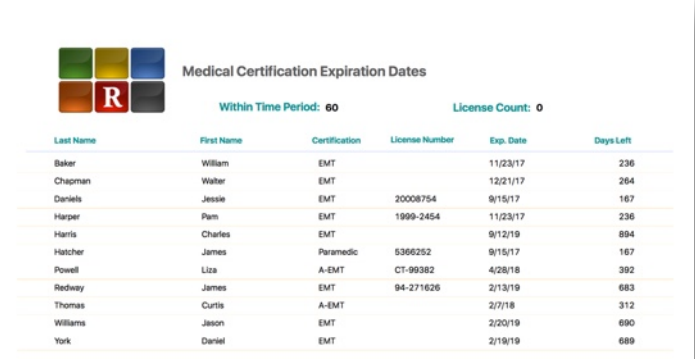

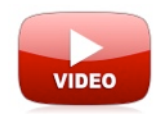

Keeping track of your EMS personnel's certification expiration dates can get confusing for some fire departments. Runs and Rosters makes it easy to track this information. By default, in the **Main Navigation** window, this app will tell you how many members of your department will have medical certification dates expiring within **60 days.** You can adjust the date by entering a new value in this box and clicking the **Recalculate** button.

Medical certification expiration dates are initially recorded under the **Members**  section of the app. You can enter the date of expiration, the level of certification, and the license number in this section. The app will automatically calculate how many days before the certification expires.

To access the EMS expiration dates of the entire department, click on the **Medical Certification Exp. Dates** button on the **Main Navigation** window.

A listing of your EMS members will appear and display their names, certification levels, License numbers, expiration date, and finally, days to go before the certification is expired. By default, the application lists the members in ascending order by the days left before their medical certification expires, but you can change this and list members in alphabetical order by clicking on the "Last Name" header at the top of the List box.

You can also modify the report by changing the **Days Away From Expiration** value in the box, and by clicking the **Recalculate** button.

The report can then be printed out and can be posted at the firehouse for your members to see. This feature gives fire departments an advanced warning as to when these certification dates are going to expire.

#### **Apparatus Center**

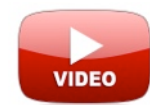

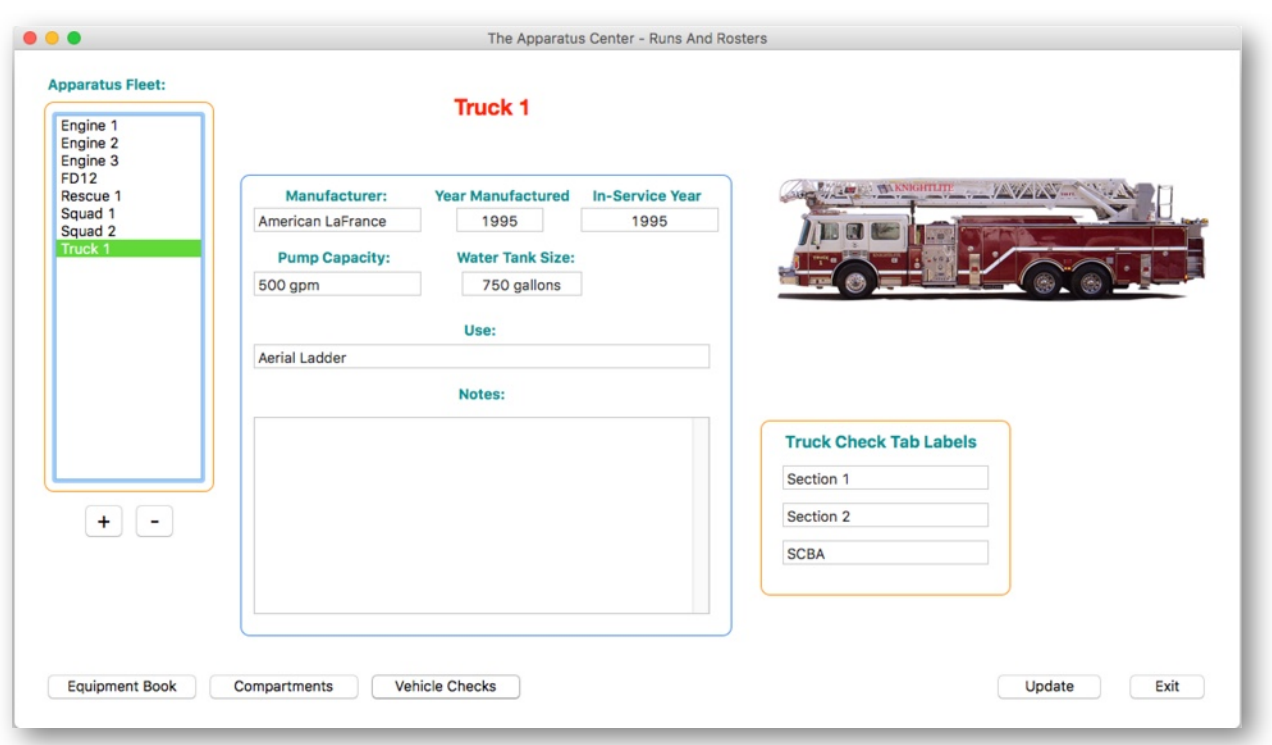

The **Apparatus Center** is a launching page for the Apparatus section of Runs and Rosters. It displays some general information about your fleet of apparatus and provides some navigation buttons that will send you to other sections.

Runs and Rosters provides many features when it comes to managing your apparatus fleet.

**1) Vehicle Checks** - Keeps a record of weekly **"Truck Checks."**

**2) Vehicle Check Attendance** - Keeps a roster of the firefighters who perform vehicle checks.

**3) Apparatus Equipment Book -** You can create equipment books that will list every piece of equipment on your apparatus. Equipment books are extremely helpful for new members and allow them to become familiar with what is on the apparatus and where it is supposed to go back when taken off.

**4) Compartment Inventory -** Helps firefighters performing weekly truck checks know which tool goes to which compartment on the apparatus.

**5) Fuel Log** - Keeps track of all the fuel your apparatus uses throughout the year.

The Apparatus Center is also where you setup **Truck Check Labels** that will be used to create tab headings under the vehicle check window.

## **Vehicle Checks**

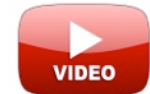

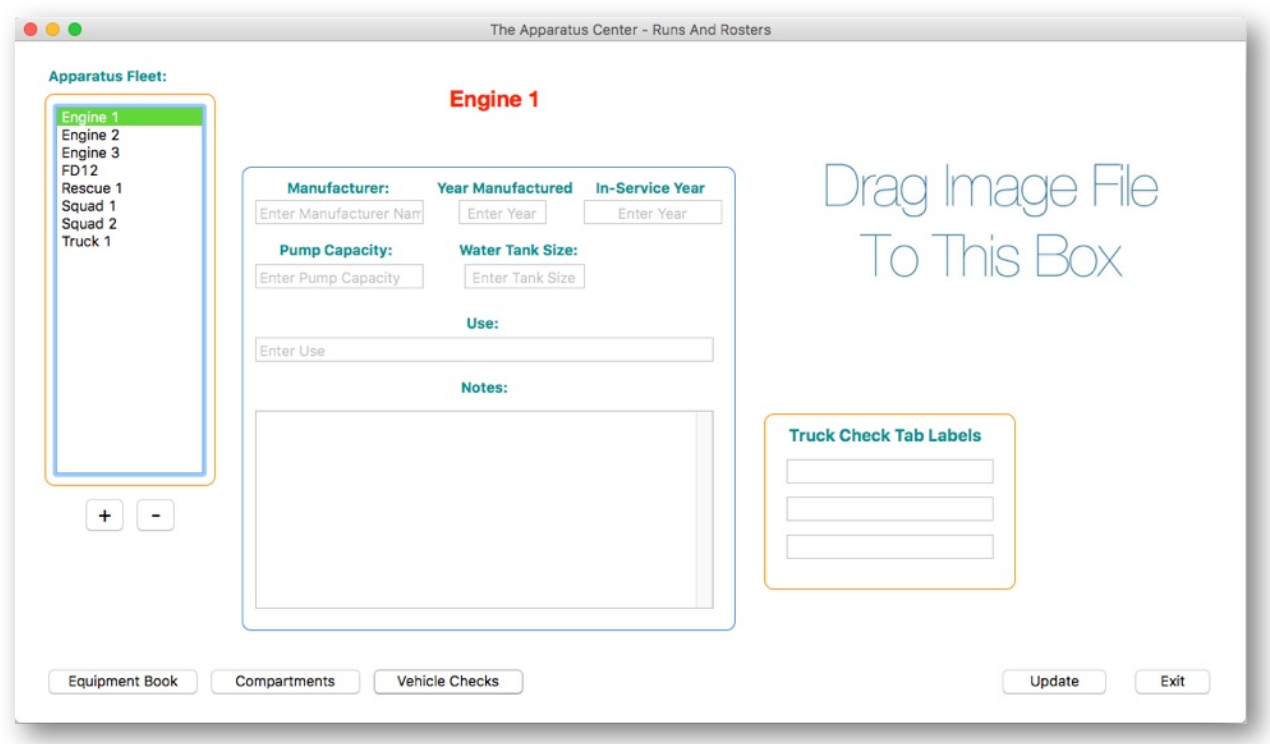

Runs and Rosters keeps track of your weekly "**Vehicle Checks"** and can create custom check sheets for each apparatus. Here is how it's done.

The **Vehicle Checks** window has a tabbed box that can access four panels. The first three are editable by you, and the last panel is called **Notes.** The **Notes** area will display random notes about your vehicle check and also displays the problems that were found with the apparatus discovered during the check.

So the first thing you want to do is to establish the names of the three sections of the tabbed panel. Go to the **Apparatus Center** and choose Engine 1 for instance. A blank area will be displayed showing there is no information about Engine 1.

The first thing you should do is obtain a **jpg** image of Engine 1 and drag it to the box that reads **Drag Image File To This Box.** The image will be copied from its original location into the **Pictures** folder of Runs and Rosters. That image will be used in reports.

You can then fill in miscellaneous information about Engine 1 in the spaces provided. Underneath the image of Engine 1, there is a box labeled **Vehicle Check Tab Labels** with three boxes below that. Fill those boxes in with the values you want to assign to the three available tab panels in the **Vehicle Checks** window.

For this case, we chose **Section 1, Section 2, and SCBA.** Click the **Update** button to save these settings.

## **Vehicle Checks**

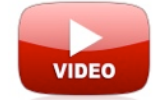

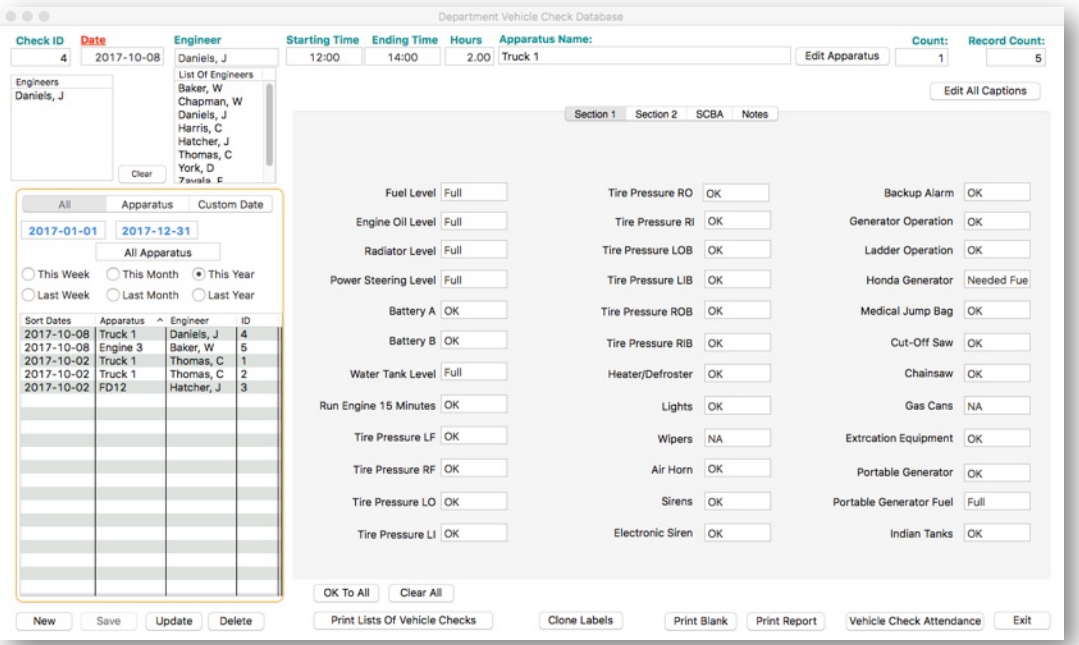

Click on the **Vehicle Checks** button on the **Main Navigation** window Then click on the **New** button. A blank record will come up. Place your mouse in the **Apparatus Name** box, and a drop-down list of your apparatus will appear. Click the apparatus name to make a choice.

The date field will fill in automatically. From the list of **Engineers**, click on a name and it will be transferred to the **Engineer** box. The name you pick will be the main engineer and will appear on the report. You can add additional names to the list.

In the center of the screen, you will see a big box with many text boxes that have no labels. At the top of the large box, there are four tabs. If you labeled these tabs in the **Apparatus Center,** they would have captions in them. If they are all blank except for the one labeled Notes, click on the Apparatus button and name these tabs in the **Vehicle Check Tab** Labels box. I previously labeled **Engine 1** tabs as **Section 1, Section 2**, and **SCBA**.

Runs and Rosters lets you save **36 customized items per tab for a total of 108 separate items** you can track. You will notice that to the left of each blank box there is a blank empty space. If you **right-click** your mouse on that empty space, a text box will pop up. Type in an item that you want to be included in your vehicle check, such as **Fuel Level**. Then tap the **Enter/Return** key on your keyboard to save the label. Continue labeling the various items you want to check for Engine 1. When you have filled up the 36 spaces on the first tab, click the second tab to add more. To see all the captions at the same time, click the **Edit All Captions** button.

All these values will be saved in your database, so every time you perform a vehicle check on Engine 1, those fields will automatically appear.

It's a lot of work to type all these values in, and many of the fields can be used for other engines in your fleet. You can copy these fields to another piece of apparatus by clicking on the **Clone** button. More about this later.

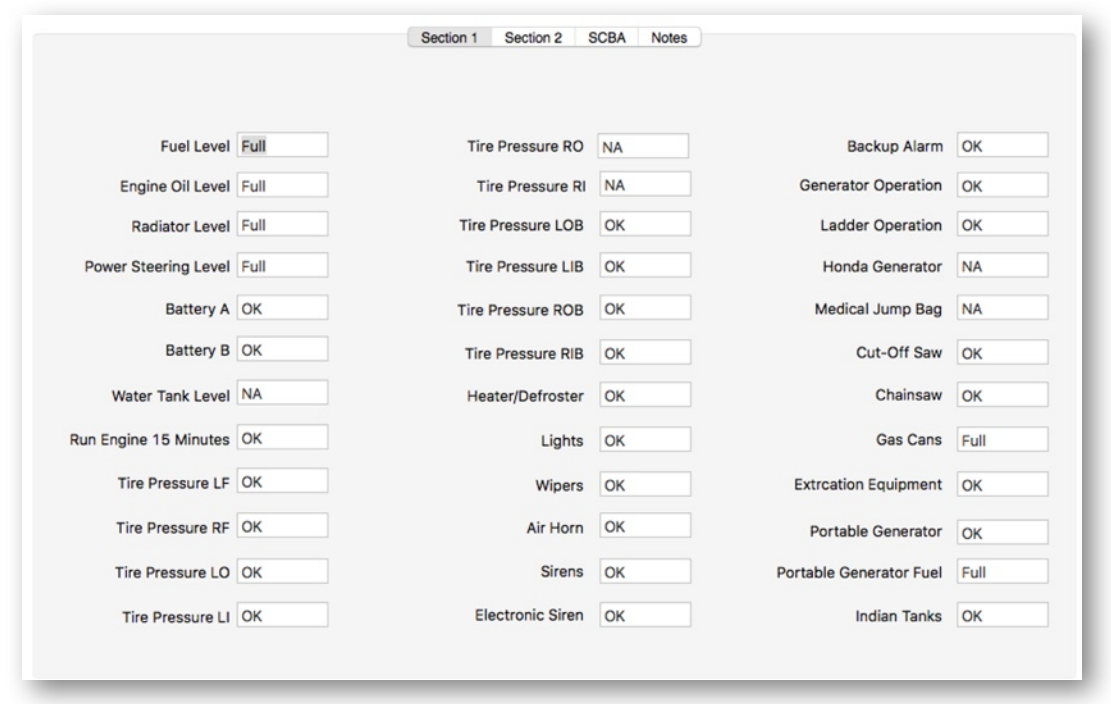

Once you have created all your field labels. The tough part of the process is over. You can then print out a blank record by clicking on the **Print Blank** button, and take it out to the apparatus floor and do your vehicle check by hand, or take a laptop computer in and do it right in the program.

We created some shortcut keys to make entering data easy.

Press the **"["** (**Left Bracket Key**), and **NA** will appear in the field. **NA** means "**Needs Attention**." That means that the item is not in a ready state and needs further work to restore it back to a ready state. Runs and Rosters will keep track of all the fields that have been filled in with an NA. They will appear on a list under the **Notes** Tab.

The next shortcut key is the **"]"** (**Right Bracket Key**) which fills in **"OK"** into the field. The third shortcut is the **"'" (apostrophe key)** which will fill in **"Full"** into the field.

So if you need simple information regarding each field that includes NA, OK, or Full, you can use these shortcut keys to make the process of entering data faster. When you click on the shortcut keys, the entry is made, and the app moves you to the next field automatically. You also can enter plain text in these boxes as well.
### **Cloning Vehicle Check Labels**

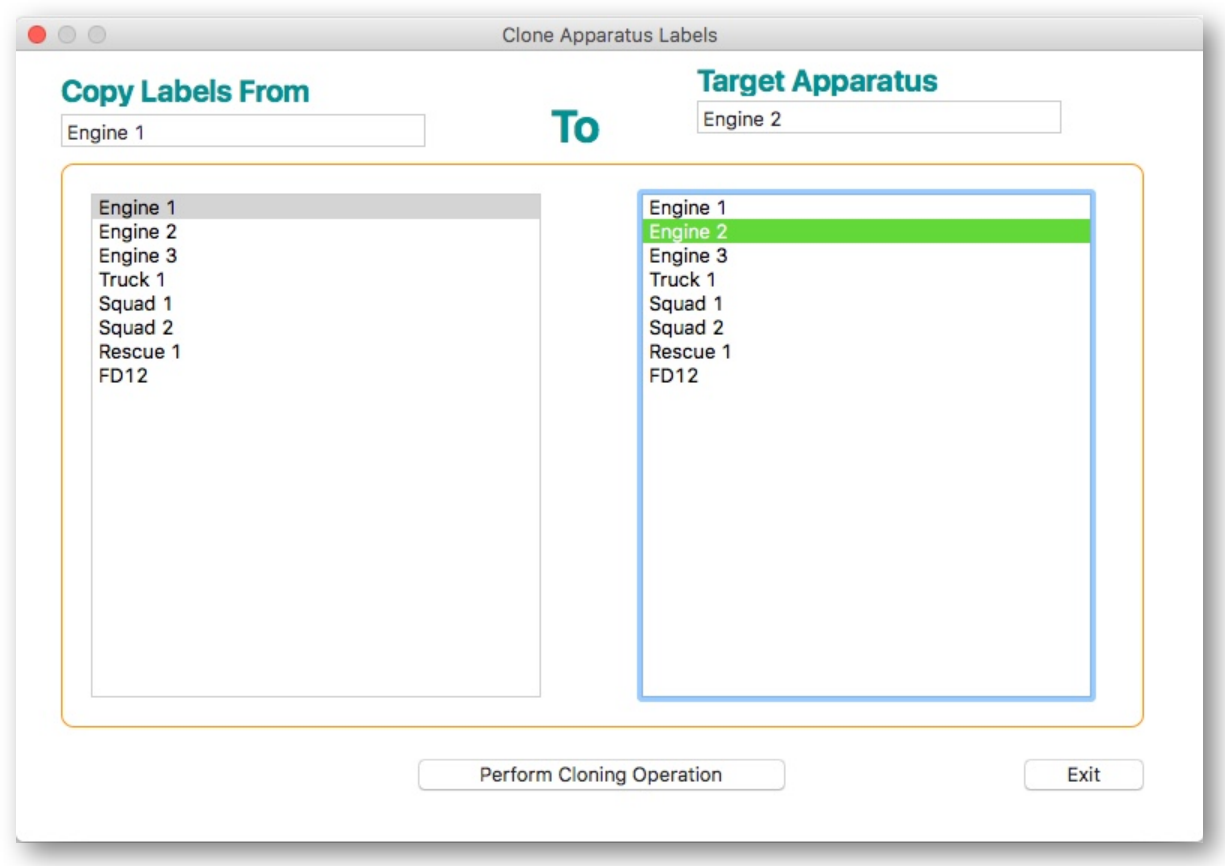

After you click the **Clone** button, the **Clone Apparatus Labels** window will open. Click on the apparatus name you want to clone the vehicles labels from in the list box on the left and choose the target apparatus in the list box on the right. In this case, we are cloning Engine One's labels and copying them to Engine 2.

Press the Perform Cloning Operation button to complete the process. When you return to the **Vehicle Checks** window click on Engine 2 from the Apparatus Names box, you will see that all the labels from Engine 1 have been copied to Engine 2.

You can then go in and **right-click** on the labels that need to be changed to reflect the equipment and supplies that may be different on Engine 2. This is a far easier process than having to type each item in for each apparatus.

It may take a little while to set this section up, but you need only do this once. If the equipment changes at any time, simply edit these labels.

#### **Creating Vehicle Check Reports**

Runs and Rosters can print out blank **Vehicle Check** forms that you can take out onto the apparatus floor to perform the checks.

You can then copy the data back to the computer after. Knightlite added a quick way to enter data for each vehicle check field. You can certainly enter anything you want in any of the fields as long as space allows but if you just want to quickly indicate that an item is okay and present where its suppose to be, or whether an item needs attention, you can use these shortcut keys.

Press the **[** key on your keyboard and **OK** will fill in the field and immediately move to the next field.

Press the **]** key on your keyboard and **NA** (needs attention) will fill in the field and immediately move to the next field.

So if that is all the information you require, you can quickly transfer your written vehicle check sheet to Runs and Rosters in a matter of a minute or two.

The first three tabs of the **Vehicle Check** window are user-defined. The Notes tab is where you can add notes about items that need attention. All the items that are marked an **NA** will be listed in the **Needs Attention** box.

You can then print out a finished report that includes all the information on the **Vehicle Check** form.

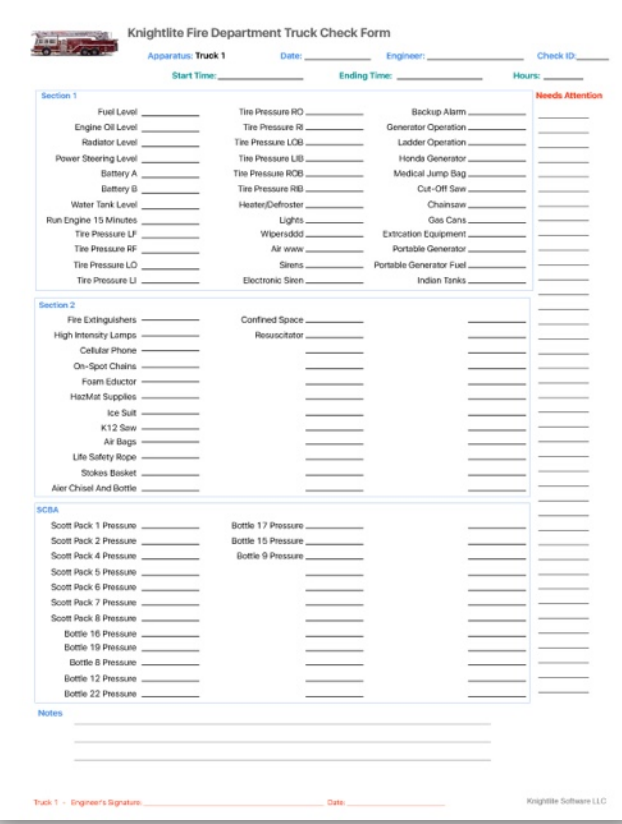

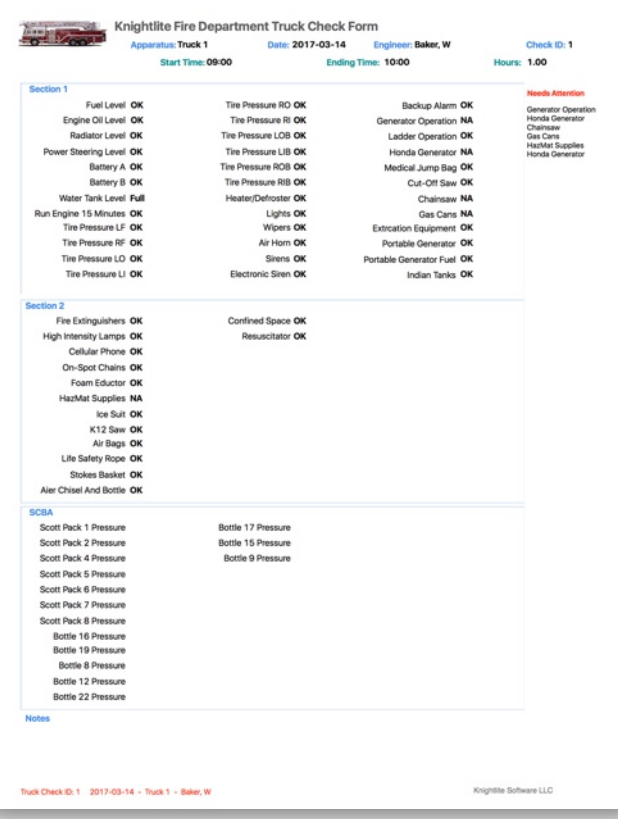

### **Searching Vehicle Check Reports**

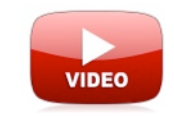

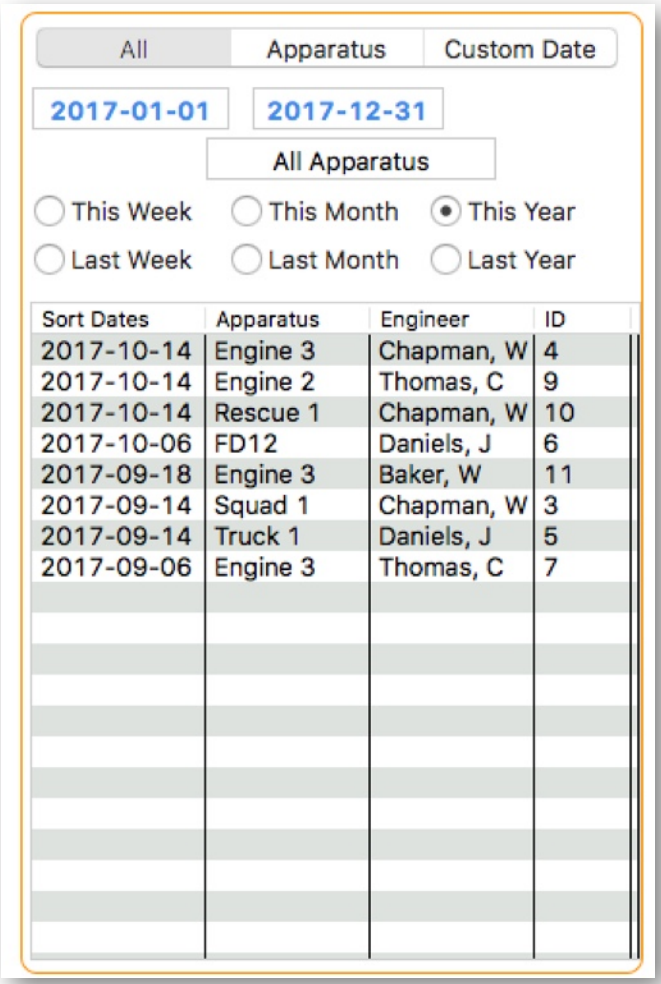

Runs and Rosters makes it easy to search for specific **Vehicle Check Reports**. All the vehicle checks appear in the list box. You can select vehicle checks that were performed by **This Week, Last Week, This Month, Last Month, This Year, Last Year** or **enter a custom date range.**

To load a Vehicle Check, **double-click on the listing in the list box**

## **Vehicle Check Attendance**

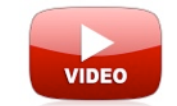

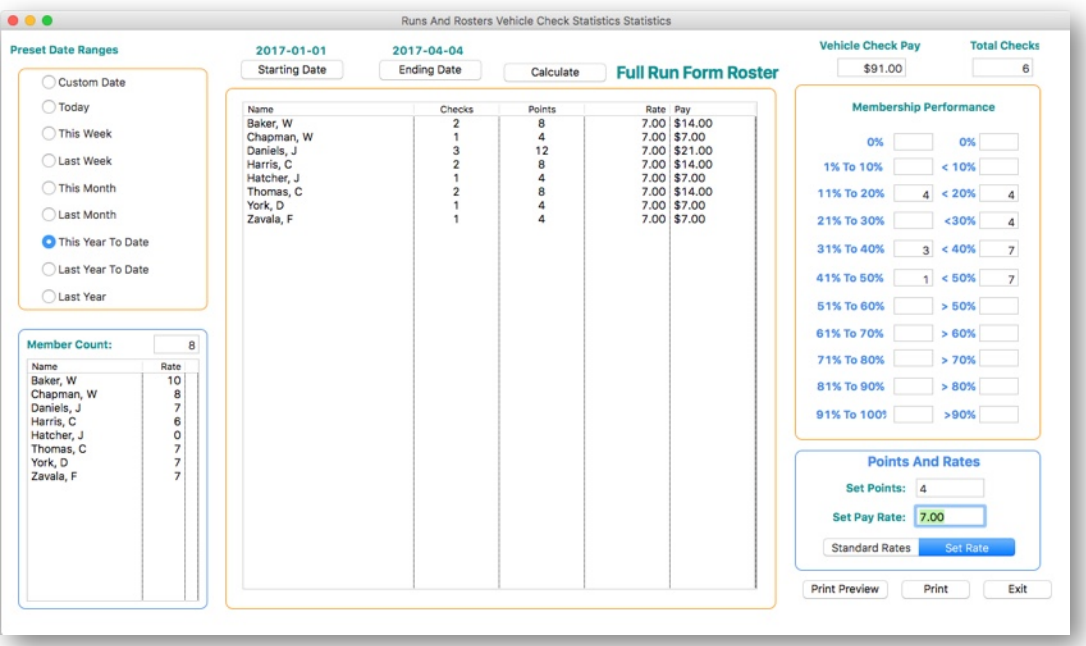

It's easy to track firefighters who do vehicle checks. You can track over a variety of time periods and easily search between two date ranges by clicking the appropriate option buttons, or by manually entering a **Starting** and **Ending Date**.

The list box displays the firefighter's name, how many vehicles checks the firefighter performed during the date range, the points earned the rate firefighters are paid (if any) for doing the check, and finally the total pay. The window also calculates the total pay added up from all the vehicle checks performed during the period.

If your fire department does pay a per-vehicle check pay, you can assign one of two values.

**1) Standard Rates** - uses regular fire pay for a percall rate.

**2) Set Rate** - Lets you assign a set rate for doing a vehicle check that's equal for all firefighters no matter what their status or rank is. If you use the **Set Rate** option, activate the switch and enter the dollar amount

Print out the report by clicking on the **Print** button.

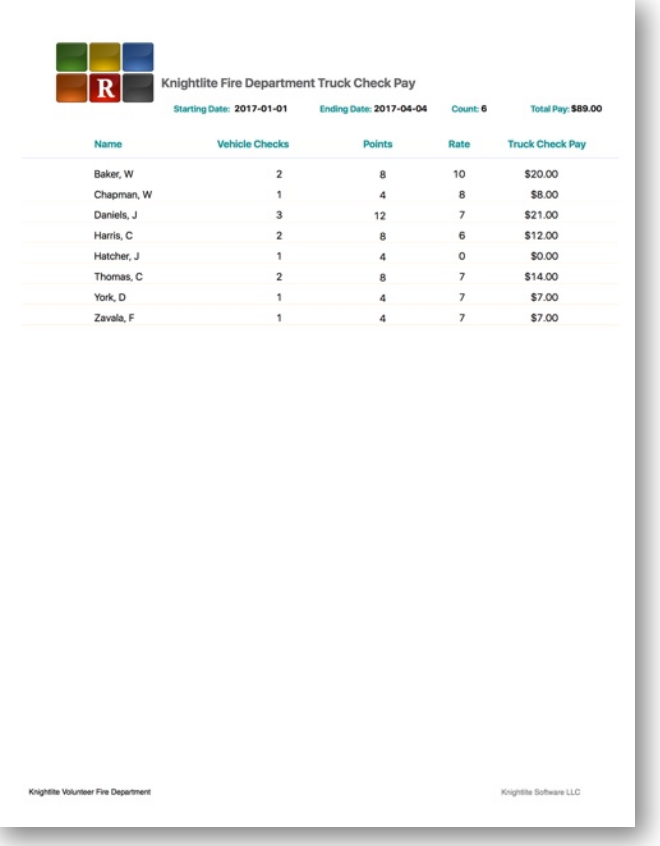

## **Compartment Inventory**

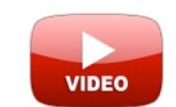

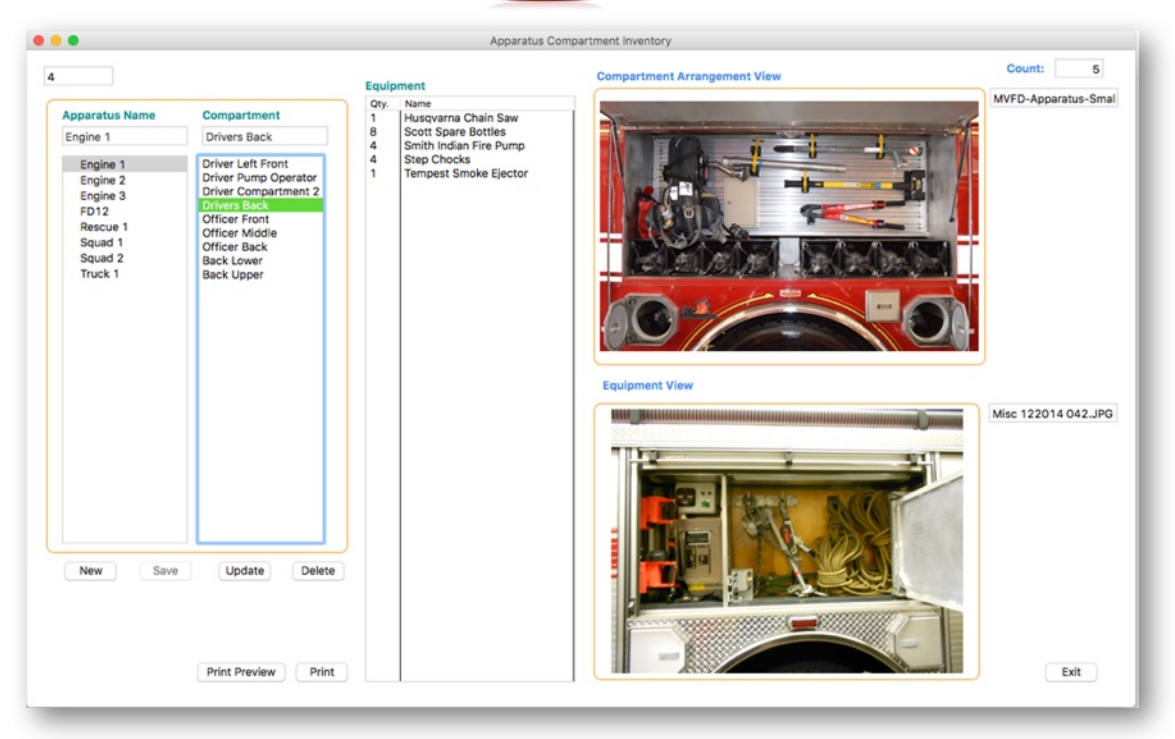

Runs and Rosters helps keep track of all of the inventory equipment you store on the apparatus. You do that in two ways.

1) By creating designated compartments for each piece of apparatus.

2) By creating an **Equipment Book** that assigns equipment to specific compartments.

The first thing you want to do is to define your compartments. Open the **Compartment Inventory** window. In the list box on the left, you will see a list of all your apparatus. To create compartments for each piece of apparatus follow these instructions.

- 1) Click on an **apparatus name**.
- 2) Click the **New** button.
- 3) Add the **name of a compartment** on your rig.

For instance, you click on Engine 1 in the list of apparatus. You then click the **New** button and type in **Pump Operators Compartment.**

4) Click the **Save** button.

That's it. On the list of compartments to the right, you will see that the Pump Operators Compartment has been added to the list.

Repeat the process for each of the other compartments on Engine 1.

You can also add images to show what is in the compartment. We gave you two different views.

1) A **Compartment Arrangement View.** Take a photo and drag the image file to the placeholder to save.

2) You can move all the equipment out of the compartment and lay it on a salvage cover to take an **Equipment View picture**, then drag that folder to the placeholder.

## **Printing Compartment Inventory**

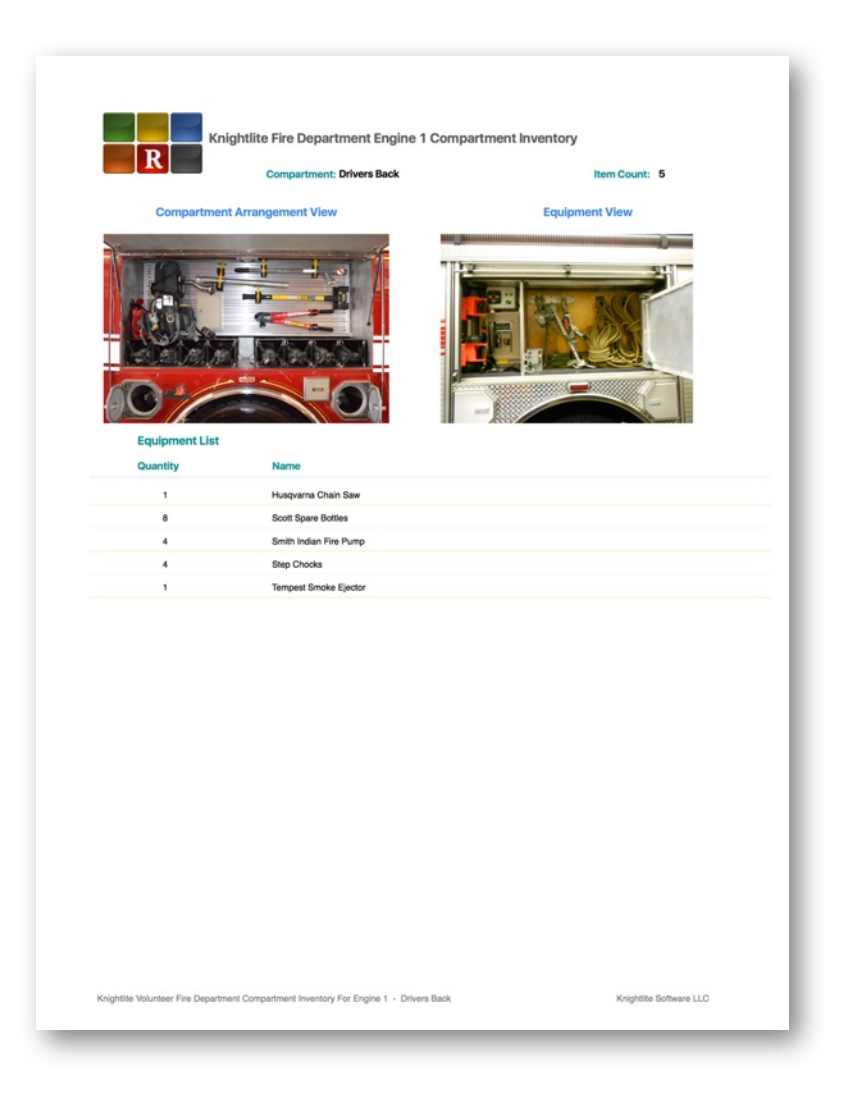

If you want to print a report of all the equipment that is supposed to be in a particular compartment, click on the Print button. The report will print:

- 1) The Apparatus Name
- 2) The Compartment Name. 3) The number of items in that

compartment. 4) Pictures of the Compartment Arrangement View and the Equipment View if you included them.

It will also print out the complete list of equipment in the compartment in alphabetical order.

### **Apparatus Equipment Book**

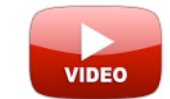

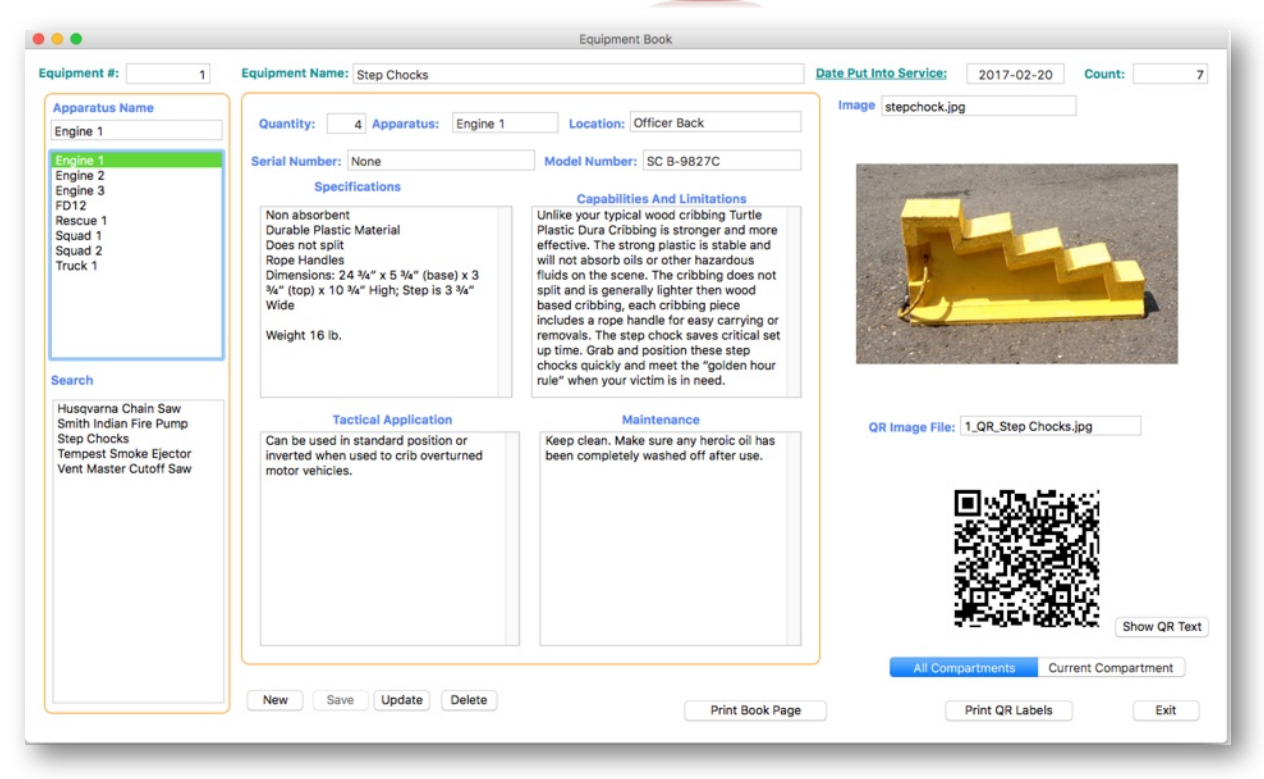

Runs and Rosters let's fire departments create **Apparatus Equipment Books**, an idea described in **Daniel Shaw and Douglas Mitchells'** *25 To Survive* text published by Fire Engineering. The basic idea is to create what they call a **"Combat-Ready Apparatus Equipment Book** that provides firefighters with a detailed synopsis of every piece of equipment carried on their apparatus. Each member can then have access to a comprehensive, informative reference. A valuable reference for new members.

The **Apparatus Equipment Book** starts back in the **Compartment** section where the apparatus compartments are identified. Each piece of equipment carried on the apparatus is described in the Equipment Book and also assigned to a compartment on the apparatus.

To add a record **first click on the apparatus name the equipment will be assigned to from the list box**. Then click the **New** button. Fill in the **Equipment Name**, the **Quantity**, and the **Apparatus Name** is already filled in for you. Next, choose the location by clicking on the Location box. A dropdown list of compartments should appear. If nothing drops down, go back to the **Compartment**  section and create compartments for this apparatus. The field defaults to the date the record was added to the database. If you know when the equipment was first put into service, you can replace the current date with this date. You can add a serial number and model number if applicable.

Next, you want to do some research about the particular equipment and fill in the following fields:

**1) Specifications.**

- **2) Capabilities And Limitations.**
- **3) Tactical Application.**
- **4) Maintenance**.

# Drag Image File To This Box

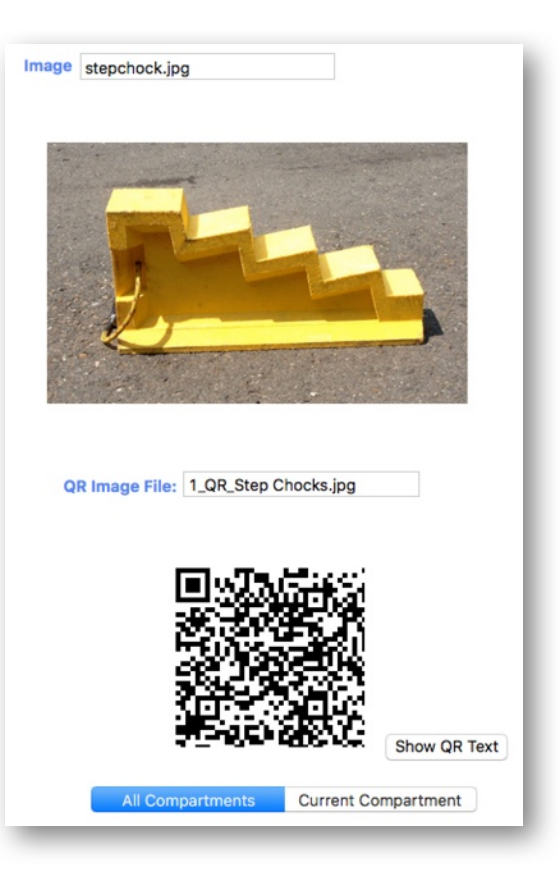

You will also notice that when the record is created a **QR Code** is generated. That QR Code contains important information about the item. When you click on the **Show QR Text** button, you will see what is saved in the QR Code.

This includes: **ID#** and **Quantity**. **Name** of equipment. **Apparatus** name the equipment belongs on. **Location** on the apparatus (compartment). **Serial Number Date** Added

Click on the **Hide QR Text** button to hide the text and regenerate the QR Code.

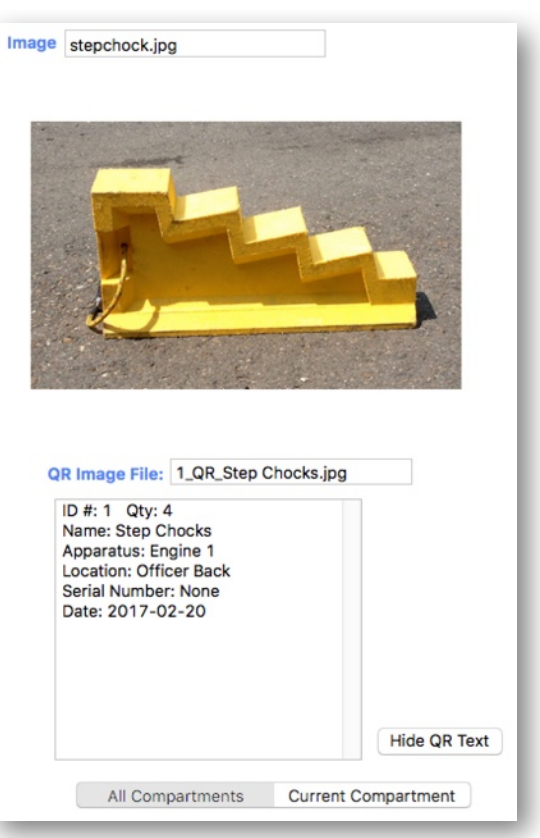

## **Printing Apparatus Equipment Book**

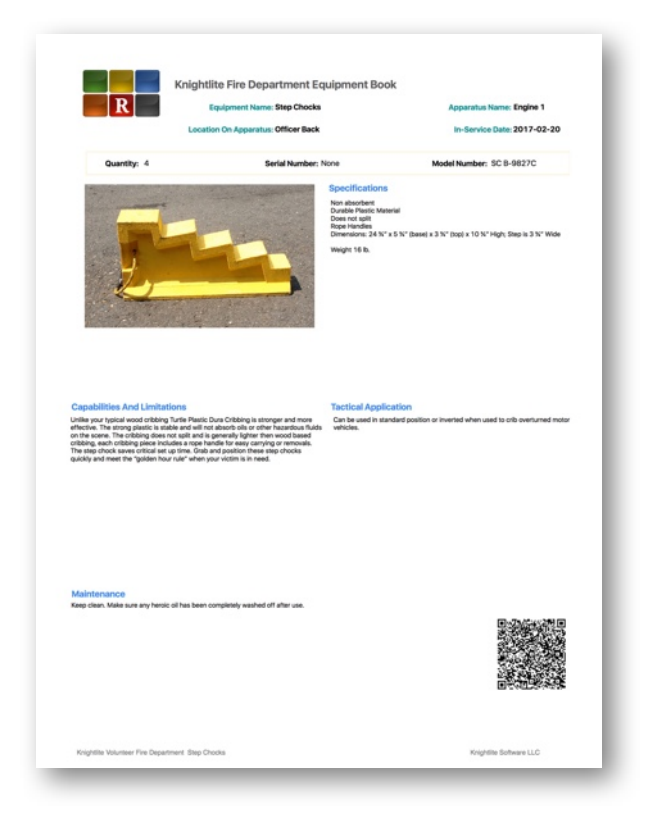

## **Printing Equipment Labels**

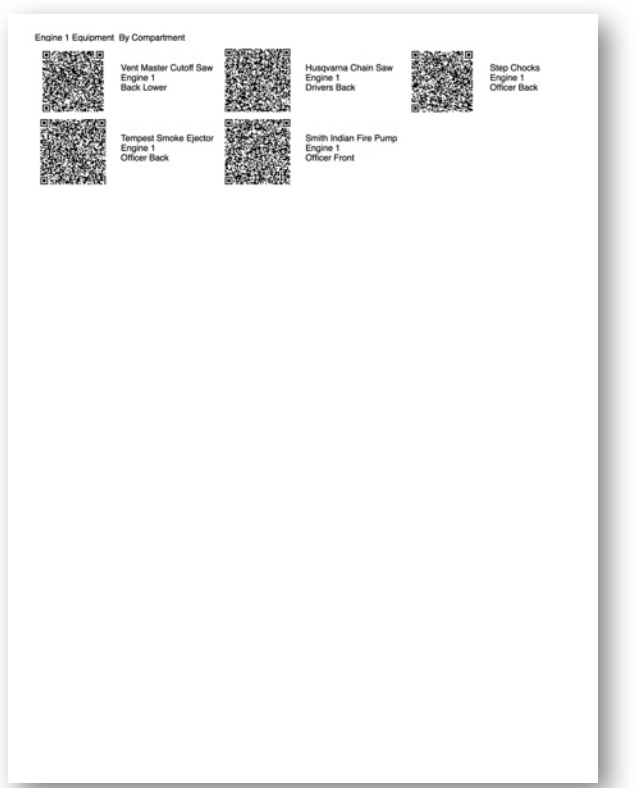

Once you have created your **Apparatus Equipment Book** records, you can print them out and bind them together to form a comprehensive reference for the apparatus.

The Equipment Book page has all the stored information about the item including the image of the item and it's corresponding **QR Code**.

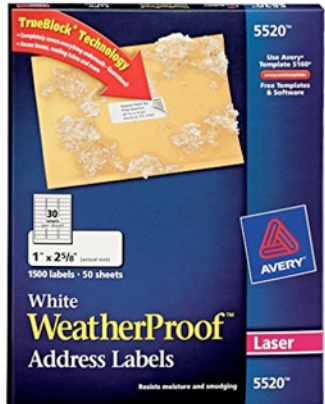

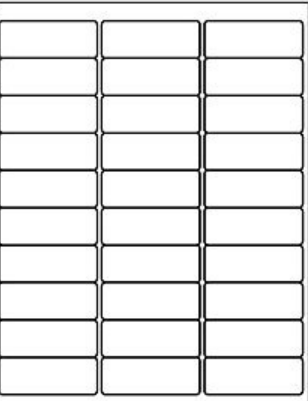

You can also use the information stored in your **Equipment Book** to print out **QR Code Labels** that can be affixed to your equipment so that firefighters can easily identify the equipment, apparatus it came off of, and the compartment it should go back in.

Avery makes weather proof address labels that can print out using a laser printer. Runs and Rosters can print to these weatherproof labels.

You can print these labels out two ways.

**1) All Compartments** - Will print out every single label you have stored in that apparatus.

**2) Current Compartment** - Will print out labels for equipment in the currently selected compartment.

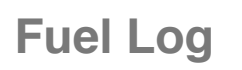

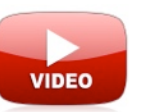

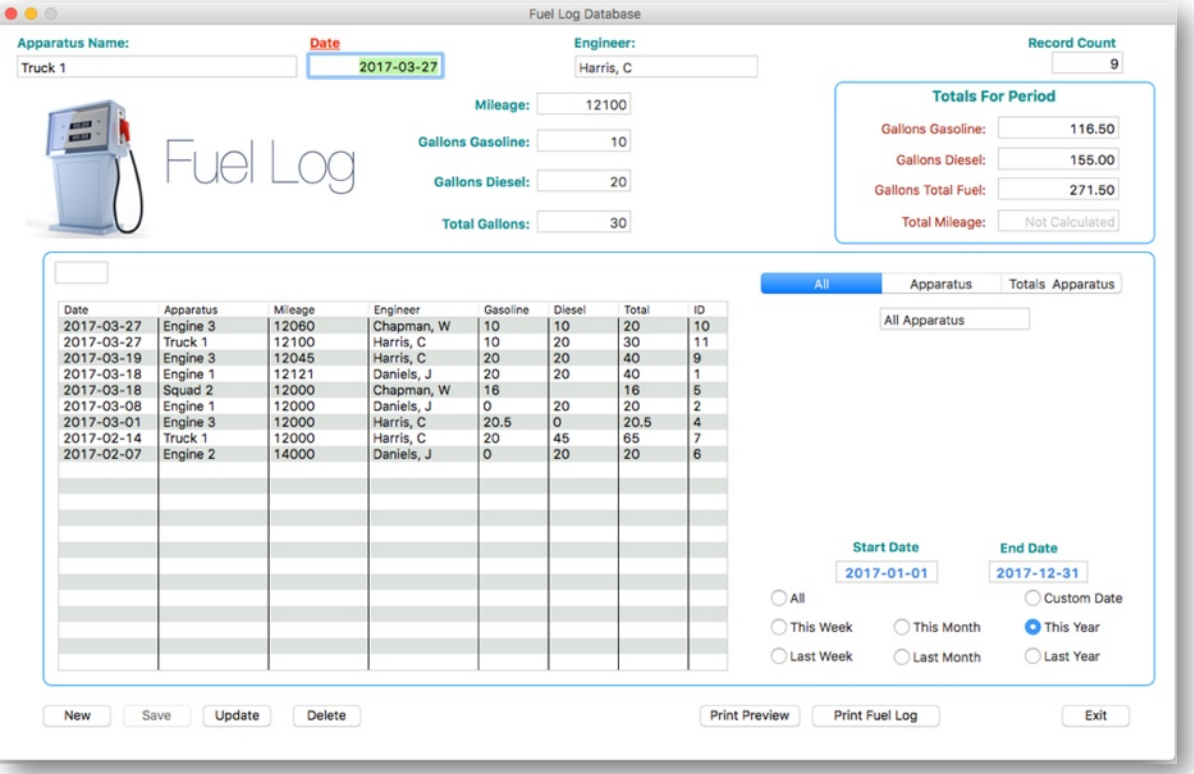

Runs and Rosters keeps track of the fuel used for both the apparatus and other equipment onboard that utilizes gasoline or diesel. Launch the **Fuel Log** from the **Main Navigation Window.**

#### **Adding A Record**

- 1) Click on the **New** button.
- 2) Select the **Apparatus Name** from the drop-down box.

3) The Date Field automatically displays the current date. Click the underlined **Date** button to select another date from the displayed calendar.

- 4) Enter the Driver/Engineer from the drop-down box.
- 5) Enter the current **Mileage** of the vehicle.
- 6) **Gallons/Liters** of gasoline pumped for both fuel and gas cans.
- 7 The **Gallons/Liters** of **Diesel.**
- 8) Click the **Save** button to save the record.

That's it. Runs and Rosters will calculate the total fuel used automatically. The new record will be added to the list box. You can click on any of the entries in the list box to display the record for editing. If you edit a record, click the **Update** button to save the edited record.

You can search the records in a variety of ways. This is done by selecting the appropriate switch in the segmented control. Records can also be searched by clicking on the desired date range option buttons. You can also search for a custom date by selecting a **Starting** and **Ending Date** from the calendar.

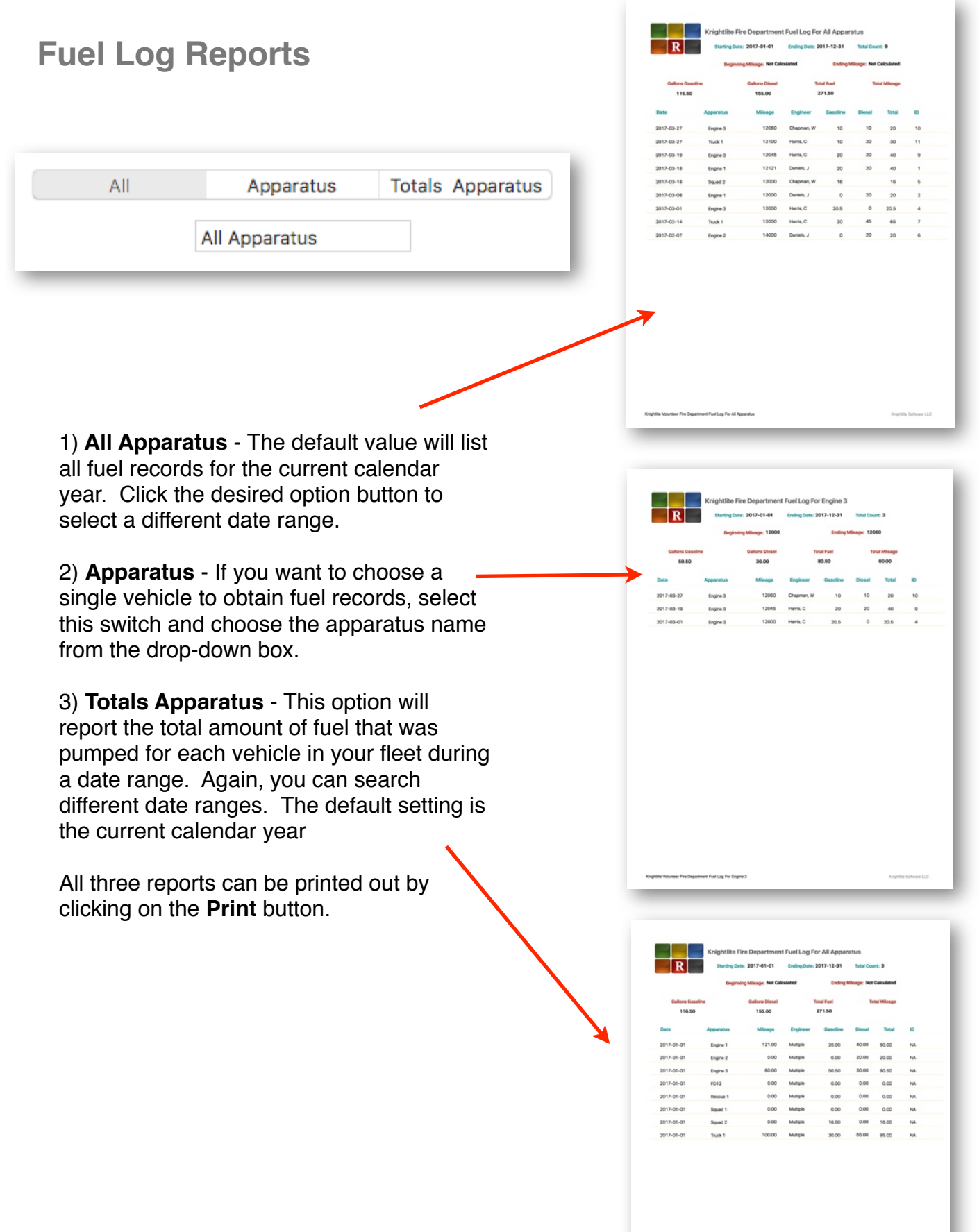

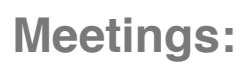

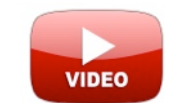

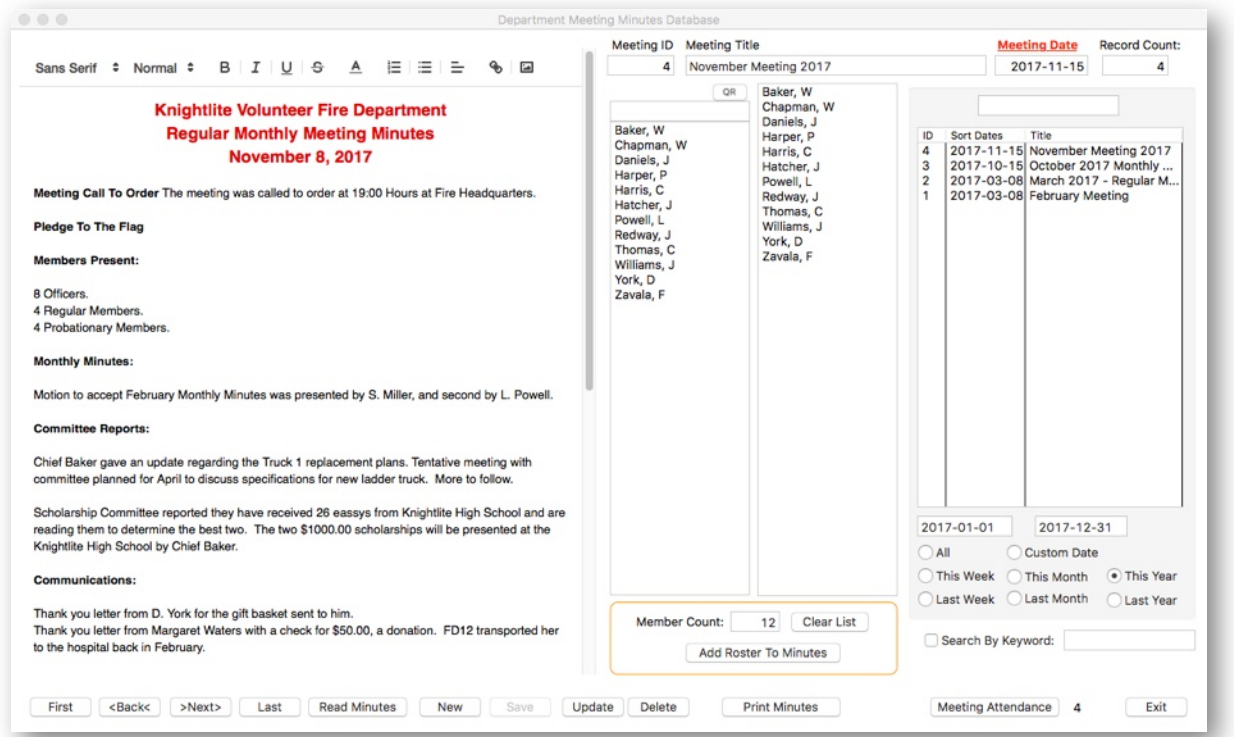

Runs and Rosters keeps track of all your department meetings. The **Minutes** window allows you to create minutes using a **Rich Text Format**. You can also copy and paste your meeting minutes into this window from *Microsoft Word ®* or other word processing application.

1) To create a new meeting record, click on the **New** button.

2) Create a title for your meeting record, such as **March 2017 Regular Monthly Meeting.**

3) The Date fills in automatically, but you can change this by clicking the **Meeting Date** button and selecting another date from the calendar.

4) Type or paste in your meeting minutes.

5) Click the **Save** button.

You can then add the membership roster by double-clicking on a member's name in the left list box, and it will transfer to the right list box. You can also scan **QR Badges**, and the member's names will be added automatically.

If you want to have the computer read the meeting minutes back to you out loud, click on the **Read Minutes** button.

You can make changes in the minutes by typing in your changes then clicking on the **Update**  button.

#### **Printing Meeting Records:**

**Knightlite Volunteer Fire Department Regular Monthly Meeting Minutes March 8, 2017** 

Meeting Call To Order The meeting was called to order at 19:00 Hours at Fire Headquarters.

#### **Pledge To The Flag**

#### **Members Present:**

8 Officers.

4 Regular Members 2 Probationary Members.

#### **Monthly Minutes:**

Motion to accept February Monthly Minutes was presented by S. Miller, and second by L. Powell.

#### **Committe Reports:**

Chief Baker gave an update regarding the Turck 1 preplacement plans. Tentitive meeting with committee planned for April to discuss specifications for new ladder truck. More to follow.

Scholarship Committee reported they have received 26 eassys from Knightlite High School and are reading them to determine the best two. The two \$1000.00 scholarships will be presented at the Knightlite High School by Chief Baker.

#### **Communications:**

Thank you letter from D. York for the gift basket sent to him. Thank you letter from Margaret Waters with a check for \$50.00, a donation. FD12 transported her to the hospital back in February.

#### **Unfinished Business:**

Annual OSHA training to be held on Saturday April 1, 2017 with a makeup session being held the following weekend. All members must attend one of the two sessions. Please contact Chief Baker if you have a conflict with that schedule.

#### **Meetings Attendance**

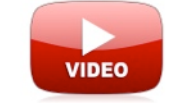

Runs and Rosters keeps track of all your department meetings. The **Minutes** window allows you to create minutes using a **Rich Text Format**. You can also copy and paste your meeting minutes into this window from Microsoft Word ® or other word processing application.

1) To create a new meeting record, click on the **New** button.

2) Create a title for your meeting record, such as March 2017 Regular Monthly Meeting.

3) The Date fills in automatically, but you can change this by clicking the **Meeting Date** button and selecting another date from the calendar.

4) Type or paste in your meeting minutes.

5) Click the **Save** button.

You can then add the membership roster by double-clicking on a member's name in the left list box, and it will transfer to the right list box. You can also scan **QR Badges**, and the member's names will be added automatically.

If you want to have the computer read the meeting minutes out loud back to you, click on the **Read Minutes** button.

You can make changes in the minutes by typing in your changes then clicking on the **Update** button.

#### **Searching Minutes**

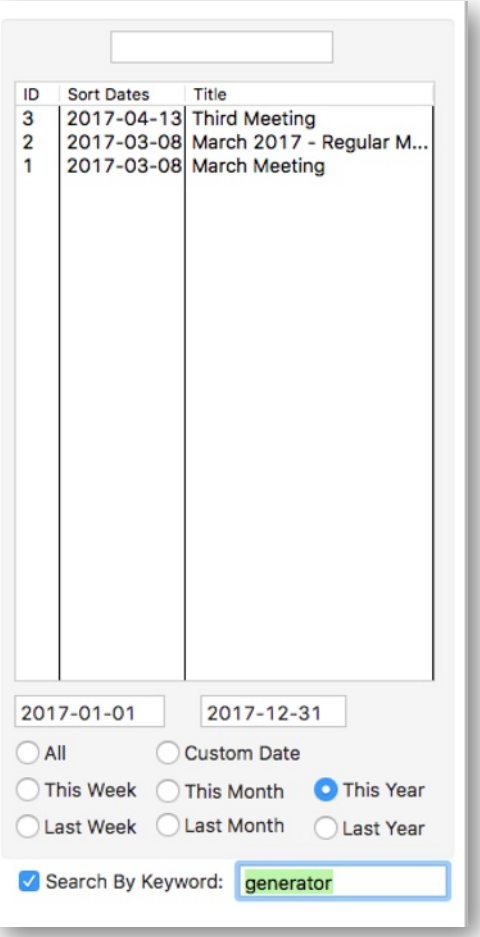

With Runs and Rosters, you can quickly look up past minutes. We have a variety of date range option buttons you can select as well as the ability to search between two custom dates.

You can also search the meeting minutes using **Keywords**. Let's say there was a discussion at a past meeting as to which type of generator was going to be installed on the new rescue truck. There is a disagreement as to what was discussed at the meeting that was held several months prior, but no one can remember which meeting the generator was discussed at. In the past, the department secretary would have to pour over each copy of the minutes and search to find the information.

With Runs and Rosters, all that needs to be done is:

- 1) Check the **Search By Keyword** checkbox.
- 2) Select the appropriate date range
- 3) Type in *"generator"* into the box, and hit the **Enter/Return Key.**

All the meetings in which "generator" appears in the minutes will be displayed in the list box. This greatly reduces the time it takes to locate specific topics that had been discussed in past meetings.

Click on the desired meeting in the list box to display it.

## **Events Calendar**

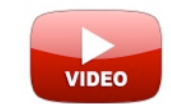

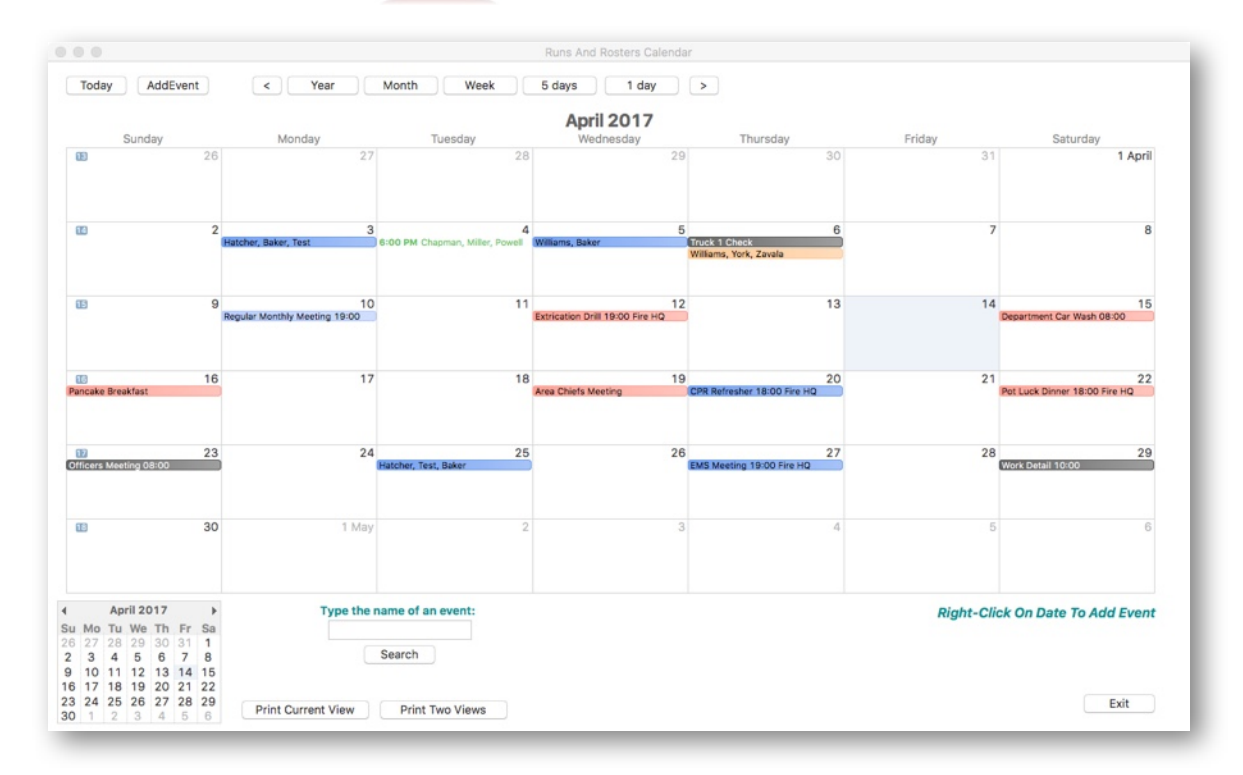

There is an **Events Calendar** that is built in to Runs and Rosters. Click the **Events Calendar** on the **Main Navigation** window to access it. You can keep track of department activities, create an ambulance schedule, or keep a daily planner using this section of Runs and Rosters. The calendar can be displayed by, **Year, Month, Week, 5 Days, and 1 Day.**

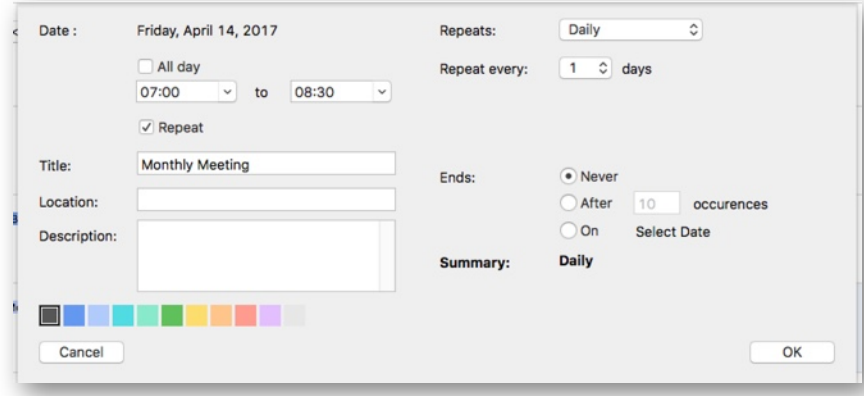

To create a new event, **right-click** on the calendar date and a small window will pop up prompting you to add the title of the event, the location, and description. If you have reoccurring meetings, you can check the **Repeat** checkbox. For example, if your regular monthly meeting is every month on the second Monday of the month, you can create an event that will be marked on the calendar every month. Select **Monthly Relative** from the drop-down menu under **Repeats**. You can also set the occurrences for a set time period or simply select Never, if the event happens every month on a regular basis.

You can also color code each event by picking a color square. Click **OK** to save the record.

#### **Print Calendars**

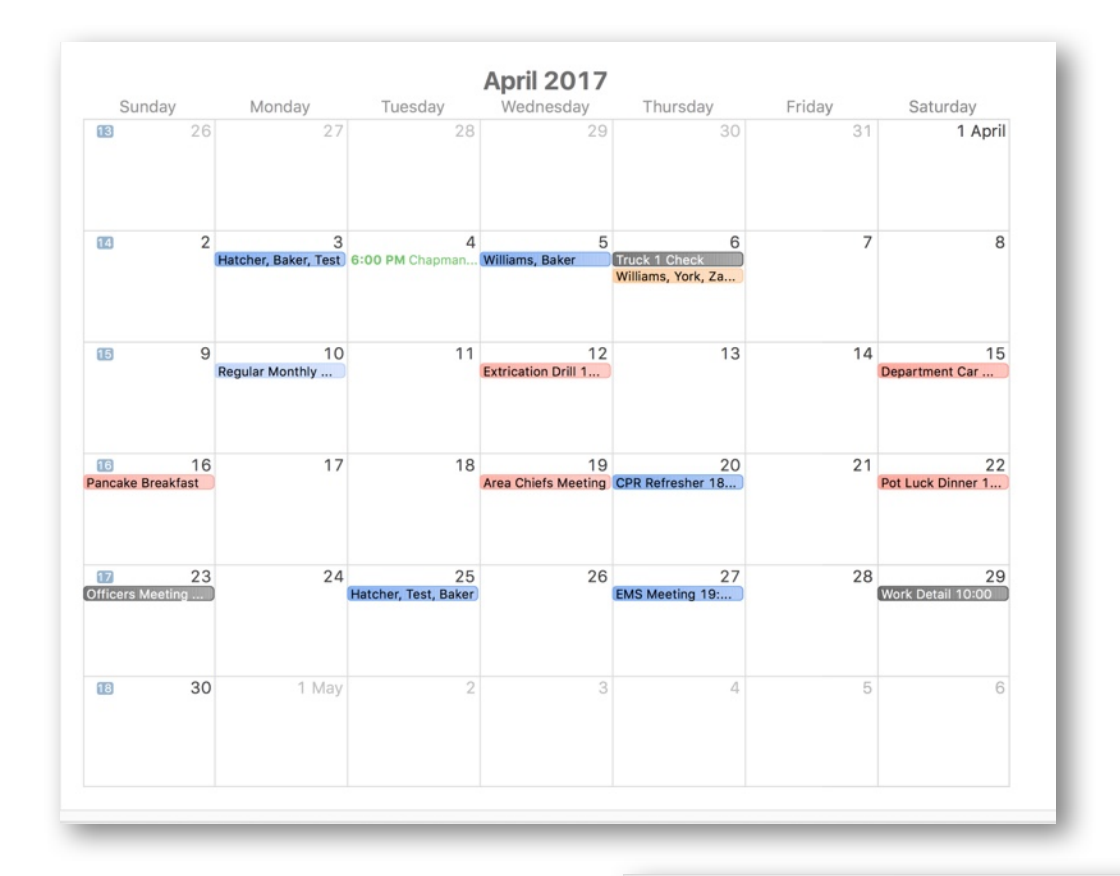

You can print your calendars out in a variety of ways. The calendar print out will depend on which calendar view you select. If you select **Month**, you have a choice of printing the calendar as one month on a sheet, or two months on a single sheet. When printing one month at a time, choose **Landscape** as the page orientation. If you print two months, select **Portrait** from the paper orientation.

![](_page_87_Figure_3.jpeg)

 $\overline{6}$ 

 $10$ 

23

## **Work Details**

![](_page_88_Picture_1.jpeg)

![](_page_88_Picture_2.jpeg)

Work details are part of fire department routine activities. These work details can be tracked like all other activities in Runs and Rosters.

#### **To create a New Work Detail:**

1) Click the **New** button.

2) Enter the work detail **Title**. The date fills in automatically. If you want a different date click on the **Date** button underlined in red.

3) Enter the work detail **Location.**

4) Enter your **Starting Time** and **Ending Time**. Again the **colon (":")** in the time will be filled automatically for you, so you just need to type in the numbers.

5) Enter a **Description Of Work Performed.**

6) Click **Save** to save the record.

You can then enter the roster of firefighters attending the work detail. Double-click a name in the left list box, and it will be added to the list box on the right.

You can also enter names using a **QR Scanner** as described earlier in this text.

To search for work details, select the appropriate date values using the option buttons and the work details will be listed in the **Work Detail** database list box. Click on a work detail in the list box, and the details will be displayed on the screen.

## **Printing Work Detail Report**

![](_page_89_Picture_1.jpeg)

You can print a hard copy report by clicking on the **Print Work Detail** button.

## **Work Detail Attendance**

![](_page_90_Picture_1.jpeg)

![](_page_90_Picture_80.jpeg)

**Work Detail Attendance** is easy to track in Runs and Rosters. Like the other attendance sections in this application, you can search for a series of records over a series of different dates.

The attendance records will track the number of work details the firefighter attended, the total number of hours each firefighter spent at the work details, the number of **Points** earned (if your department uses a Point System), the percentage of work details attended, and finally the number of worked details that were missed by the firefighter. You can also get a snapshot of membership performance as well.

These attendance records can then be printed out.

![](_page_90_Picture_81.jpeg)

Knightlite Fire Department Work Detail Attendance

![](_page_90_Picture_82.jpeg)

![](_page_91_Picture_0.jpeg)

The **Vonk Point System Incentive Program** was named after the firefighter who invented it, **Michael von Kannewurff** of the Middlebury Volunteer Fire Department in Middlebury CT. We call him **Vonk** for short for obvious reasons.

Several years ago, to try to retain volunteer firefighters, fire departments tried to institute a pension program. The longer you were a member, the more money you would get when you retired. Many departments tried such programs, but the problem with pension programs is they have to be funded on the front end. So if you have veteran firefighters at the end of their careers, the entire pension fund would be immediately drained. The younger firefighters would be left with pizza money. It wasn't going to work.

Instead, our Chief was able to convince the local selectmen that paying a yearly fixed cost incentive amount was a way to help retain firefighters. The town fathers correctly understood that a moderate fixed yearly rate was far better for the taxpayer than replacing volunteers with paid counterparts.

The trick was how do you pay it out fairly? You can't just give it to everyone. The whole idea was incentive to respond and incentive to remain in the department. You had to have minimum standards that each member would have to meet to get a piece of the pie. So how can you calculate all this? Mike came up with an algorithm that could be calculated using an Excel Spreadsheet that could take all activities into account, plus give extra credit to those who had more years of service. We call it the Vonk formula.

Knightlite has taken Mike's Vonk Formula and created a module of Runs and Rosters that easily calculates all the inputs without having the laborious task of typing each element in for each firefighter one at a time.

In our department, we were given a yearly set amount of **\$30,000.00.** To qualify for the program, you had to earn at least **150 points.** You would then use a constant to adjust points to account for years of service.

Then we assigned the following points:

**Fire and Ambulance Calls = 4 points Drills = 2 points. Meetings = 1 point.** 

## **Configuring The Vonk Incentive Program**

![](_page_92_Picture_104.jpeg)

Configuring the **Vonk Formula** is quite easy. You have already done 99% of all the hard work by entering the **Membership Information, Calls, Drills, Meetings, Work Details,** etc... You can scale the incentive pay using any dollar amount.

To qualify for the **Incentive Pay** your member must be considered a **FULL MEMBER**. That checkbox should be marked under the Members window. Probationary members may not be considered full members yet, and will not qualify for the Incentive Pay unless you want to make them **Full Members**.

Because we have not recorded many activities in our sample fire department, we have lowered the **Points To Qualify** as only **50**. In our department, we normally use **150**.

On the top left corner of the window, you will see seven **Include Element Switches**. Activate the activities that you want the **Vonk Formula** to calculate. For our example we have the following:

**Calls (On) = 4 points. Meetings (On) = 1 point. Drills (On) = 2 points. Work Details (Off) = 0 points Ambulance (On) = 6 points. Vehicles (Off) = 0 points. Extra 2 (Off) = 0 Points (This was an extra that we added for later)**

To the right, we set the amounts.

#### **Number of Points To Qualify = 50 Funds Available = 1000 (\$1000.00 don't include the \$ sign)**

You can then click the **Run Vonk Formula** button to run the formula.

![](_page_93_Picture_73.jpeg)

You will then see a complete breakdown as to how the money is distributed.

#### We have a **total of 11 firefighters**.

5 of our firefighters qualified for the **Incentive Pay**.

That means that 45% of the department met the minimum number of points to qualify for the program. Obviously the higher the percentage, the more successful the program is.

If you look at the spreadsheet, you will see each member's total points. If they don't make the minimum number of points, the Vonk Formula stops calculating their numbers.

Those who qualify to keep going, have their **Qualifying Points** calculated for their years of service which will increase their **Adjusted Points** depending on how many years they were a member. The **Point %** number is derived by dividing individual firefighter's **Adjusted Points** by the **Sum Of All Adjusted Points.** The **Adjusted Points** number is then multiplied by their **Point %** which finally determines their **Incentive Pay.**

Incentive Pay Point System - Knightlite Runs And Rosters II

![](_page_94_Picture_105.jpeg)

You will also notice that although we set the **Funds Available** to **1000**, the **Total Pay Box** reports that the actual pay will be **\$999.99.** This is as accurate as we can make it since we set the **Point %** out to 10 decimal points.

If you want to save a set date range such as **2017-01-01 to 2017-12-31**, first turn on the Stored Date Range switch. Then set your two date ranges using the **Starting and Ending Dates**. Next, click the **Save Settings** button.

You can then print the spreadsheet out and post it for all your firefighters to see. If you look at firefighter Powell, you will see that she was only a single point away from qualifying. It may be good practice to regularly post the Incentive Pay report at your firehouse throughout the year as an incentive itself. This may help motivate firefighters to do more, so they do end up qualifying.

The Runs and Rosters Vonk Formula uses many elements built-in to the application to make a fairly complicated task extremely easy to execute as long as you were diligent in setting up Runs and Rosters in the beginning.

Under the **Members** window, checking the **Full Member** box and filling in the **Member Since** with the year the firefighter became a member is critical for accurately using the Vonk Formula.

As stated earlier, the formula can be easily manipulated by changing which activities are used in calculating the incentive pay, as well as the number of points allotted for each activity.

The minimum number of points can be changed as well as the funds available. Our firefighters are fortunate that the town was willing to put up **\$30,000**. But your community may only be able to afford a much smaller amount. In our example, the Knightlite Fire Department only had \$1000 to contribute. The greater the number. The greater the incentive.

![](_page_95_Picture_1.jpeg)

Middlebury Volunteer Fire Department Incentive Pay

![](_page_95_Picture_22.jpeg)

Legend - T Points = Total Points, Q Points = Qualifying Points, Y Of S = Years Of Service, Adj. Points = Adjusted Points

Middlebury Volunteer Fire Department

Knightlite Runs And Rosters

## **The Knightlite Point System**

![](_page_96_Picture_1.jpeg)

![](_page_96_Picture_83.jpeg)

Some fire departments that do not have an incentive program, but still want to track points can use Knightlite's Point System. It's kind of like the Vonk Formula Lite. It will keep track of the total points a member earns per activity and can be searched using all the same date range search options we have used throughout this application.

You can turn off and on elements using the Include Element switches. You can also set or change the number of points allocated to an activity and save them to your database. **These changes will also reflect in the Vonk Formula.**

The window also will tabulate the total number of points that could have been earned as well as the total points for all activities.

You can then print out a report that reflects all these values. Click on the column headings to sort the records.

![](_page_96_Picture_84.jpeg)

#### **Backup Runs and Rosters**

![](_page_97_Picture_1.jpeg)

![](_page_97_Picture_2.jpeg)

It's extremely important that you make regular backups of your **Runs and Rosters System**. We call it a **SYSTEM** because the application does not just rely on its main executable file and database. It also relies on the many folders associated with it.

It would be confusing to list here all the files and folders that must be backed up to preserve your system properly, so we created an easy Backup Module that will do all the work for you with one simple click of your mouse.

The backup window is launched from the **Toolbar** by clicking on the **Flash Drive Icon.** The backup window will open, and you will see a **Make Backup** button. Click the button, and a complete backup of your Runs and Rosters System will be created. Depending on how much data you have and the speed of your computer, this may take a minute or so. The backup file will be stored in the Backups folder where the app is installed. Each backup is Dated and Time Stamped.

![](_page_97_Picture_6.jpeg)

Every time you click on the **"Make Backup"** button a new complete backup will be created. You can make an unlimited number of backups, each being time stamped with the date and time they were created.

Windows Backup Folders are stored in the following location: **C:\Users\Public\Knightlite Software\Runs and Rosters Version 2.0\Backups**

Mac Versions are Stored in the following location: **Documents/Runs and Rosters 2.0/Backups**

98 Backup copies can then be compressed and transferred to another computer or taken off-site for safety.

## **Transferring Runs And Roster System To Another Machine**

![](_page_98_Picture_1.jpeg)

In the image above you can see that we have several backup copies of the **Runs and Rosters System**. To copy the entire system to another computer do the following:

**1) Copy your backup folder to a flash drive or other portable storage unit.**

**2) On the new computer, install Runs and Rosters from the installation flash drive that was shipped to you, or off our website.**

**3) Once installed open the contents of your backup folder and select all the files. Copy or drag these files and folders to the RR2 folder on the new computer.**

**4) Activate the new copy of Runs and Rosters with Knightlite, and the new system will be ready to use**.

![](_page_98_Picture_97.jpeg)

#### **Password Protecting Runs and Rosters**

![](_page_99_Picture_1.jpeg)

Once you have set up and have been using Runs and Rosters for a while, you certainly want to protect it. Backing up your data every time you use it, and storing the backup copy in a secure location is a good way of doing this. There are various cloud services as well as external hard drives that can handle this process very easily.

The Main Runs and Rosters database contains all your department records in an **SQLite database** format. The name of the file is **Roster.sqlite**. This is an extremely stable database file. But the downside is that it can be accessed through external database readers. So it can be edited outside Runs and Rosters. However, we encrypted this database file to prevent anyone from accessing the file outside the system.

![](_page_99_Picture_171.jpeg)

To add another level of security, we have added the ability to password protect several areas of the application.

The first is what we call, the **Front Door**. You can password protect the Front Door, so no one can run the application unless they have the proper password. A password box will appear on the **Splash Window** prompting users to enter the proper password before allowing access.

**To Set A Front Door Password:**

- 1) Click on the **Password Icon on the Tool Bar of the Main Navigation** window.
- 2) Click the button **Change Password**.

3) Type in your password in the box provided. Repeat the process in the second box to make sure you entered it correctly.

4) Click the **Save** button.

Restart the program. You will then be prompted to enter the Front Door Password before entering past the Splash window. Type in your password and press the Enter/Return key.

**To remove the password,** click the **Password Icon** on the **Main Navigation** window and then:

- 1) Click the **Change Password** button.
- 2) **Enter your old password.**
- 3) Uncheck the **Require Password On Login** checkbox.
- 4) Click the **Save** button.

#### **Password Protecting Sections Of Runs And Rosters**

 $\bullet$ 00 Runs and Rosters Security Runs and Rosters can also password protect Runs And Rosters Front Door Password individual areas of the application. To do this, you must first create a **Master Password.** Enter New Password: The **Master Password** will then allow you to Re-Enter Password: open a new window where you can set the individual passwords to the data Require Password On Login Show Password sensitive sections. Save Change Password 1) Click on the **Password** Icon on the **Main Navigation** window. 2) Click the **Set Sublevel Passwords** button. You will then be prompted to enter a Master **Enter/Edit Master Password** Password. 3) Type in your **Master Password** into both boxes. Set Sublevel Passwords 4) Click the **Save** button.Fxit Set Master Passwords **Master Password** ......... Save . . . . . . . . . **Sectional Passwords** Re-Enter Run Password Membership: Enter Run Password Save No Yes **Run Forms:** Enter Run Password Re-Enter Run Password Yes Lin Save  $N<sub>0</sub>$ **Drill Forms:** Enter Run Password Re-Enter Run Password No Yes Save **Vehicle Checks:** Enter Run Password le-Enter Run Password Save  $No$ Equipment: e-Enter Run Pas No Yes Save No Yes **Meetings:** Enter Run Password Re-Enter Run Password Save **Work Details:** Enter Run Password Save No Yes Re-Enter Run Password ide Password Show Password  $Fixit$ 

![](_page_101_Picture_91.jpeg)

You will need to use the **Master Password** to gain access to set the **Sub-level Passwords.**

If you don't want the application to hide the actual characters you are typing in, click the **Show Password** segmented switch to show the password.

The sub level sections of the applications can be individually locked. They include membership, R**un Forms, Drill Forms, Vehicle Checks, Equipment, Meetings and Work Details.** You can have a different password for each of them or assign the same to all.

To set a password for a particular section, Click the **Yes** switch next to the section you want to assign a password to. Next enter the password twice in the appropriate boxes and click the **Save** button.

You will notice that **Run Form** as has three segments in the switch. **No** means that there is no password required. **Yes** means there is a password required to access that section. **Limited** is unique because it allows members to create a run form and save it, but it does not allow them to edit or delete it once it's been saved. Smaller volunteer fire departments may have daytime calls in which no officer responds. Personnel can create and save a run form that can be edited and reviewed by an officer later.

Limited access allows firefighters to view the run forms, but it does not permit them to make changes or delete any. If an officer arrives, the officer can unlock the Run Form by clicking the **Unlock** button, and enter the sub-level password. It then can be locked back up. It will automatically lock when leaving the window.

![](_page_101_Picture_7.jpeg)

## **List Of Features**

#### **Membership Information:**

G Creates a database of all members and all of their activities can be tracked.

The ability to broadcast Email and Text Messages to your members with one click of the mouse.

- Creates Rosters Mailing Lists for all your members.
- **M** Creates Address Labels.
- **T** Creates a variety of Rosters
- $\blacksquare$  Creates QR Badges that can be used to scan membership attendance for Calls, Drills, Meetings, and Work Details.
- **Tracks Personnel Protective Equipment.**
- $\overline{M}$  Keeps track of all Runs.

#### **Incident Call Information:**

- **M** Easily Search Runs.
- **T** Create Run Statistic Reports.
- **T** Tracks Run Attendance.
- **T** Create Membership Statistic Reports.
- Tracks EMS Call Attendance.
- **T** Creates Maps that give turn-by-turn directions from your firehouse.
- **M** Create Street Directories.
- **Send Press Reports** of weekly fire calls to the Press.
- **T** Create Custom Incident Type Templates

#### **Training:**

- $\sigma$  Keeps track of all department drills
- **T** Create Training Libraries.
- **Track Training Attendance.**
- $\overline{M}$  Track Medical certification expiration dates.

#### **Apparatus:**

- **T** Create Weekly Vehicle Check database
- Track Vehicle Check Attendance.
- **T** Create a database of Apparatus Compartment Inventory
- **M** Create Apparatus Equipment Books.
- Keep track of fuel using the Fuel Log.

#### **Other Activities:**

- **T** Track Department Meetings.
- **T** Track Meeting Attendance.
- **T** Track Work Details
- **T** Track Work Detail Attendance.
- **M** Built-in Events Calendar
- **M** Link To NFIRS Reporting Website
- **M** Built-In Point System Incentive Program.
- General Point System Section.

## **Technical Support And Upgrades**

Tech Support is available for Runs and Rosters in a variety of ways.

If you click on the Help Icon on the Main Navigation window, you can get the answers to most questions using the Online Help site.

![](_page_103_Picture_3.jpeg)

Help is also available at the **Runs and Rosters website**.

The support site contains this User Guide, the Online Help. We have also added some instructional videos to help you get up and running in no time.

If you get stuck, Knightlite offers unlimited **Toll-Free Telephone Technical Support from 8:00 AM to 8:00 PM Eastern Time seven days a week.**

You can call us at **1-800-707-9875.** If your reach Voice Mail, leave a message. We WILL call you back.